BA01449D/06/EN/04.17 Products Solutions Services 71353724 Valid as of version Vand as St Terments<br>V 3.200 (Device software) V 3.2.0 (Nanomass Communication)

# Operating Instructions Nanomass Gas Density

MEMS Coriolis density meter

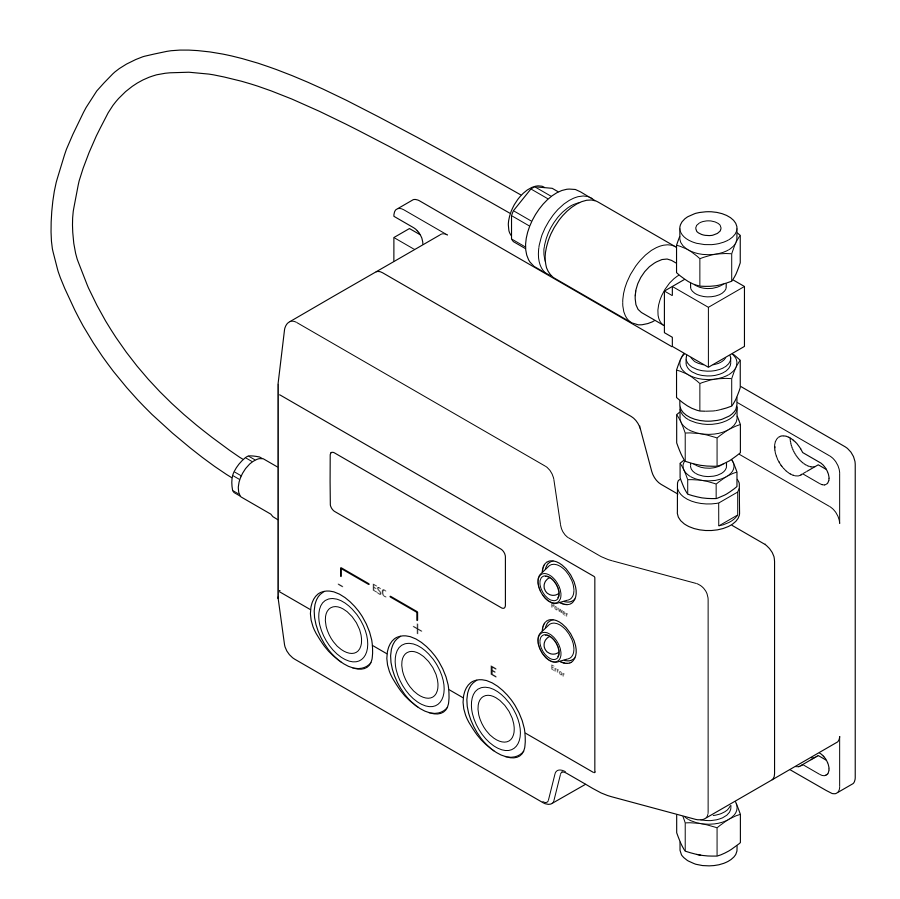

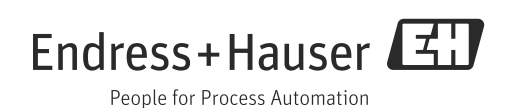

- Make sure the Operating Instructions are stored in a safe place such that they are always available when working on or with the measuring device.
- To avoid danger to individuals or the facility, read the "Basic safety instructions" section carefully, as well as all other safety instructions in the Operating Instructions that are specific to working procedures.
- The manufacturer reserves the right to modify technical data without prior notice. Your Endress+Hauser Sales Center will supply you with current information and updates to these Operating Instructions.

## Table of contents

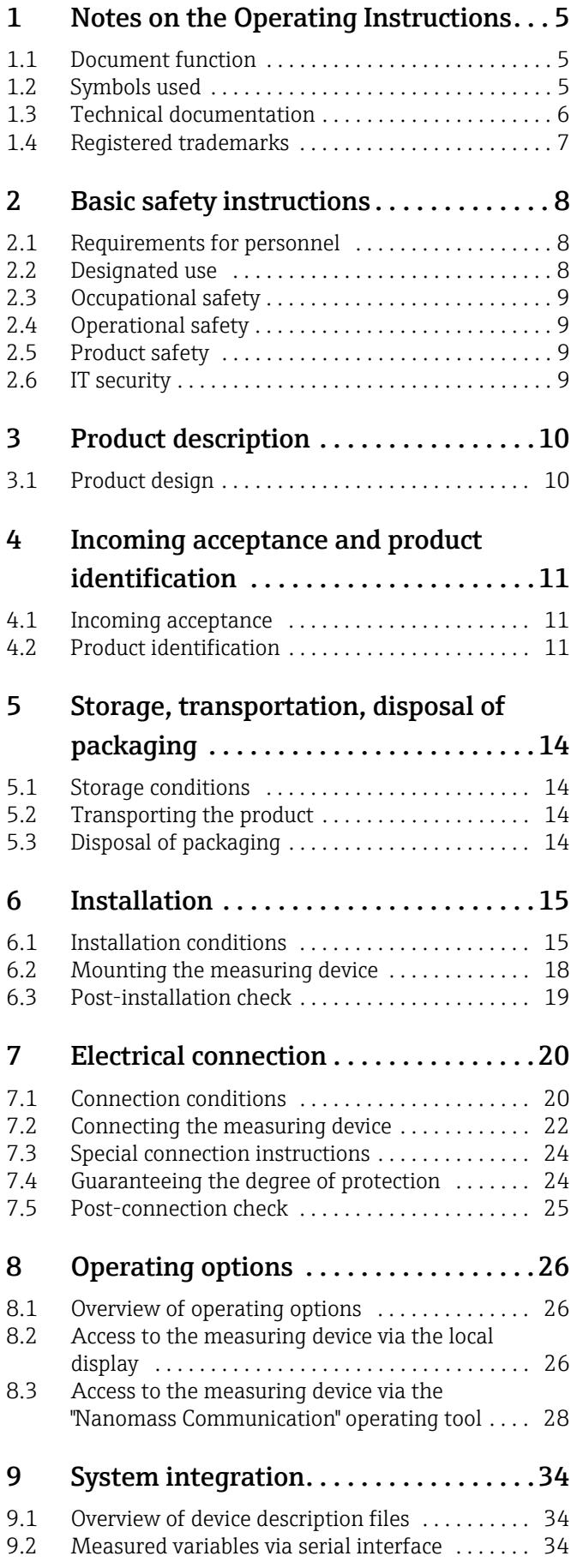

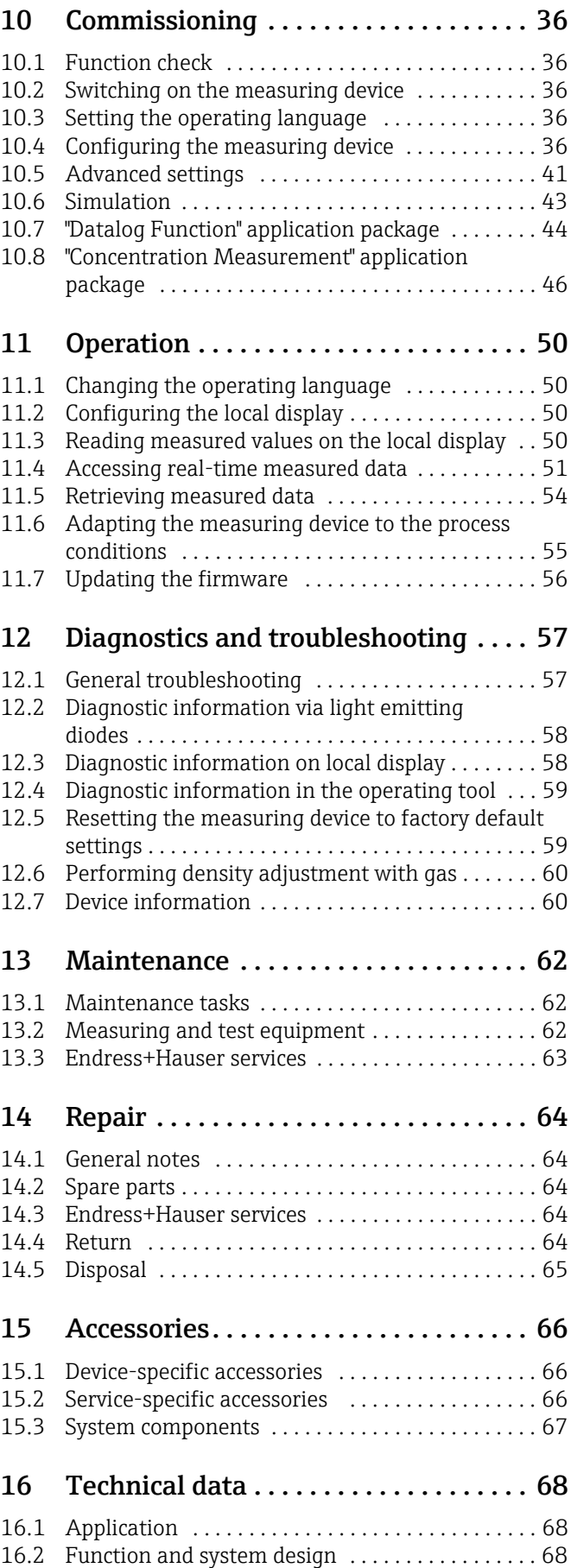

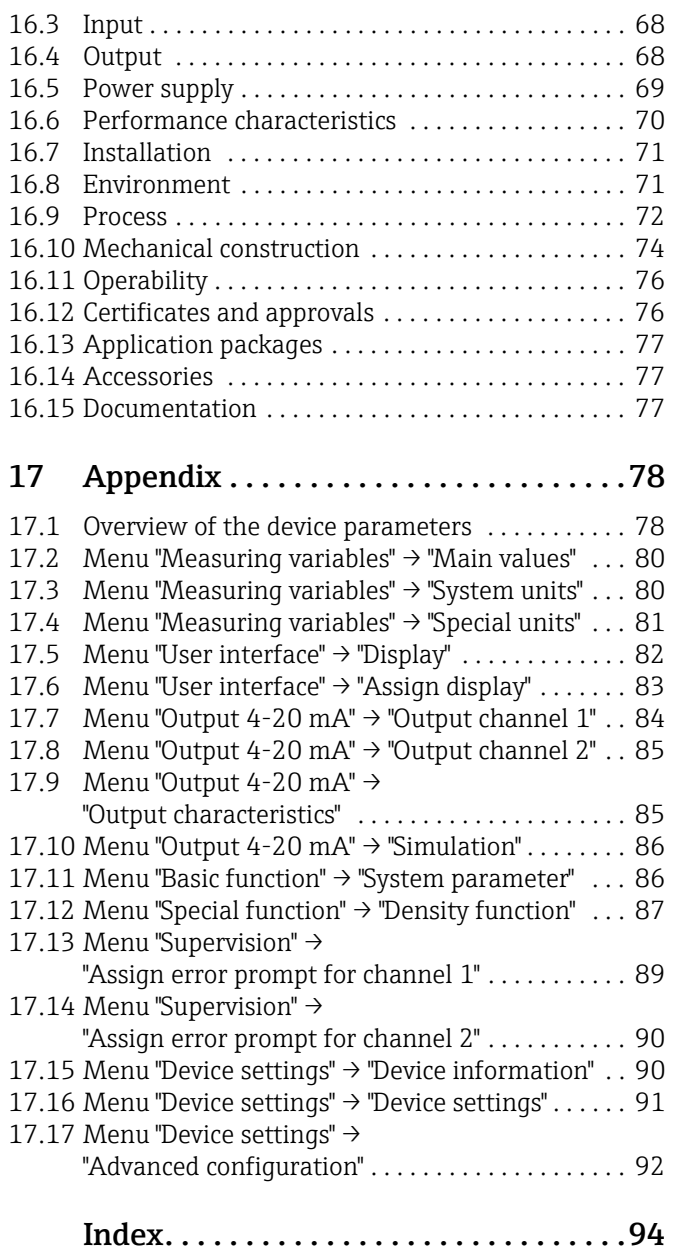

## <span id="page-4-0"></span>1 Notes on the Operating Instructions

## <span id="page-4-1"></span>1.1 Document function

These Operating Instructions contain all the information that is required in the various phases of the life cycle of the device; from product identification, incoming acceptance and storage, to mounting, connection, operation and commissioning through to troubleshooting, maintenance and disposal.

## <span id="page-4-2"></span>1.2 Symbols used

### 1.2.1 Safety symbols

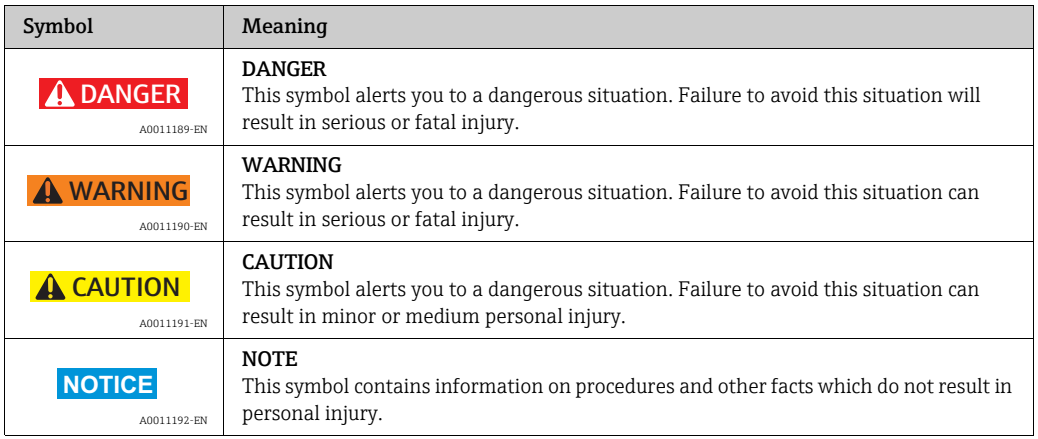

### 1.2.2 Electrical symbols

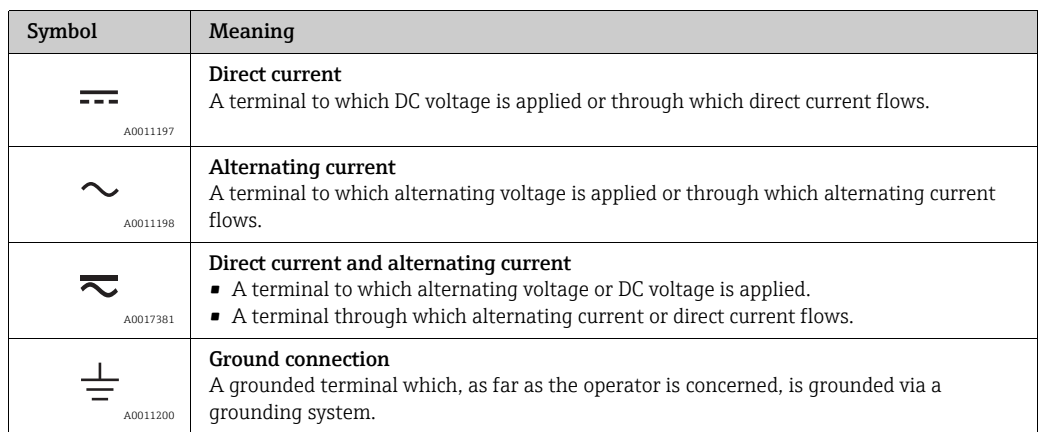

### 1.2.3 Symbols for certain types of information

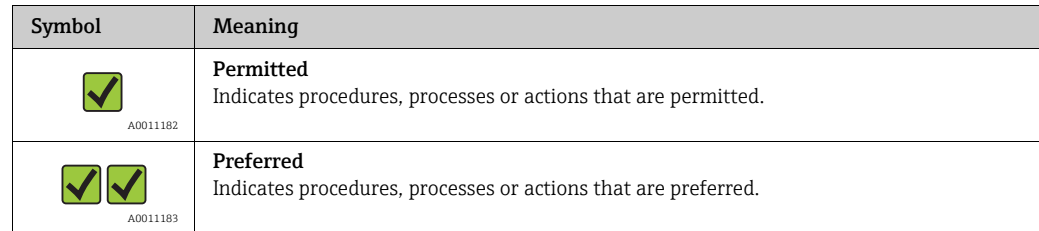

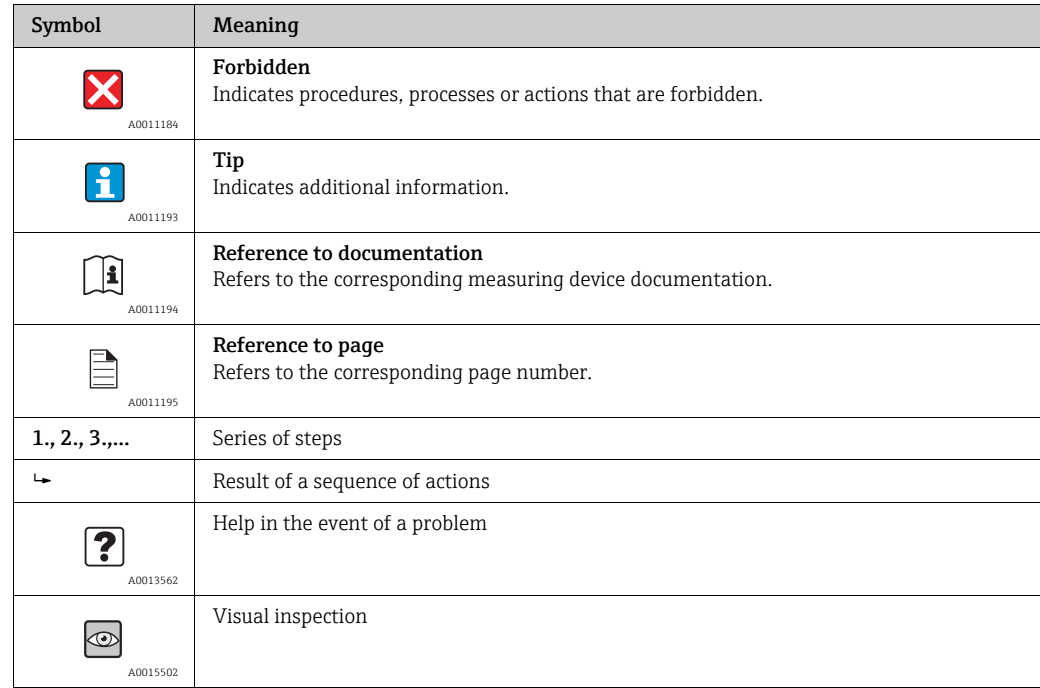

## 1.2.4 Symbols in graphics

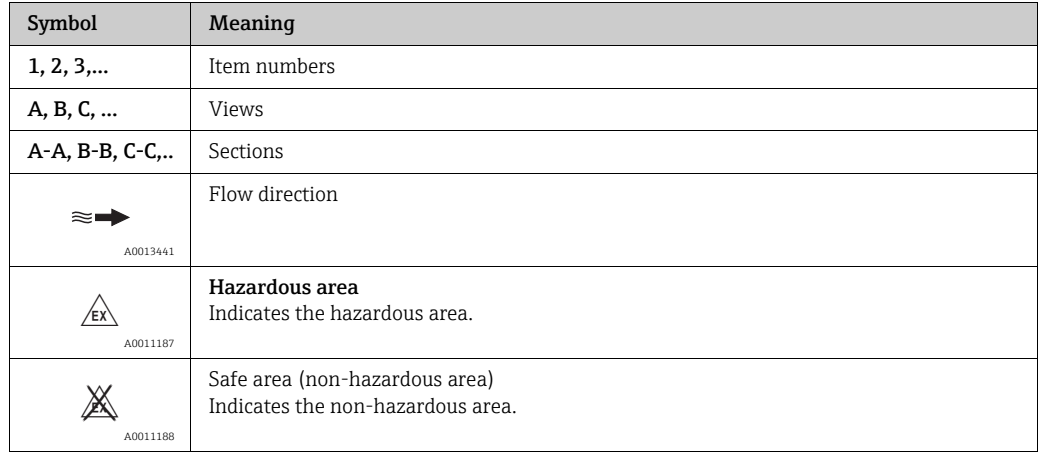

### 1.2.5 Abbreviations

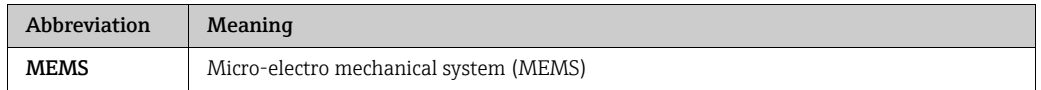

## <span id="page-5-0"></span>1.3 Technical documentation

For an overview of the scope of the associated Technical Documentation, refer to the following:

- CD-ROM provided.
- *W@M Device Viewer*: Enter the serial number indicated on the nameplate (www.endress.com/deviceviewer).
- *The Endress+Hauser Operations App*: Enter the serial number indicated on the nameplate or scan the 2-D matrix code (QR code) provided on the nameplate.

For a detailed list of the individual documents along with the documentation code  $(\rightarrow \text{ } \text{ } \text{ } 77).$  $(\rightarrow \text{ } \text{ } \text{ } 77).$  $(\rightarrow \text{ } \text{ } \text{ } 77).$ 

## <span id="page-6-1"></span>1.3.1 Standard documentation

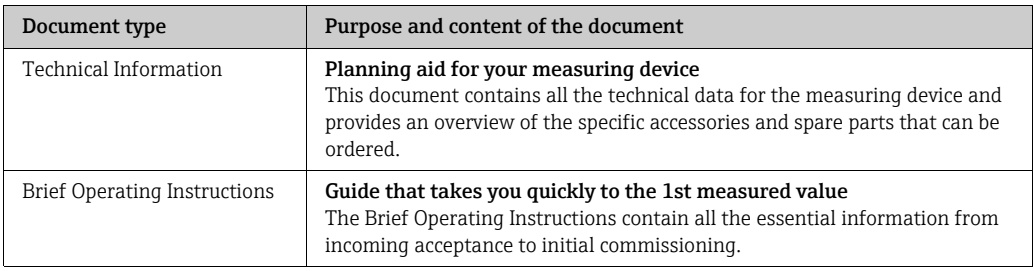

### <span id="page-6-2"></span>1.3.2 Supplementary device-dependent documentation

Additional documents are supplied depending on the device version ordered. The instructions in the supplementary documentation must also be followed when commissioning and operating the device. The supplementary documentation is an integral part of the device documentation.

## <span id="page-6-0"></span>1.4 Registered trademarks

#### Applicator®, Nanomass®

Registered or registration-pending trademarks of the Endress+Hauser Group

#### BOROFLOAT®

Registered trademark of Schott AG, Jena, Germany

#### Microsoft®

Registered trademark of the Microsoft Corporation, Redmond, Washington, USA

#### Swagelok®

Registered trademark of Swagelok & Co., Solon, USA

## <span id="page-7-0"></span>2 Basic safety instructions

## <span id="page-7-1"></span>2.1 Requirements for personnel

Personnel involved in installation, commissioning, diagnostics and maintenance must meet the following requirements:

- Are trained specialists with relevant qualifications for the specific functions and tasks.
- Are authorized by the plant owner/operator.
- Are familiar with federal/national regulations.
- Before starting work, personnel must read and understand the instructions in the manual and supplementary documentation as well as the certificates (depending on the application).
- Follow instructions and comply with basic conditions.

Operating personnel must meet the following requirements:

- Are instructed and authorized according to the requirements of the task by the facility's owner-operator.
- Follow the instructions in the manual.

## <span id="page-7-2"></span>2.2 Designated use

#### Application and media

The measuring device described in this manual is intended for the density and concentration measurement of non-corrosive gases only. Only permitted media can be used. See the "Media" section ( $\rightarrow \cong$  [72](#page-71-1)).

Depending on the version ordered, the measuring device can also measure explosive and flammable media.

Measuring devices designed for use in hazardous areas are specially labeled as such on the nameplate.

To ensure that the measuring device remains in perfect condition during the operating time, compliance with the following conditions is mandatory:

- $\triangleright$  Only use the measuring device in full compliance with the data on the nameplate and the general conditions in the Operating Instructions and supplementary documentation.
- ‣ Based on the nameplate, check whether the ordered measuring device is permitted for the intended use in the hazardous area (e.g. explosion protection, pressure vessel safety).
- ‣ Use the measuring device only for media against which the process-wetted materials are adequately resistant. See the "Media" section ( $\rightarrow \Box$  [72](#page-71-1)).
- ‣ If the measuring device is not operated at atmospheric temperature, compliance with relevant basic conditions specified in the device documentation provided is absolutely essential. See also the "Technical Documentation" ( $\rightarrow \Box$  [68](#page-67-0)).

#### Incorrect use

Non-designated use can compromise safety. The manufacturer is not liable for damage caused by improper or non-designated use.

Clarification of borderline cases:

▶ For special fluids and fluids for cleaning, Endress+Hauser is glad to provide assistance in verifying the corrosion resistance of fluid-wetted materials, but does not accept any warranty or liability as even minute changes in the temperature, concentration or level of contamination in the process can alter the corrosion resistance properties.

#### Residual risks

Possible burn hazard due to fluid temperatures

‣ If fluid temperatures are high, ensure protection against contact to prevent burns.

## <span id="page-8-0"></span>2.3 Occupational safety

If working on and with the measuring device:

‣ Wear the required personal protective equipment according to federal/national regulations.

## <span id="page-8-1"></span>2.4 Operational safety

Risk of injury

- ‣ Only operate the measuring device in proper technical condition, free from errors and faults.
- ‣ The operator is responsible for the interference-free operation of the device.

#### Modifications to the measuring device

Unauthorized modifications to the measuring device are not permitted and can lead to unforeseeable dangers.

‣ If, despite this, modifications are required, consult with Endress+Hauser.

#### Repairs

To ensure continued operational safety and reliability:

- ‣ Carry out repairs on the measuring device only if they are expressly permitted.
- ‣ Observe federal/national regulations pertaining to repair of an electrical device.
- ▶ Use original spare parts and accessories from Endress+Hauser only.

## <span id="page-8-2"></span>2.5 Product safety

This measuring device is designed in accordance with good engineering practice to meet state-of-the-art safety requirements, has been tested, and left the factory in a condition in which it is safe to operate. It meets general safety standards and legal requirements. It also complies with the EC directives listed in the device-specific EC Declaration of Conformity. Endress+Hauser confirms this by affixing the CE mark to the device.

## <span id="page-8-3"></span>2.6 IT security

We only provide a warranty if the measuring device is installed and used as described in the Operating Instructions. The measuring device is equipped with security mechanisms to protect it against any inadvertent changes to the device settings.

IT security measures in line with operators' security standards and designed to provide additional protection for the measuring device and device data transfer must be implemented by the operators themselves.

## <span id="page-9-0"></span>3 Product description

## <span id="page-9-1"></span>3.1 Product design

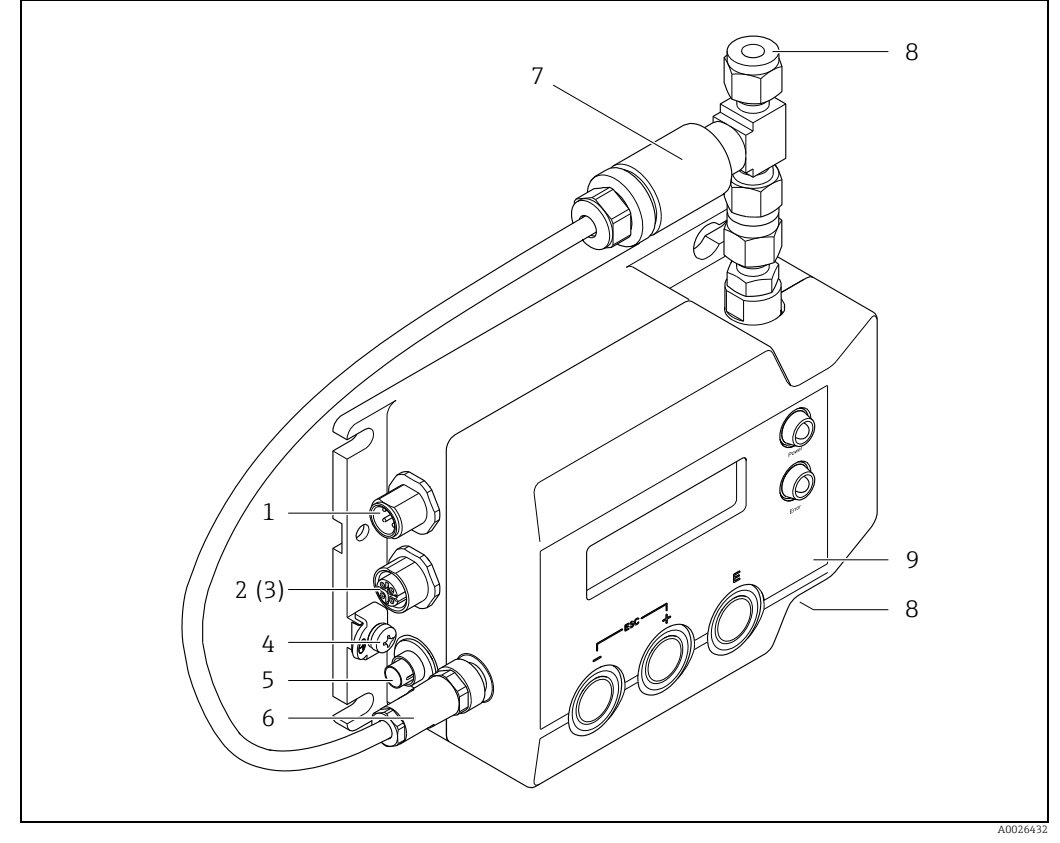

*Fig. 1: Important components of the measuring device (device version with RS232 interface)*

- *1 Connection for 4-20 mA analog outputs*
- 
- *2 RS232 interface for digital signal transmission (optional) 3 USB port for digital signal transmission and supply voltage (optional, not illustrated in graphic) 4 Ground terminal 5 Connection for supple of a USB port for digital signal trange of a Ground terminal*<br> *5 Connection for supply voltage*<br> *6 Connection for pressure sensor*<br> *Pressure sensor*<br> *Connections for inlet and outle*<br> *9 Connec*
- 
- *6 Connection for pressure sensor*
- *7 Pressure sensor*
- *8 Connections for inlet and outlet*
- *9 Local operation with display, operating elements and LED status indication*

## <span id="page-10-0"></span>4 Incoming acceptance and product identification

## <span id="page-10-1"></span>4.1 Incoming acceptance

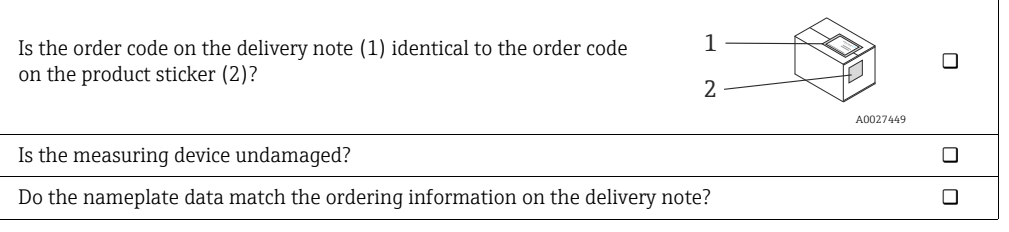

If one of the conditions is not satisfied, contact your Endress+Hauser Sales Center.  $\Box$ 

## <span id="page-10-2"></span>4.2 Product identification

The following options are available for identification of the measuring device:

- Nameplate specifications
- Order code with breakdown of the device features on the delivery note.
- Enter the serial number indicated on the nameplate in *W@M Device Viewer* (www.endress.com/deviceviewer): All the information about the measuring device is displayed.
- Enter the serial number indicated on the nameplate into the *Endress+Hauser Operations App* or scan the 2-D matrix code (QR code) on the nameplate with the *Endress+Hauser Operations App:* All the information about the measuring device is displayed.

For an overview of the scope of the Technical Documentation provided, refer to the following:

- "Additional standard device documentation" section ( $\rightarrow \equiv$  7) and "Supplementary device-dependent documentation" section ( $\rightarrow \equiv 7$ )
- *W@M Device Viewer*: Serial number indicated on the nameplate (www.endress.com/deviceviewer)
- *The Endress+Hauser Operations App*: Enter the serial number indicated on the nameplate or scan the 2-D matrix code (QR code) provided on the nameplate.

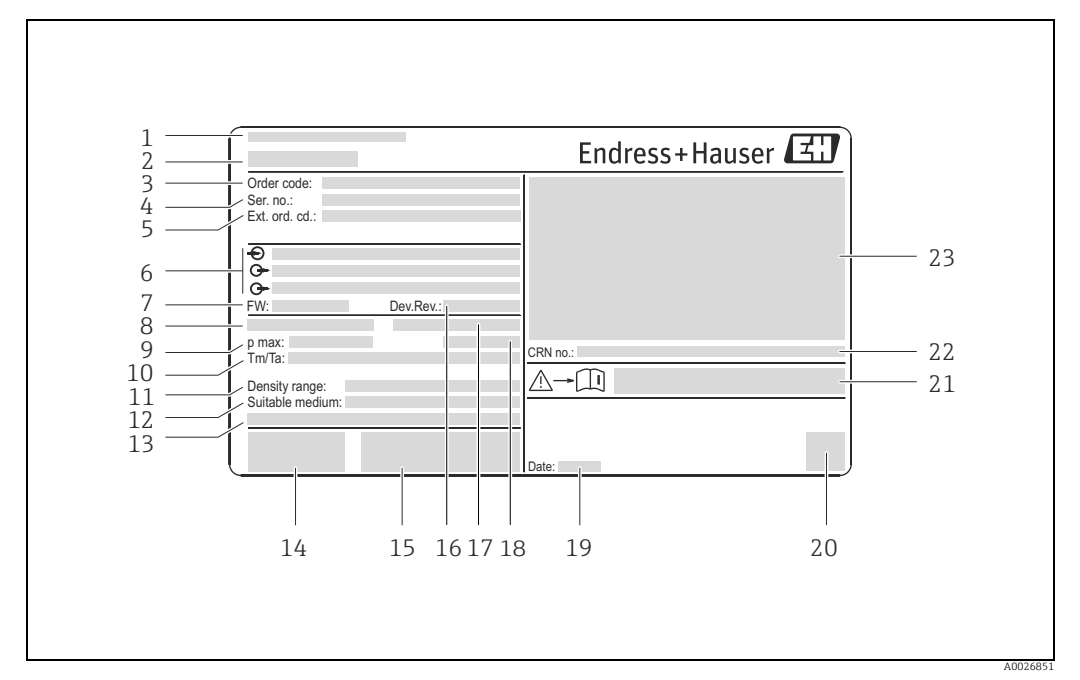

### <span id="page-11-0"></span>4.2.1 Nameplate

*Fig. 2: Example of a nameplate*

- *1 Place of manufacture*
- *2 Name of the measuring device*
- *3 Order code*
- *4 Serial number (ser. no.) 5 Extended order code (ext. ord. co.)*
- *6 Electrical connection data, e.g. available inputs and outputs, supply voltage*
- *7 Firmware version (FW)*
- *8 Nominal diameter of the micro-channel*
- *9 Maximum permitted system pressure 10 Permitted ambient temperature range (T<sub>a</sub>) and medium temperature range (T<sub>m</sub>)*  $11$  *Permitted medium density range*
- 
- *12 Permitted media*
- *11 Permitted medium density range 13 Additional information on the device version; special product*
- *14 CE mark, C-tick*
- *15 Additional information on the device version; certificates, approvals*
- *16 Device version (Dev.Rev.)*
- *17 Nominal diameter of the process connection*
- *18 IP protection class*
- *19 Date of manufacture; year-month*
- *20 2-D matrix code 21 Document number of safety-related supplementary documentation*
- *22 Approval information for CRN*
- *23 Approval information for explosion protection*

## $\mathbf{H}$

#### Order code

The measuring device is reordered using the order code.

## $\mathbf{h}$

#### Extended order code

- The device type (product root) and basic specifications (mandatory features) are always listed.
- With regard to optional specifications (optional features), only safety and approvalrelated specifications are listed (e.g. LA). If other optional specifications have also been ordered, they are indicated by the placeholder symbol "#" (e.g. #LA#).
- If ordered optional specifications do not include any safety and approval-related specifications, they are indicated by the placeholder symbol (+) (e.g. DCEBN7-AAACAA01AA11+).

## 4.2.2 Symbols on measuring device

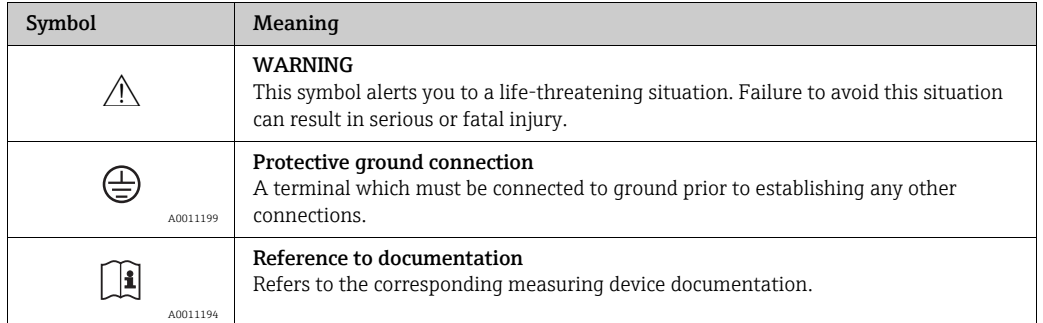

## <span id="page-13-0"></span>5 Storage, transportation, disposal of packaging

## <span id="page-13-1"></span>5.1 Storage conditions

Observe the following notes for storage:

- Store in the original packaging to ensure protection from shock.
- Do not remove protection caps mounted on connections.
- They prevent contaminations of the micro-electro mechanical system (MEMS).
- Protect from direct sunlight to avoid unacceptably high surface temperatures.
- Select a storage location where moisture cannot collect in the measuring device as fungus and bacteria infestation can damage the MEMS.
- Store in a dry and dust-free place.
- Do not store outdoors.
- Storage temperature  $\rightarrow \blacksquare$  [71.](#page-70-2)

## <span id="page-13-2"></span>5.2 Transporting the product

Observe the following during transport:

- Transport the measuring device to the measuring point in the original packaging.
- Do not remove protection caps mounted on connections. They prevent contaminations of the MEMS.
- Observe the transport instructions on the adhesive label on the packaging.

## <span id="page-13-3"></span>5.3 Disposal of packaging

All packaging materials are environmentally friendly and 100% recyclable:

- Measuring device secondary packaging:
	- Polymer stretch wrap
	- PE foam
- Protection caps on process connections; polymer LDPE
- Packaging: Box in accordance with European Packaging Directive 94/62EC; recyclability is confirmed by the affixed recycling symbol.
- Carrying and mounting hardware:
	- Disposable plastic pallet
	- Plastic straps
	- Plastic adhesive strips
- Dunnage: Paper cushion

## <span id="page-14-0"></span>6 Installation

### <span id="page-14-1"></span>6.1 Installation conditions

No special measures such as supports are necessary. External forces are absorbed by the construction of the device.

### 6.1.1 Mounting position

#### Mounting location

The measuring device is usually installed in a bypass pipe. If flow rates are low, the device can also be installed in the main pipe.

Installation in a bypass pipe is recommended in the following cases:

- Flow rate  $>1$  l/min (0.26 gal/min.)
- Pipeline diameter >6 mm (0.24 in)

#### **Orientation**

The orientation of the device does not affect the measuring accuracy.

#### Flow direction

The flow direction does not affect the measuring accuracy.

#### Inlet and outlet runs

Inlet and outlet runs do not affect the measuring accuracy.

### 6.1.2 Requirements from environment and process

#### <span id="page-14-3"></span>Ambient temperature range

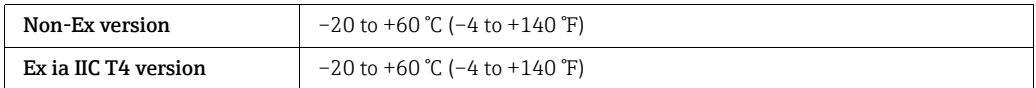

• If operating via USB port: Operating temperature is limited to 0 to 60 °C (32 to 140 °F).

• If operating outdoors: Avoid direct sunlight, particularly in warm climatic regions.

#### System pressure

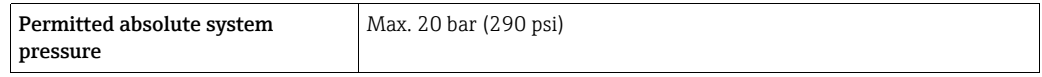

The relative accuracy of the density measurement increases with increasing system pressure.

#### <span id="page-14-2"></span>Filter

To prevent the micro-channel from clogging, it is advisable to install a filter upstream from the measuring device. The filter is included in the delivery.

- Recommended filter pore size: ≤15 μm
- Included filter in delivery:  $\frac{1}{4}$ "-Swagelok in-line filter SS-4F-15

#### Thermal insulation

Due to a low thermal capacity of the medium, the medium temperature can be greatly affected by the ambient temperature through the supply line and the measuring device. The influence of the ambient temperature on the medium temperature can be reduced by insulating the supply line.

#### Vibrations

Due to the high operating frequency of the micro-channel, vibrations (<20 kHz) do not affect measuring accuracy.

### 6.1.3 Special mounting instructions

#### <span id="page-15-1"></span>Wall mounting

‣ Use drill holes and M6 screws to secure the filter to a wall or a secure base.

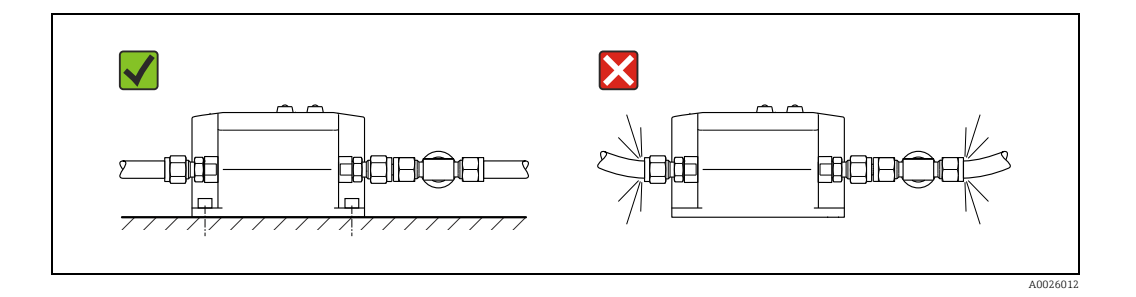

#### Pipe mounting

‣ Use the "pipe mounting kit" accessory to secure to a pipe or post.

#### <span id="page-15-0"></span>Installation in a bypass pipe

Note the following when installing in a bypass pipe:

- A pressure drop must be created for the medium to flow through the measuring device.
- The maximum permissible pressure drop of 0.1 bar (1.45 psi) across the measuring device may not be exceeded.
- The bypass pipe can be routed to the atmosphere or back to the process pipe.

#### *Examples:*

• Create necessary pressure drop with throttle (or flow monitor) downstream from the measuring device.

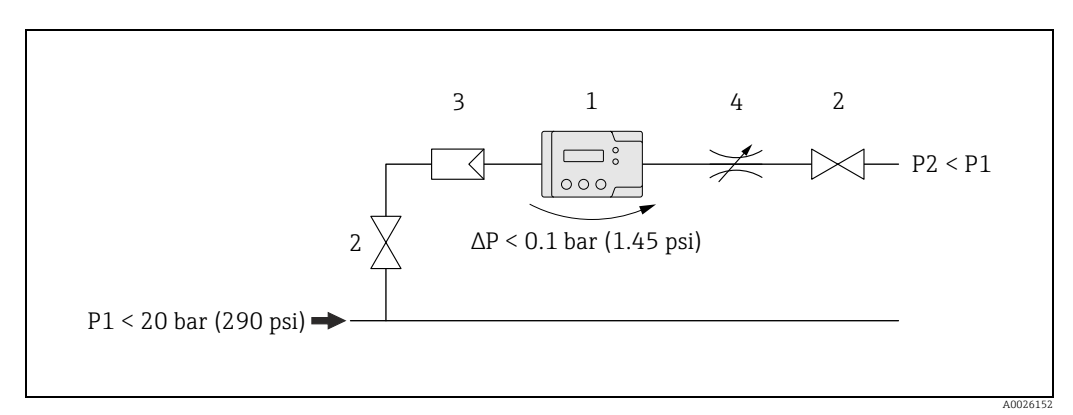

*Fig. 3: 1 = Nanomass; 2 = Valve; 3 = Filter; 4 = Throttle*

• Create necessary pressure drop with orifice plate in process pipe and with throttle (or flow monitor) downstream from the measuring device.

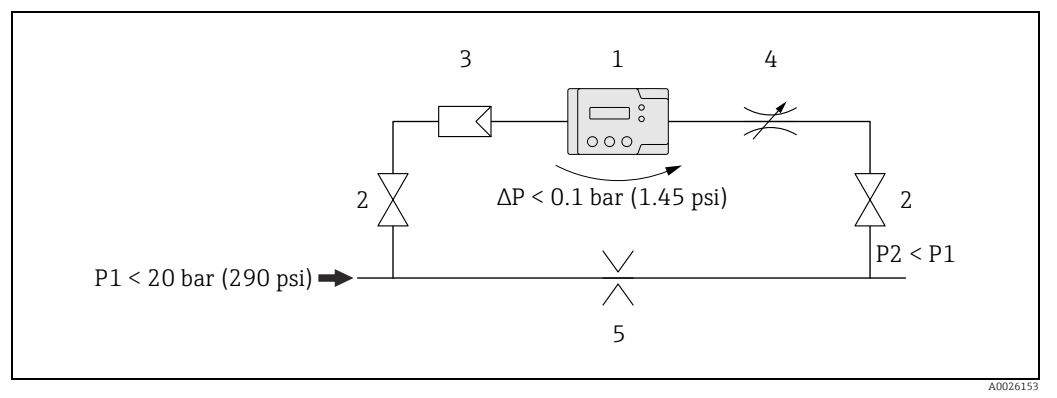

*Fig. 4: 1 = Nanomass; 2 = Valve; 3 = Filter; 4 = Throttle; 5 = Orifice plate*

• Create necessary pressure drop with compressor upstream and throttle (or flow monitor) downstream from the measuring device.

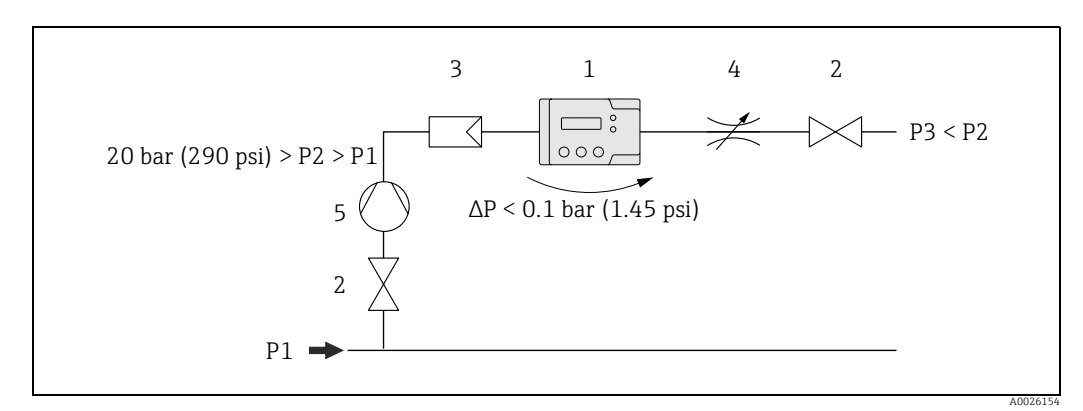

*Fig. 5: 1 = Nanomass; 2 = Valve; 3 = Filter; 4 = Throttle; 5 = Compressor*

• If process pressure > 20 bar: Create necessary pressure drop with pressure reduction valve upstream and throttle (or flow monitor) downstream from the measuring device.

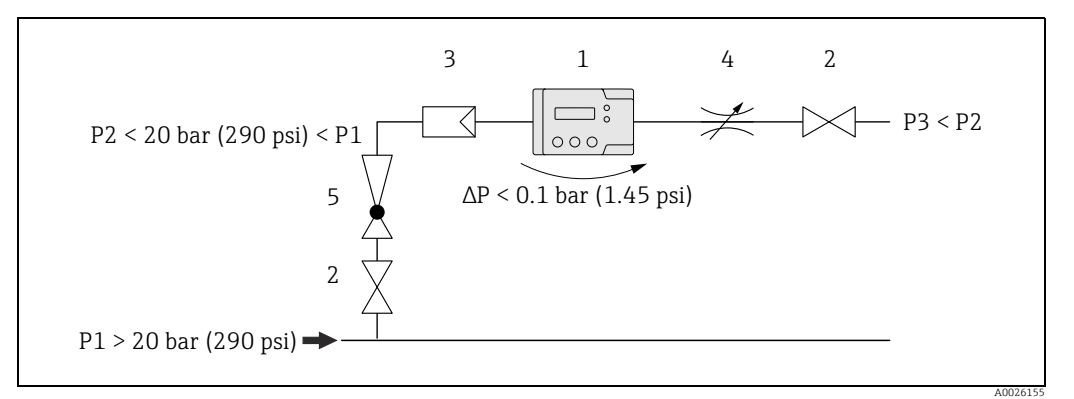

*Fig. 6: 1 = Nanomass; 2 = Valve; 3 = Filter; 4 = Throttle; 5 = Pressure reduction valve*

#### <span id="page-17-1"></span>Swagelok pipe union

The measuring device and the filter supplied are mounted in the pipe using a  $\frac{1}{4}$ " Swagelok pipe union.

- 1. Cut the pipe at a right-angle and deburr it.
- 2. Push the pipe into the fitting as far as it will go.
- 3. Tighten the nut finger-tight.
- 4. Mark the nut at the 6-o'clock position.
- 5. Tighten the nut. In doing so, observe the following options:
	- When mounting for the first time, tighten with  $1 \frac{1}{4}$  rotations.
		- When mounting a second time, tighten with a  $\frac{1}{4}$  rotation.

For more information, see the installation instructions for pipe unions provided by Swagelok.

#### Pressure sensor

The measuring device only provides correct measured values when the pressure sensor is connected. The pressure sensor is already connected when the device is delivered.

‣ Make sure that the pressure sensor is connected correctly.

### <span id="page-17-0"></span>6.2 Mounting the measuring device

### 6.2.1 Required tools

For process connections: Use an appropriate tool for mounting with Swagelok pipe unions.

### 6.2.2 Preparing the measuring device

- 1. Remove all remaining transport packaging.
- 2. Remove the protection caps on the inlet and outlet.

### 6.2.3 Mounting the measuring device

#### **A** WARNING

#### Incorrect device mounting

Burst pipes can cause injury.

‣ Never install the device in the pipe in such a way that it is suspended freely without additional support.

#### **NOTICE**

#### Mechanical load on the process connections

Pipe forces can affect the vibrations of the micro-channel and thereby impact the accuracy of measurement.

- ‣ Avoid high mechanical load on the pipes at process connections.
- ‣ If mounting on the process pipe, use a wrench to cushion the torque. Do not allow torques to act on the measuring device.

#### **NOTICE**

#### Blockage of the micro-channel

- $\triangleright$  Install a filter upstream from the measuring device ( $\rightarrow \blacksquare$  [15](#page-14-2)).
- 1. To ensure compliance with the maximum flow specifications in the measuring device and the recommended pressure drop across the measuring device, use a bypass pipe with appropriate assemblies where necessary ( $\rightarrow \equiv 16$ ).
- 2. Connect the filter to the pipe ( $\rightarrow \Box$  [15\)](#page-14-2) and secure with a Swagelok pipe union  $(\rightarrow \Box$  [18\)](#page-17-1).
- 3. Mount the measuring device on a wall or ceiling using drill holes ( $\rightarrow \Box$  [16](#page-15-1)).
- 4. Connect the measuring device to the pipe and secure with a Swagelok pipe union  $(\rightarrow \Box$  [18\)](#page-17-1).

## <span id="page-18-0"></span>6.3 Post-installation check

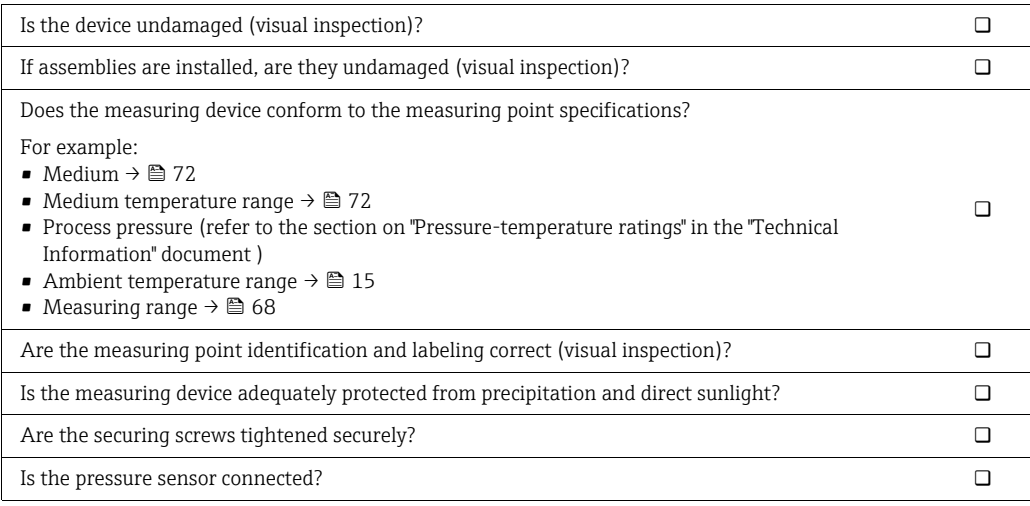

## <span id="page-19-0"></span>7 Electrical connection

The measuring device does not have an internal circuit breaker. For this reason, assign  $\mathbf{F}$ the measuring device a switch or power-circuit breaker so that the power supply line can be easily disconnected from the mains.

## <span id="page-19-1"></span>7.1 Connection conditions

### 7.1.1 Required tools

- For cable entries: Use an appropriate tool.
- When using stranded cables: Use a crimper for wire end ferrule.

## <span id="page-19-2"></span>7.1.2 Connecting cable requirements

The connecting cables provided by the customer must fulfill the following requirements:

### Electrical safety

In accordance with applicable national regulations.

#### Permitted temperature range

- $-40$  to 80 °C (-40 to 176 °F)
- Minimum requirement: Cable temperature range  $\geq$  ambient temperature + 20 K

#### Power supply cable

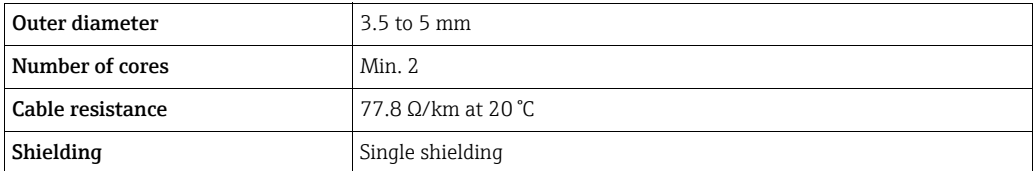

#### Signal cable

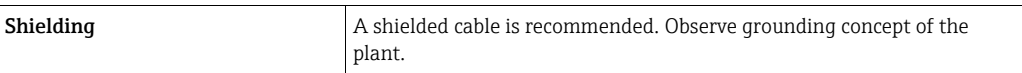

#### USB cable

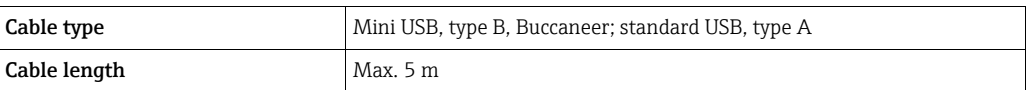

#### RS232 cable

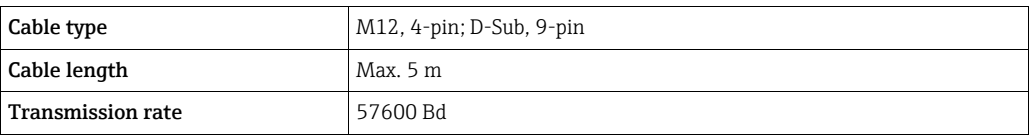

### <span id="page-20-0"></span>7.1.3 Pin assignment of connector

#### Connector for supply voltage

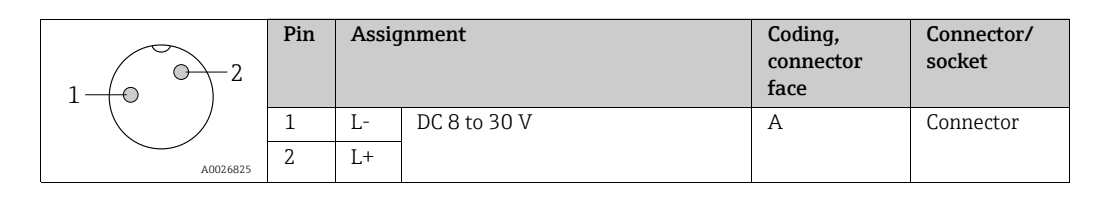

#### Connector for signal transmission

#### *4-20 mA connector*

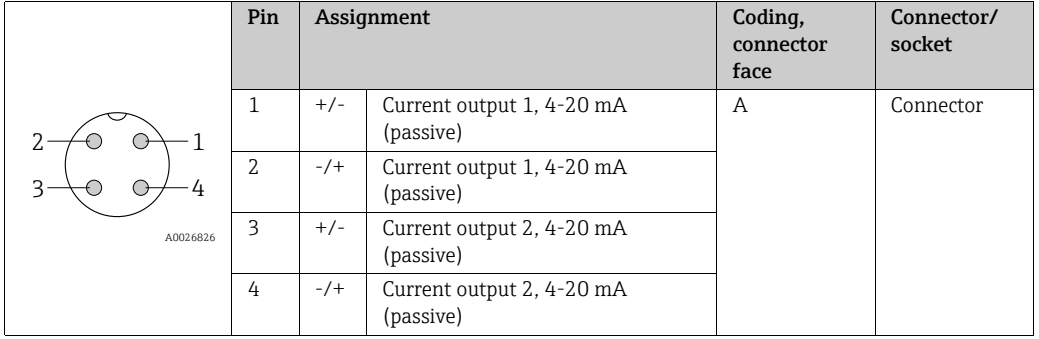

#### *RS232 device socket*

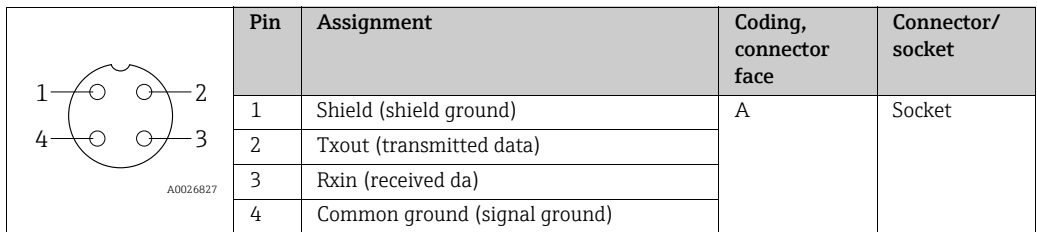

#### *USB device socket*

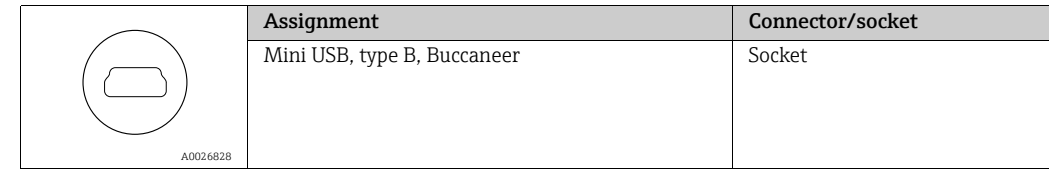

### 7.1.4 Preparing the measuring device

‣ Remove the protection caps from the connections.

### **NOTICE**

#### Measuring device not leak tight

If the measuring device is not leak tight, this can impair the operational reliability of the measuring device.

‣ Only remove the protection caps if connections are used.

## <span id="page-21-0"></span>7.2 Connecting the measuring device

#### **WARNING**

#### Improper connection can cause serious injury or death

- $\blacktriangleright$  Have electrical connection work carried out by correspondingly trained specialists only.
- $\triangleright$  Observe applicable federal/national installation codes and regulations.<br>  $\triangleright$  Comply with local workplace safety requlations
- $\triangleright$  Comply with local workplace safety regulations.<br> $\triangleright$  If using in hazardous areas, observe the explosic
- If using in hazardous areas, observe the explosion protection documentation.

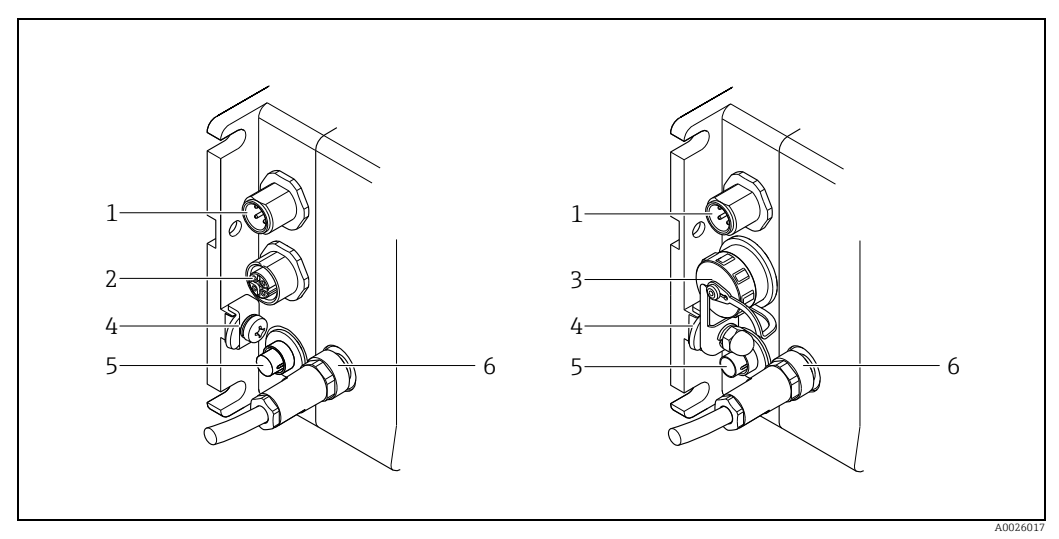

*Fig. 7: Measuring device versions and connection versions*

- *1 Connector for 4-20 mA*
- *2 RS232 interface (optional)*
- *3 USB port (optional) 4 Ground terminal*
- *5 Connector for supply voltage*
- *6 Connector for pressure sensor (connected on delivery)*

## 7.2.1 Connecting the supply voltage cable

The supply voltage can be connected via the supply voltage connection and optionally via the USB port in a non-hazardous area. If the supply voltage connection is to be used for the supply voltage, perform the following steps:

- 1. Measuring device with USB port: Make sure that the measuring device is disconnected from the USB port.
- 2. If necessary, strip 10 mm (0.4 in) of the supply voltage cable and cable ends. In the case of stranded cables, also fit ferrules.
- 3. Where applicable, connect the cable to the connector for supply voltage in accordance with the pin assignment  $\rightarrow \blacksquare$  [21](#page-20-0).
- 4. Insert the connector into the supply voltage connection of the measuring device and screw tight.
- 5. If using in hazardous areas: Fit the USB protection cap and tighten securely.

### <span id="page-22-0"></span>7.2.2 Connecting the signal cables

Signals can be transmitted digitally via a USB port or RS232 interface or by analog communication via the passive 4-20 mA connection.

*Connect the 4-20 mA cable*

- 1. Strip 10 mm (0.4 in) of the cable and cable ends. In the case of stranded cables, also fit ferrules.
- 2. Connect the cable to the 4-20 mA connector in accordance with the pin assignment  $\rightarrow$ ■ [21.](#page-20-0)
- 3. Insert the connector into the 4-20 mA connection of the measuring device and screw tight.
- 4. Connect the signal cable to the 12-24 V power supply  $\rightarrow \blacksquare$  [24](#page-23-2).

*Connect the RS232 cable (optional)*

- 1. If necessary, strip 10 mm (0.4 in) of the cable and cable ends. In the case of stranded cables, also fit ferrules.
- 2. Where applicable, connect the cable to the RS232 connector in accordance with the pin assignment  $\rightarrow \blacksquare$  [21.](#page-20-0)
- 3. Connect the RS232 cable to the RS232 socket of the measuring device and the COM port (RS232) of the PC and screw tight.

*Connect the USB cable (optional)*

- 1. Make sure that the measuring device is disconnected from the supply voltage.
- 2. Connect the USB cable to the USB port of the measuring device and the USB port of the PC.
- 3. Secure the cable to the device with a protection cap and cable clamp.

## <span id="page-23-0"></span>7.3 Special connection instructions

### <span id="page-23-2"></span>7.3.1 Connection examples

Current output 4-20 mA

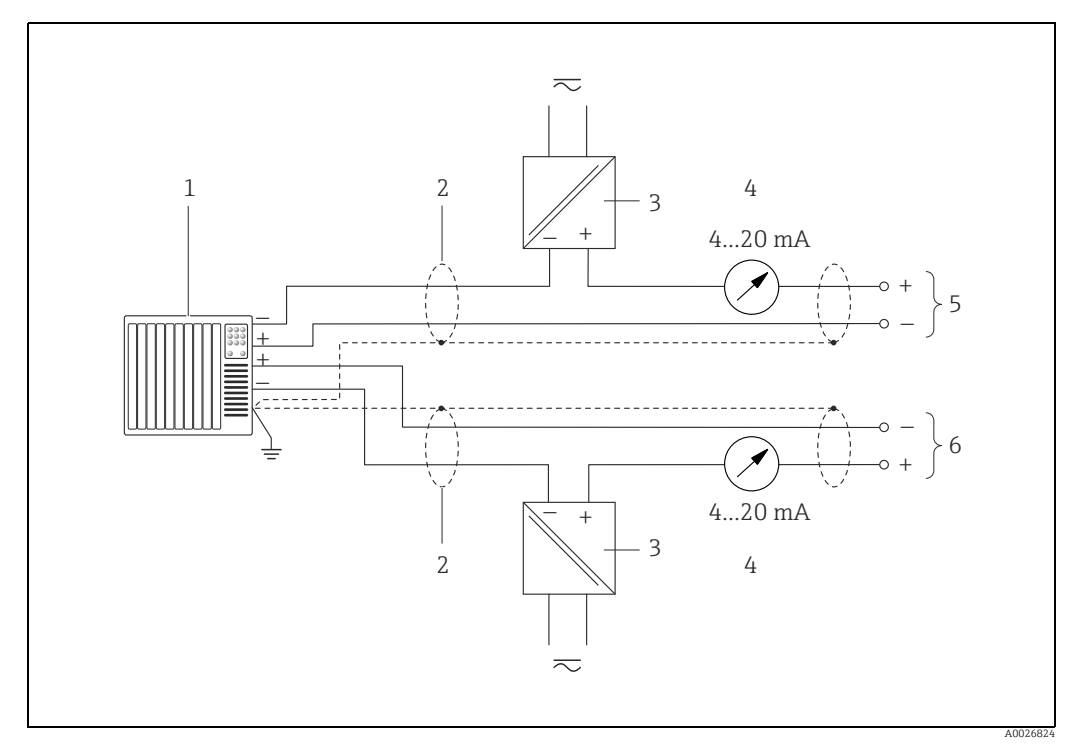

*Fig. 8: Connection example for 4-20 mA current output*

*1 Automation system with current input (e.g. PLC)*

2 Cable shield, comply with connecting cable requirements (→ **△** [20](#page-19-2))<br> *2 Power sunnly 12-24 V* 

- *3 Power supply 12-24 V*
- *4 Analog display unit: Observe maximum load (→* **△** *68)*<br>*5 Measuring device, current output 1 (pin 1 and 2, proted 6 Measuring device, current output 2 (pin 3 and 4, proted*
- *5 Measuring device, current output 1 (pin 1 and 2, protected against reverse polarity)*

#### *6 Measuring device, current output 2 (pin 3 and 4, protected against reverse polarity)*

## <span id="page-23-1"></span>7.4 Guaranteeing the degree of protection

The measuring device meets all the requirements of IP65/67 protection.

To guarantee IP65/67 protection, carry out the following steps after electrical connection: For USB port:

- 1. Check whether the seals of the protection caps are clean and inserted correctly.
- 2. Fit the protection caps and tighten securely.

## <span id="page-24-0"></span>7.5 Post-connection check

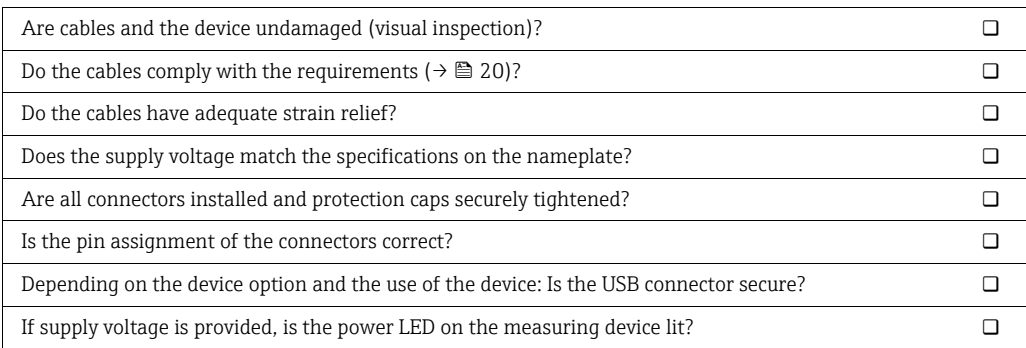

## <span id="page-25-0"></span>8 Operating options

## <span id="page-25-1"></span>8.1 Overview of operating options

The measuring device offers users the following operating options:

- Local operation
- "Nanomass Communication" operating tool (via USB port or RS232 interface)

The operating language of the measuring device is English. Other language options are ÷ not supported.

### **NOTICE**

#### Errors during measured value transmission

Errors may occur at the current outputs during transmission of the measured values when the device is operated locally or using the "Nanomass Communication" operating tool.

‣ Complete operation for correct measured value.

## <span id="page-25-2"></span>8.2 Access to the measuring device via the local display

### 8.2.1 Operational display

The operational display is used to display measured variables, parameters, dialog texts and error messages.

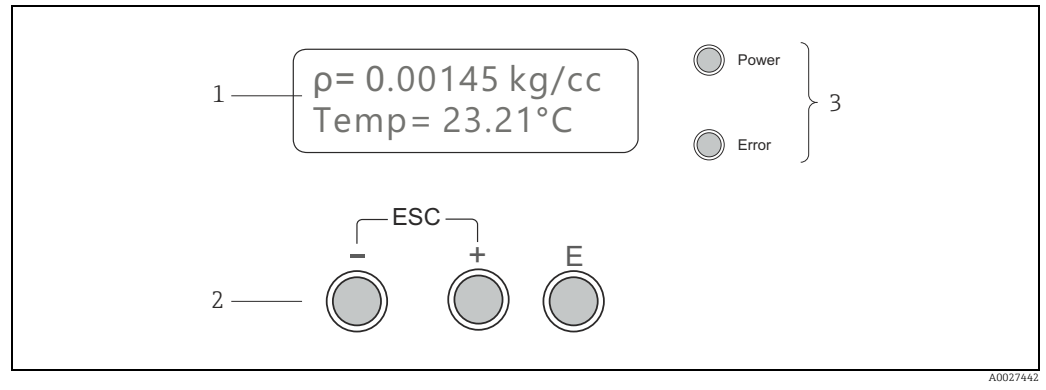

*Fig. 9: Operational display*

*1 Measured value display and parameter configuration view (2-lines)*

*2 Operating elements*

*3 LED status indicator*

### Measured value display

A measured variable is displayed on every line. A maximum of four measured variables in total can be displayed in multiplex mode. In multiplex mode, the measured variables alternate on the screen every 5 seconds.

*Measured variables*

| Abbreviation | Description       |
|--------------|-------------------|
| ρ            | Density           |
| ρr           | Reference density |
| Temp         | Temperature       |
| Conc         | Concentration     |
| Press        | Pressure          |

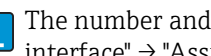

E

The number and display format of the measured values can be configured in the "User interface" → "Assign" menu.

#### Parameter configuration views

The user is in the operational display mode: Press Enter to open parameter configuration mode.

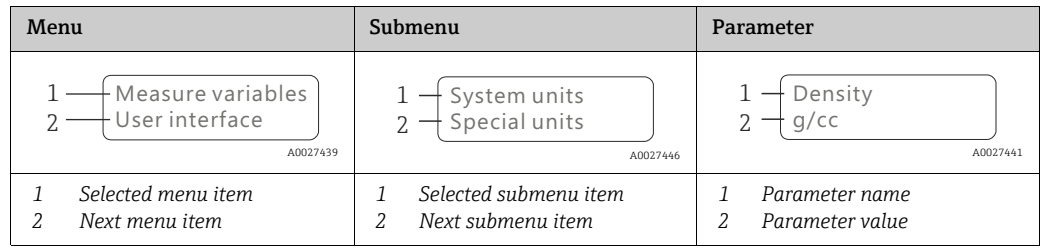

#### Operating elements

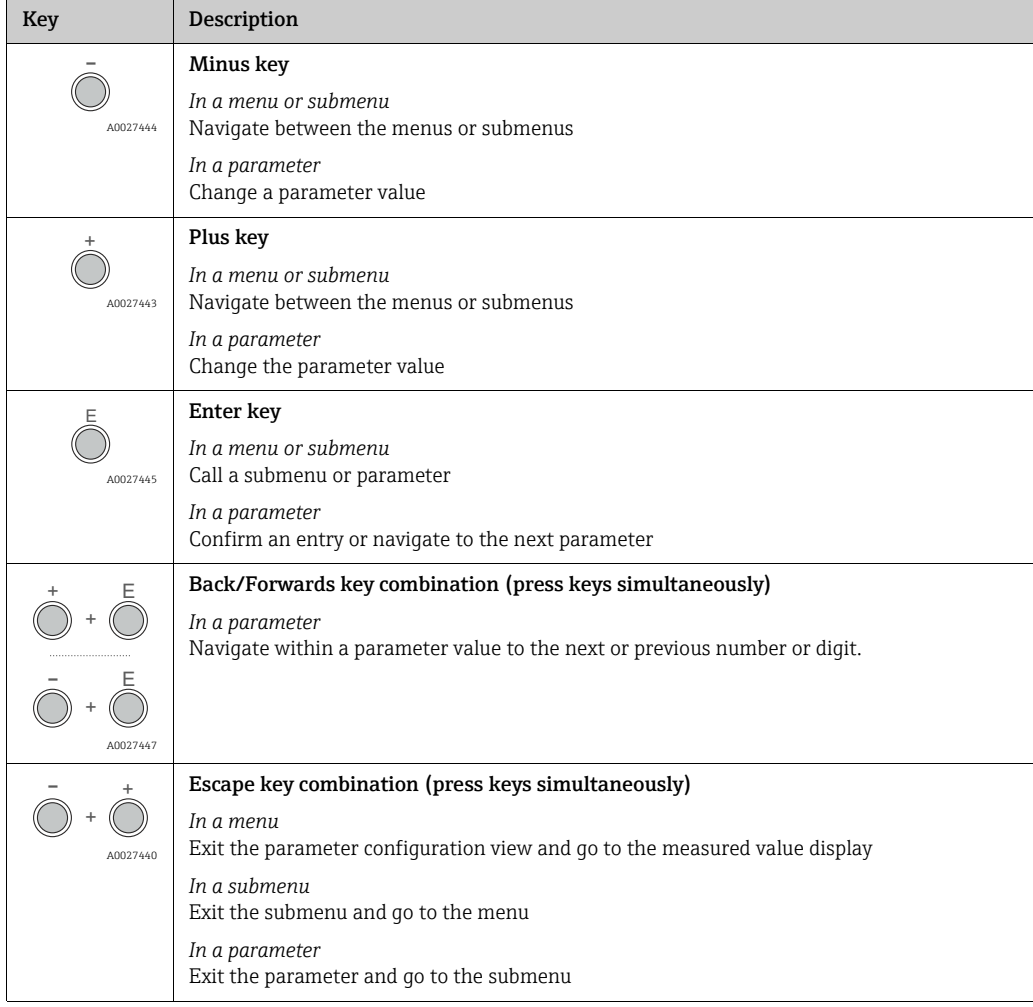

### LED status indicators

For a description, see "[Diagnostic information via light emitting diodes"](#page-57-0)  $\rightarrow \Box$  [58.](#page-57-0)

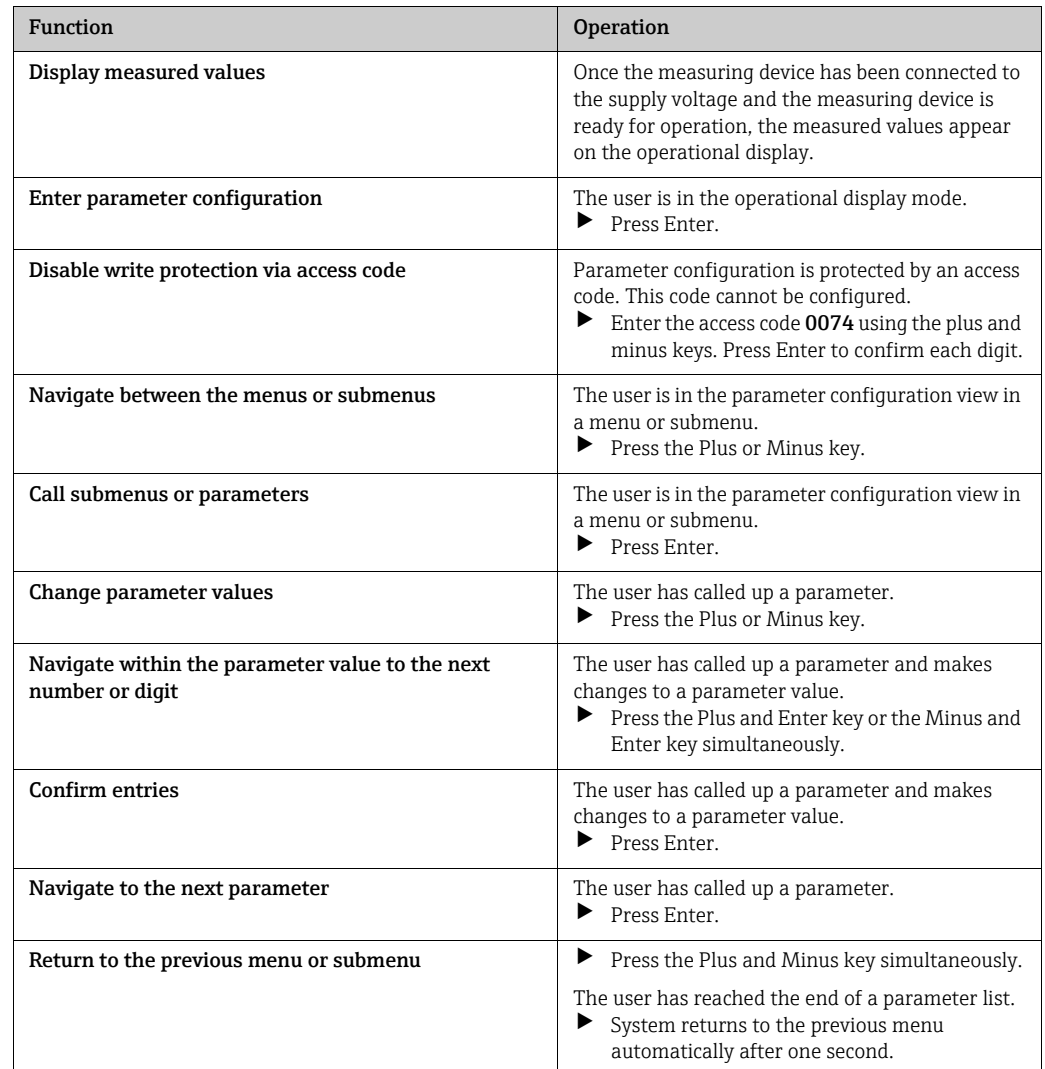

### 8.2.2 Functions

## <span id="page-27-0"></span>8.3 Access to the measuring device via the "Nanomass Communication" operating tool

### 8.3.1 Function scope

The measuring device can be operated and configured via the "Nanomass Communication" operating tool. The parameter structure is the same as with the local display ( $\rightarrow \cong 78$  $\rightarrow \cong 78$ ). In addition to the measured values and the parameters, status information on the measuring device is also displayed and allows the user to monitor the status of the device. Furthermore the measuring device data can be managed and visualized and basic device parameters (e.g. calibration factors or device clock) can be configured.

### 8.3.2 Prerequisites

#### *Hardware*

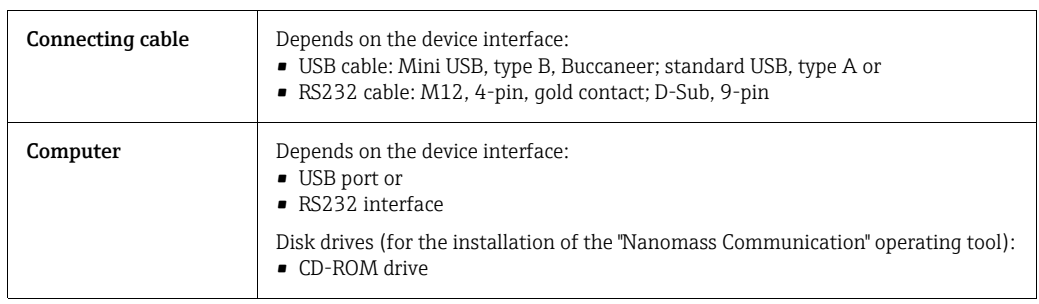

#### *Computer software*

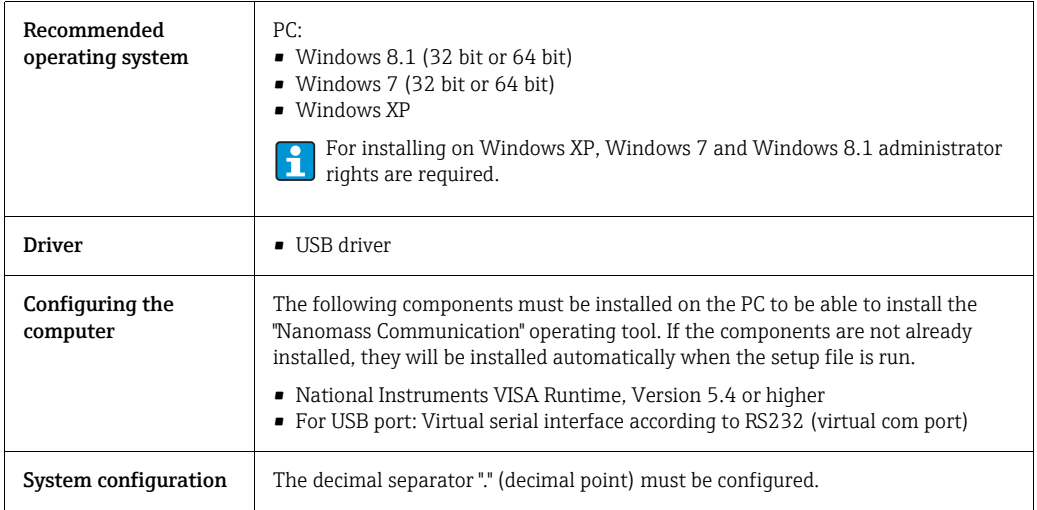

### 8.3.3 Installing the "Nanomass Communication" operating tool

### **NOTICE**

#### Upgrading from an earlier version

If an earlier version of the tool is installed, installing a new version can cause problems.

‣ Uninstall the earlier version before installing the new "Nanomass Communication" operating tool.

### **NOTICE**

#### Incorrect measured value display

The "Nanomass Communication" operating tool uses a decimal point as the decimal separator. If a comma is set as the decimal separator in the operating system, the decimal places are ignored and are displayed as zeros.

‣ In the operating system, configure decimal point "." as the decimal separator for decimal places. In Windows, this setting can be made in Control Panel under "Region and Language" or "Clock, Language, and Region".

#### Installing the "Nanomass Communication" operating tool

- 1. Close all applications.
- 2. Insert the CD-ROM supplied in the drive.
- 3. Start the installation by double clicking on "setup.exe" in the CD directory "software/ Nanomass Communication".
- 4. Follow the instructions in the installation window.

### 8.3.4 Connecting the measuring device to the PC

For information on connecting the device via an RS232 or USB cable  $\rightarrow \Box$  [23](#page-22-0).

### 8.3.5 Establishing a connection

The "Nanomass Communication" operating tool automatically detects the measuring device connected to the PC. Several devices can be connected simultaneously. Only one measuring device can be selected in the operating tool, however.

- 1. Start Nanomass Communication.  $\rightarrow$  The PC assigns the COM port automatically for the connected measuring device.
- 2. In the "COM-Port" selection box, select the COM port assigned by the PC for the connected measuring device.

#### Connecting the device for the first time  $\boxed{2}$

If the device is connected for the first time with the PC, the PC or "Nanomass Communication" operating tool does not detect the device correctly.

 $\blacktriangleright$  Install the USB driver the first time the device is connected.

Installing the USB driver:

- 1. Depending on the version, connect the device to your computer via the USB port or the RS232 interface.
- 2. Open the Device Manager.
- 3. Update the driver software by right clicking on the device not detected.
- 4. Select manual search and installation of the driver software in the installation window. The driver software is located in the "drivers/USB\_driver\_F" directory.
- 5. Follow the instructions in the subsequent installation windows.

#### No COM port is displayed  $\sqrt{2}$

- 1. Select "Refresh" in the "COM-Port" selection box.  $ightharpoonup$  The PC updates the picklist.
- 2. In the "COM-Port" selection box, select the COM port assigned by the PC for the connected measuring device.

### 8.3.6 User interface

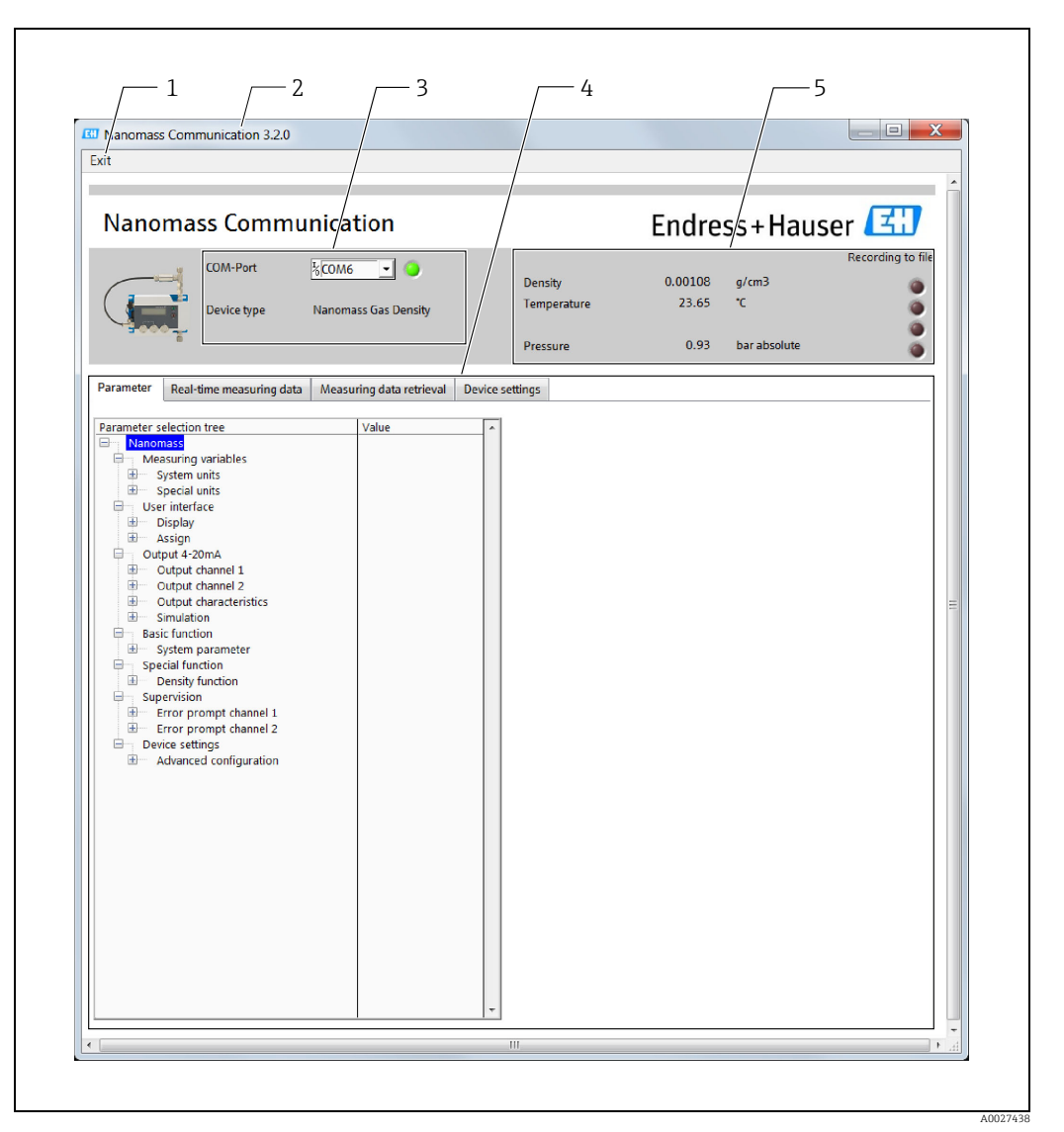

#### *Fig. 10: User interface*

- 
- *1 Exit Nanomass Communication 2 Nanomass Communication software version*
- *3 Establishing a connection*
- *4 Device configuration and device functions 5 Measured value display and status indication*

#### Establishing a connection

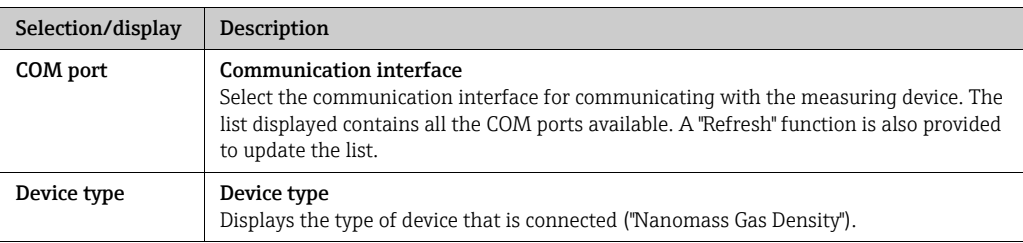

### Device configuration and device functions

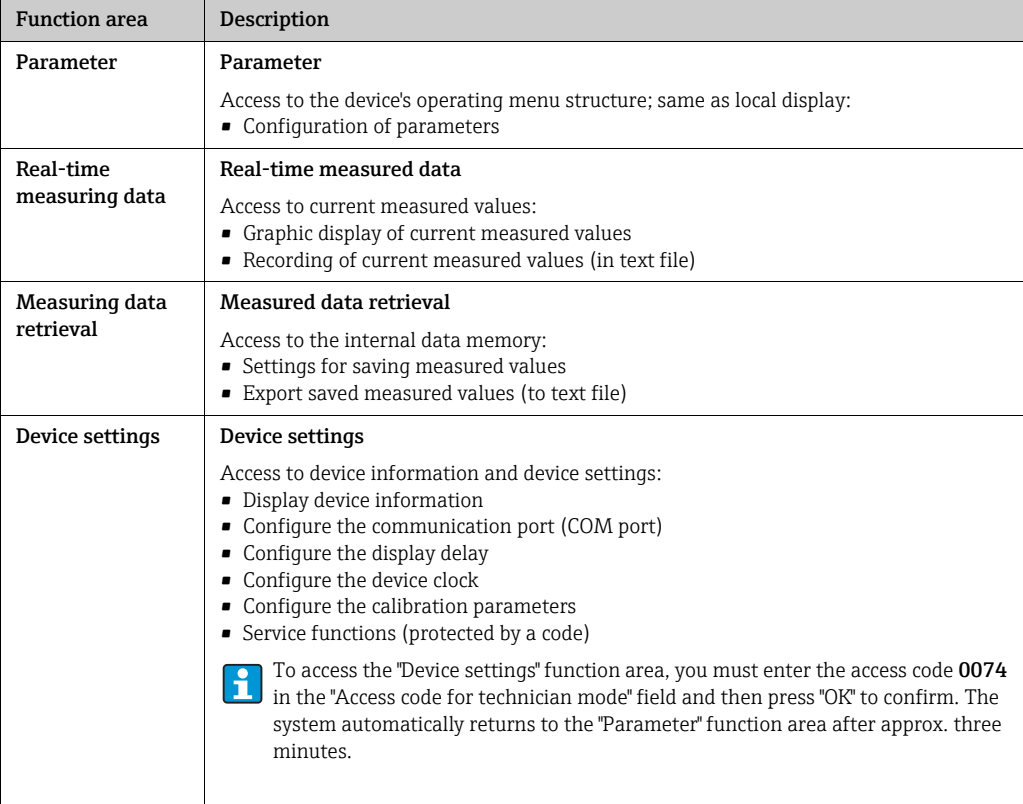

#### Measured value display

The measured variables listed below are displayed along with their unit in the measured value display area. The display format can be changed via the parameter settings. A red signal to the right of the measured value indicates whether this value is being saved to a file.

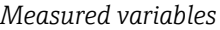

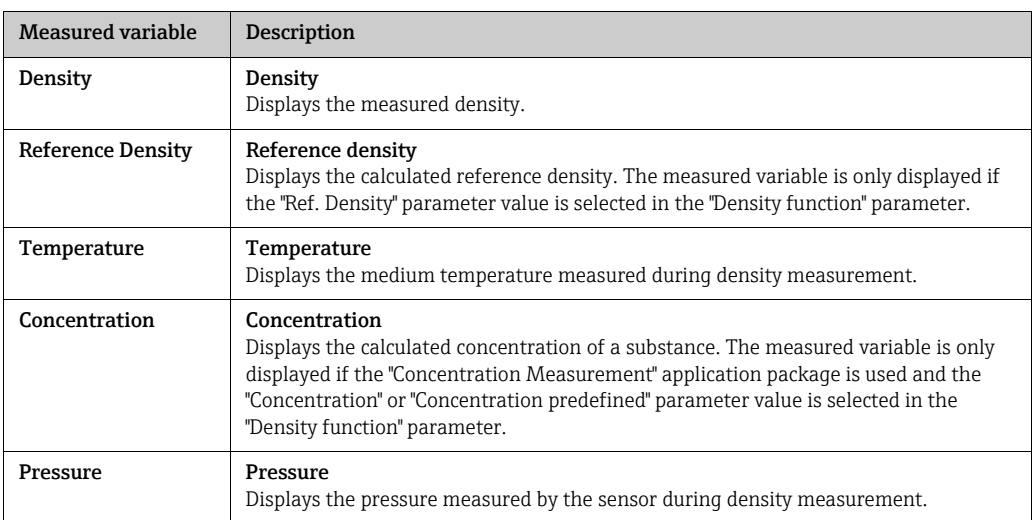

#### 8.3.7 Parameter

Users can access the operating menu structure of the device in the "Parameter" function area. This menu structure can also be called via local operation.

#### Screen layout

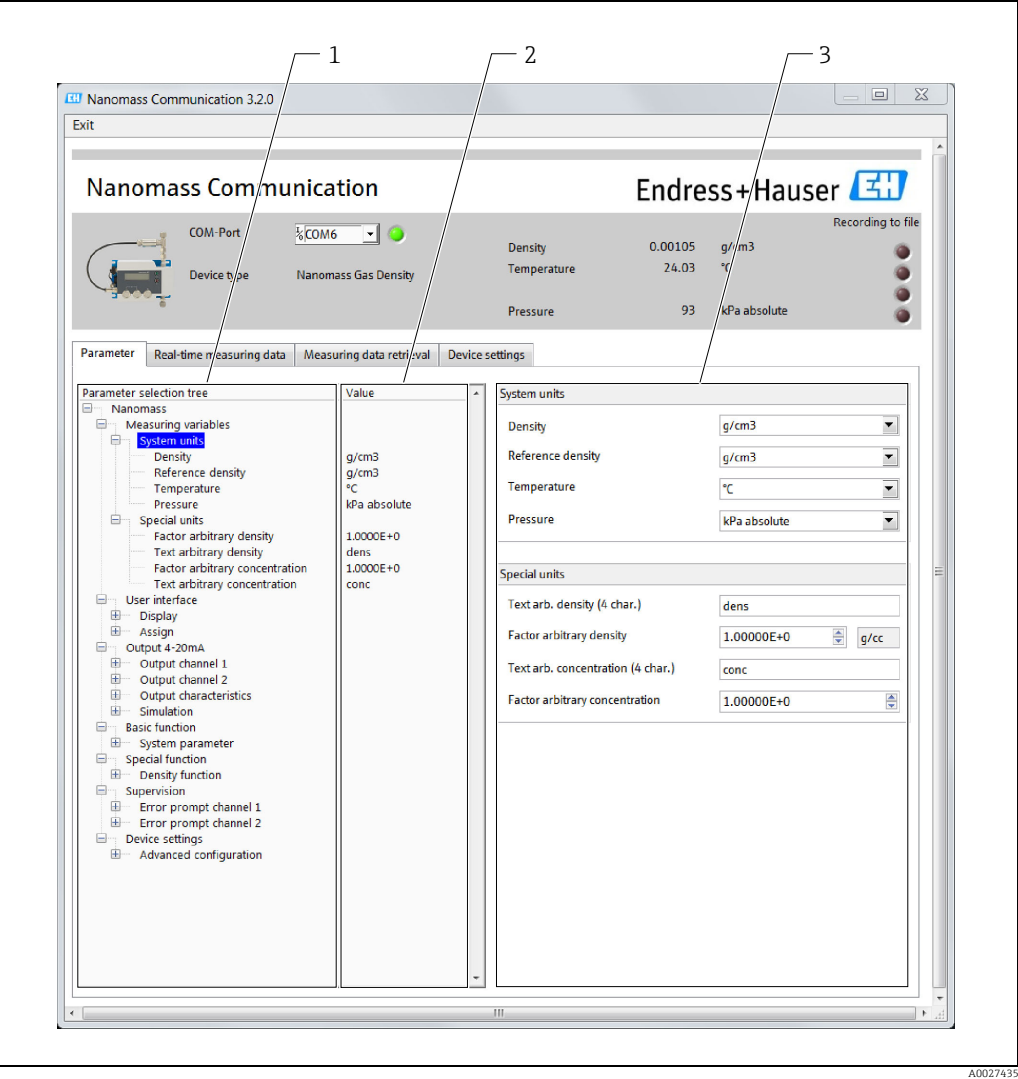

*Fig. 11: Parameter*

*1 Navigation area*

*2 Displays the configured parameter value*

*3 Configuration area*

#### Choosing parameters

It is not possible to directly select an individual parameter in the navigation area. R

‣ To select a parameter, select the menu or submenu in question e.g. "Measuring variables" or "System units".

 Parameters pertaining to the menu are displayed in the configuration area to the right of the navigation area.

#### Changing parameter values

‣ Enter or select the parameter value in the input box. The measuring device adopts the new parameter value and "Refreshing" is displayed on the screen.

## <span id="page-33-0"></span>9 System integration

## <span id="page-33-1"></span>9.1 Overview of device description files

## 9.1.1 Current version data for the device

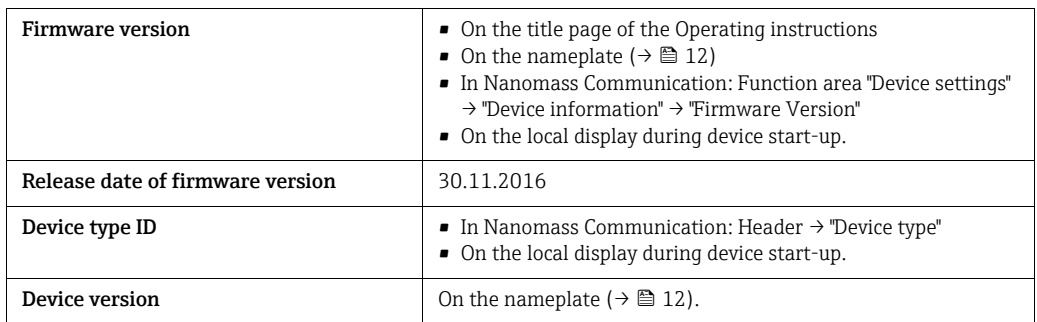

## 9.1.2 Operating tools

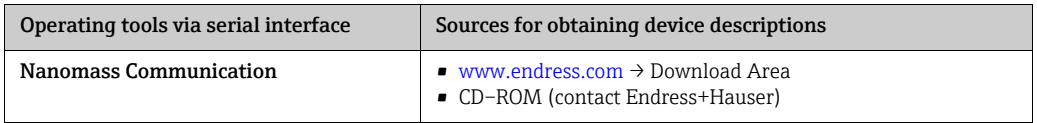

## <span id="page-33-2"></span>9.2 Measured variables via serial interface

## 9.2.1 General settings for the serial interface

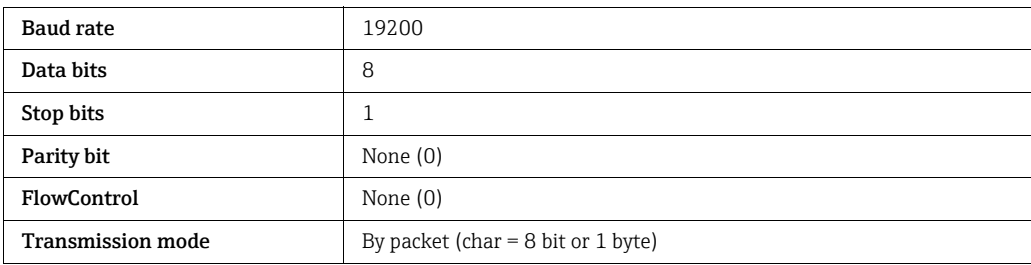

### 9.2.2 Data structure and commands

The commands which can be used to read measured variables and device information out of the measuring device are listed below. The data are transmitted in packets. The data are divided into seven packets. Only packet 5 is variable and can be used. For data interrogation, the bytes must be specified in hexadecimal format.

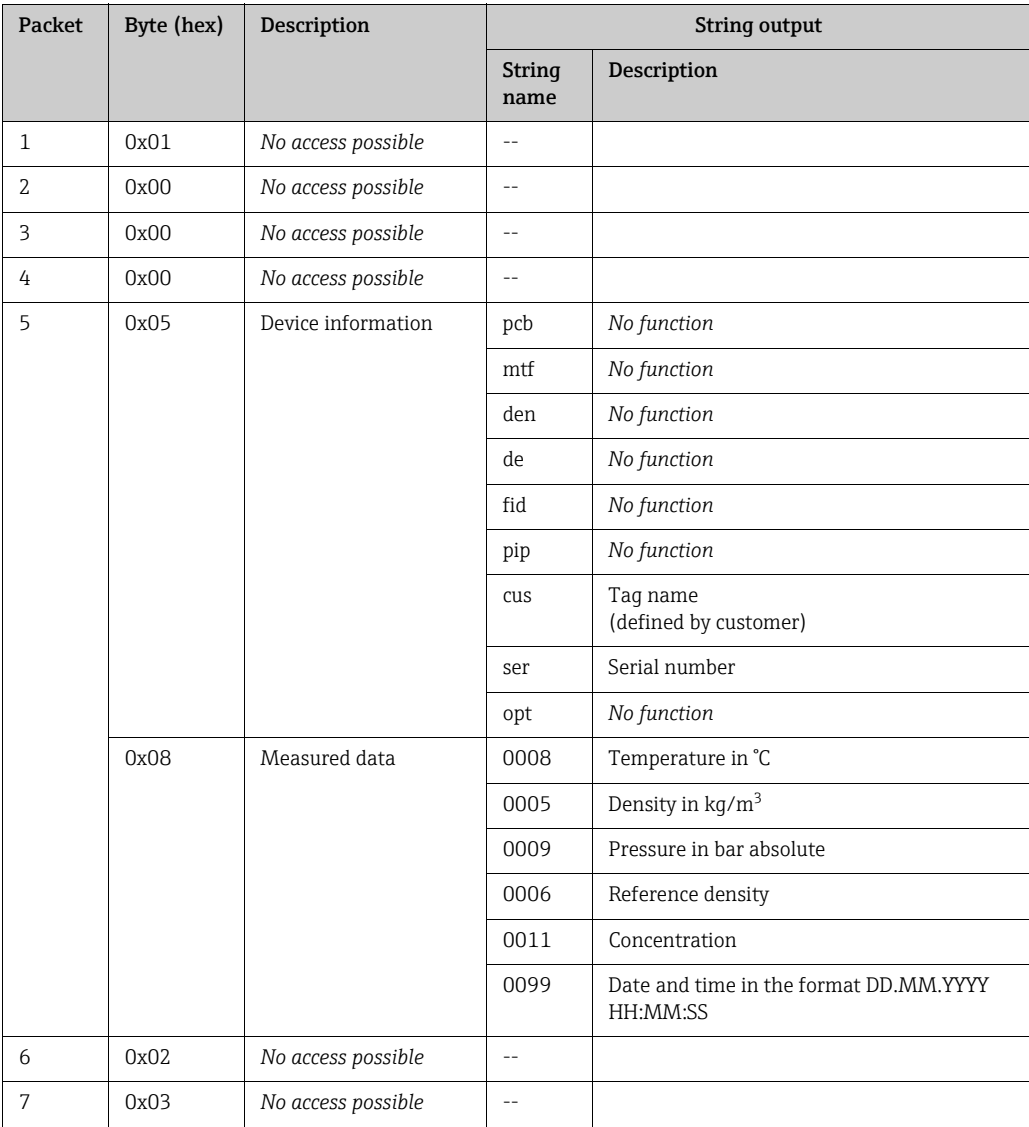

#### Example

String entry to call up measured data: 0x01 0x00 0x00 0x00 0x08 0x02 0x03. The device returns the following data. Please note that the string values used are only sample values:

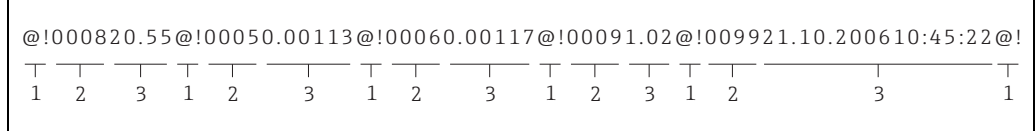

*Fig. 12: String entry*

- *1 Separator*
- *2 String name 3 String value*

A0027448

## <span id="page-35-0"></span>10 Commissioning

### <span id="page-35-1"></span>10.1 Function check

Before commissioning the device, make sure that the post-installation and post-connection checks have been performed.

- "Post-installation check" checklist  $\rightarrow \blacksquare$  [19.](#page-18-0)
- "Post-connection check" checklist  $\rightarrow \cong$  [25.](#page-24-0)

## <span id="page-35-2"></span>10.2 Switching on the measuring device

After a successful function check, switch on the measuring device. If power is supplied via the USB port, the measuring device starts automatically as soon as the USB cable is connected.

After a successful startup, the local display switches automatically from the startup display to the operational display.

If nothing appears on the local display or an error message is displayed, refer to the I۴ section on ["Diagnostics and troubleshooting](#page-56-0)"  $\rightarrow \Box$  [57](#page-56-0).

## <span id="page-35-3"></span>10.3 Setting the operating language

The operating language of the measuring device is English. Other language options are not supported.

## <span id="page-35-4"></span>10.4 Configuring the measuring device

- An overview of all the device parameters and a description of the parameters is provided H in the appendix  $\rightarrow \blacksquare$  [78](#page-77-1).
- Additional settings must be made if an application package is used: Please refer to the  $\mathbf i$ section on the "Datalog Function" application package  $\rightarrow \cong$  [44](#page-43-0) or the section on the "Concentration Measurement" application package  $\rightarrow \Box$  [46](#page-45-0).

### 10.4.1 Defining the tag name

#### **Navigation**

Function area "Device settings" → "Device information" → "Tag name"

To access the "Device settings" function area, you must enter the access code 0074 in the "Access code for technician mode" window and then press "OK" to confirm.

#### Defining the tag name

- 1. Call up the "Device settings" function area.
- 2. Enter the new tag name under "Tag name" in the "Device information" area.
- 3. Click "Send" to confirm the name.
	- $\rightarrow$  The message "Tag name changed" appears.
	- $\rightarrow$  The name is saved in the device.
- 4. Click "OK" to confirm the message.
# 10.4.2 Setting the serial port delay time

The delay time for sending and receiving data via the serial port must be defined via the "Nanomass Communication" operating tool.

#### Navigation

Function area "Device settings" → "COM-Port → "Data retrieval delay"

To access the "Device settings" function area, you must enter the access code 0074 in the "Access code for technician mode" field and then press "OK" to confirm.

#### Setting the delay time

- 1. Call up the "Device settings" function area.
- 2. Under "Data retrieval delay" in the "COM-Port" area, enter a delay time of between 300 and 500 ms for the serial port.

### <span id="page-36-0"></span>10.4.3 Setting the date and time

The date and time should be checked when the measuring device is commissioned to ensure that the measured data can be saved with the correct time.

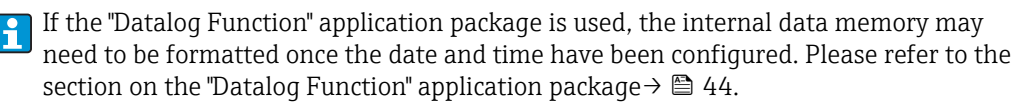

#### Navigation "Nanomass Communication" operating tool

Function area "Device settings" → "Device settings" → "Set clock hh:mm:ss" Function area "Device settings"  $\rightarrow$  "Device settings"  $\rightarrow$  "date format DD.MM.YYYY"

To access the "Device settings" function area, you must enter the access code 0074 in the "Access code for technician mode" field and then press "OK" to confirm.

#### Setting the date and time

- 1. Call up the "Device settings" function area.
- 2. Click the "Set clock" button in the "Device settings" area.  $\rightarrow$  The date and time are now editable.
- 3. Enter the time and date and click the "Send date and time" button to confirm your settings.
	- The message "Date and time changed" appears.
	- $\rightarrow$  The date and time are saved in the measuring device.
- 4. Click "OK" to confirm the message.

#### Navigation local display

Function area "Device settings" → "Device settings" → "Act time hhmmss"

### 10.4.4 Configuring the current output

Various parameters are used to configure the current output.

The "Error prompt min current" and "Error prompt max current" parameters can be used to display all fault states. If a connected system can only process one fault state, the parameters must have the same settings. In this case, the "Density range", for example, must be selected in "Error prompt min current" and "Error prompt max current".

### Navigation

- 1. Menu "Measuring variables" → "System units"
- 2. Menu "Output 4-20 mA" → "Output channel 1" and "Output channel 2"
- 3. Menu "Supervision" → "Error prompt channel 1/2"

#### Parameter overview with brief description

*Menu "Measuring variables" → "System units"*

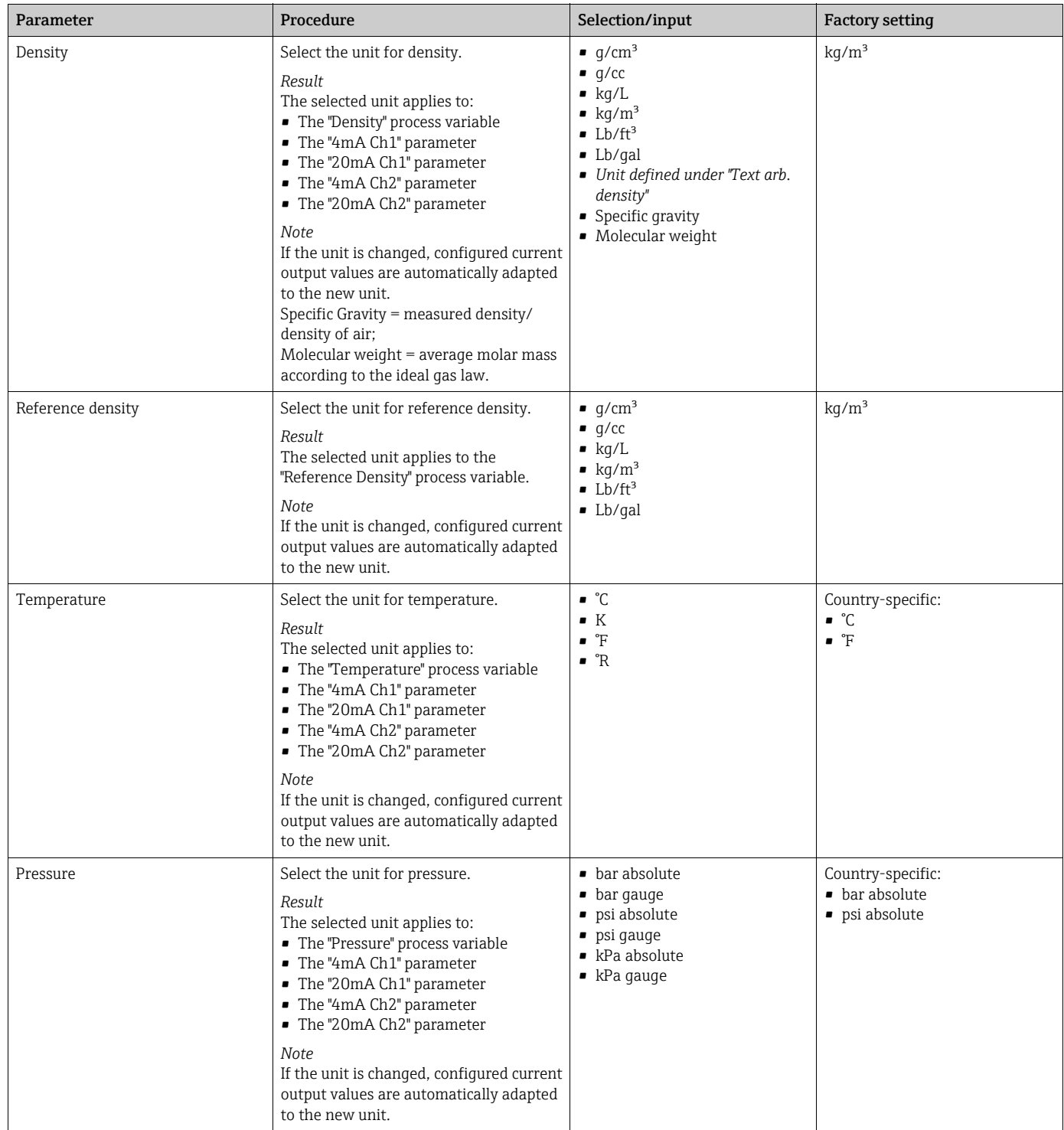

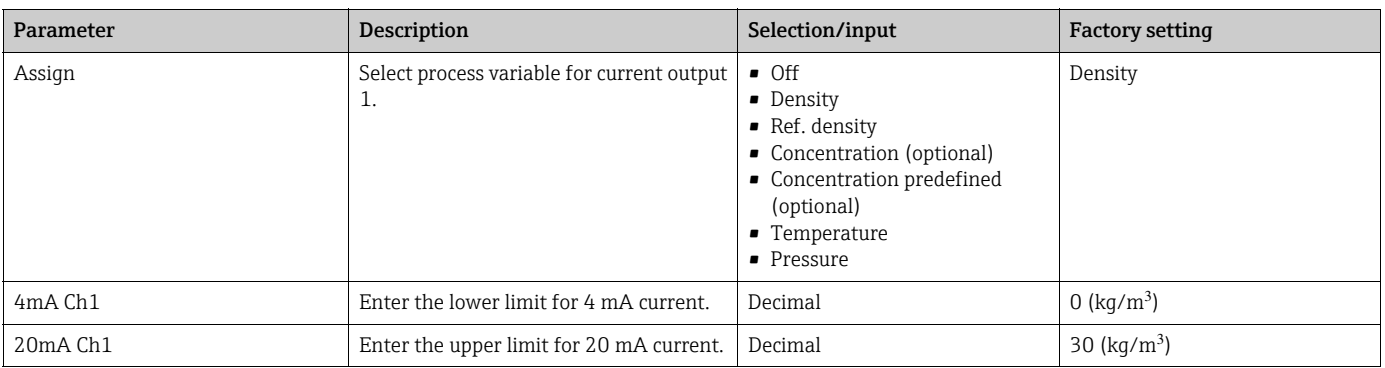

### *Menu "Output 4-20mA" → "Output channel 1*

### *Menu "Output 4-20mA" → "Output channel 2"*

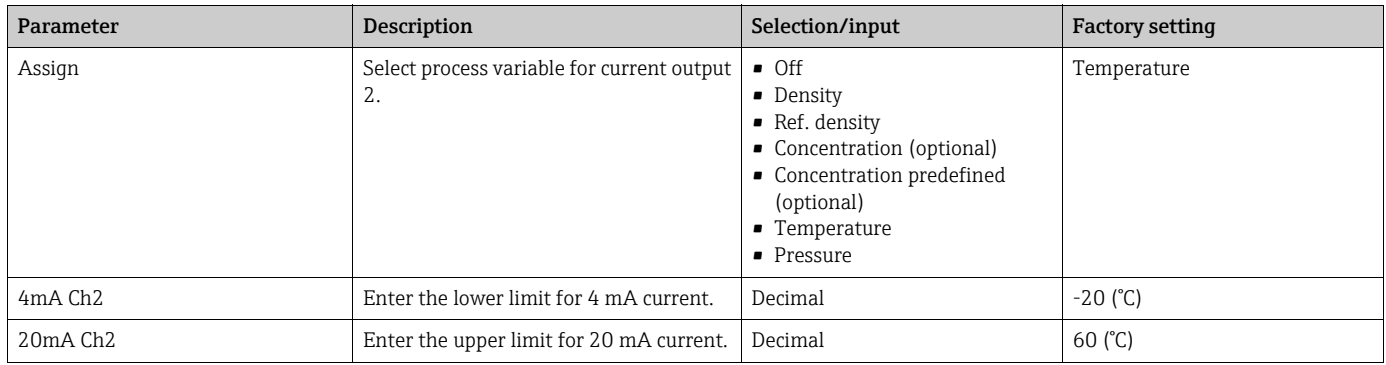

### *Menu "Supervision" → "Error prompt channel 1"*

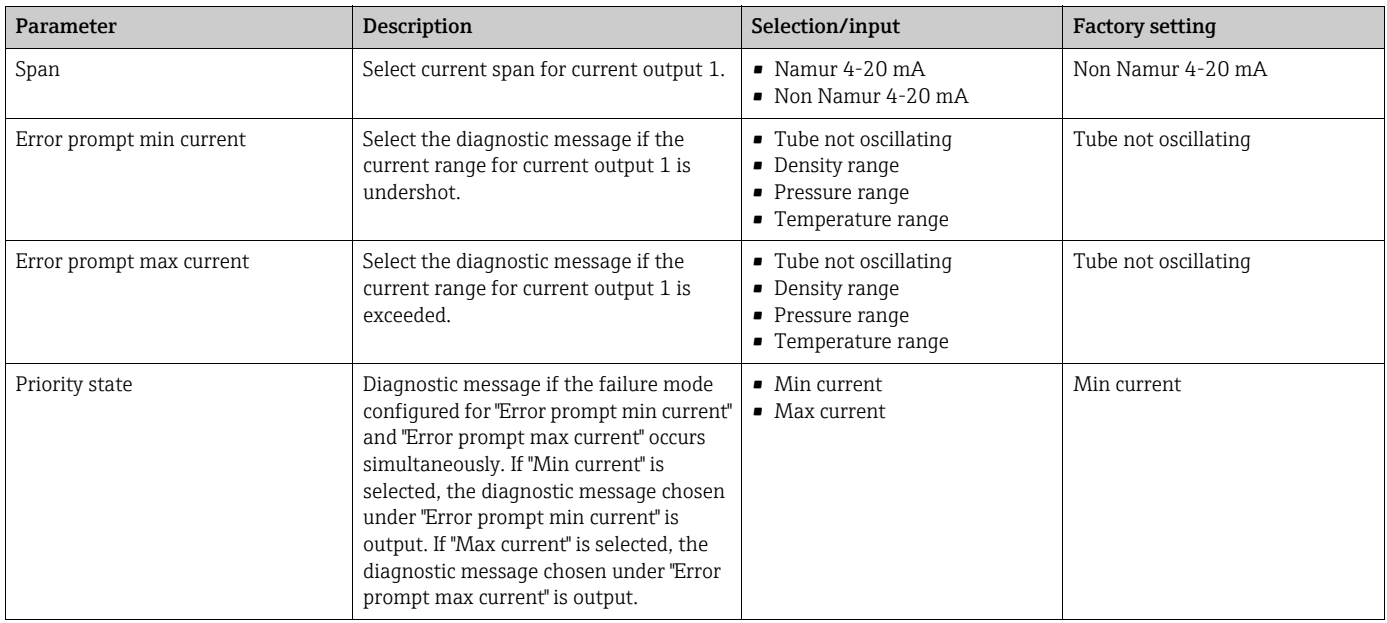

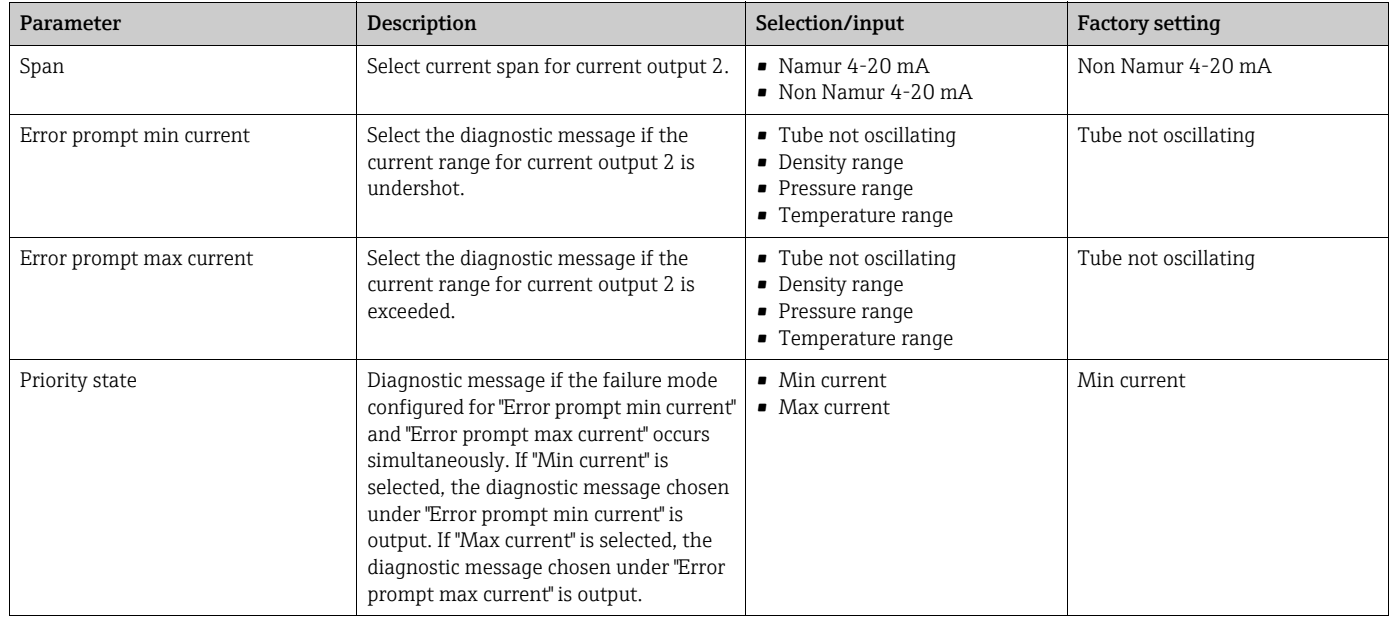

#### *Menu "Supervision" → "Error prompt channel 2"*

# <span id="page-39-0"></span>10.4.5 Configuring the local display

Various parameters are used to configure the local display.

### Navigation

- 1. Menu "User interface" → "Assign display" → "Top line"
- 2. Menu "User interface"  $\rightarrow$  "Assign display"  $\rightarrow$  "Top line multiplex"
- 3. Menu "User interface" → "Assign display" → "Bottom line"
- 4. Menu "User interface" → "Assign display" → "Bottom line multiplex"

### Parameter overview with brief description

*Menu "User interface" → "Assign display"*

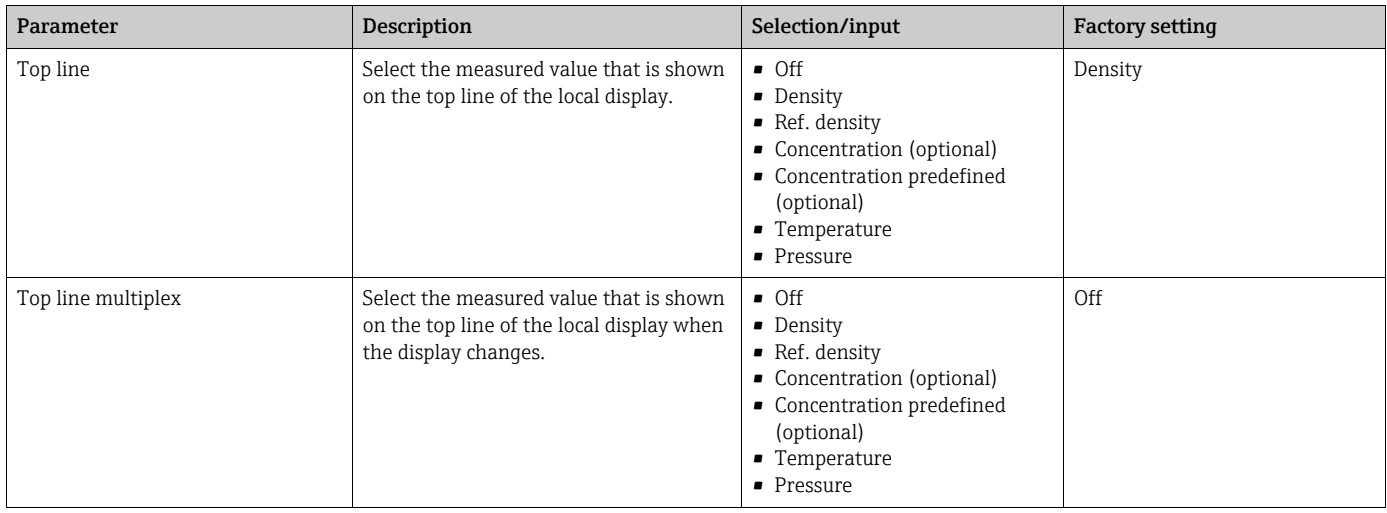

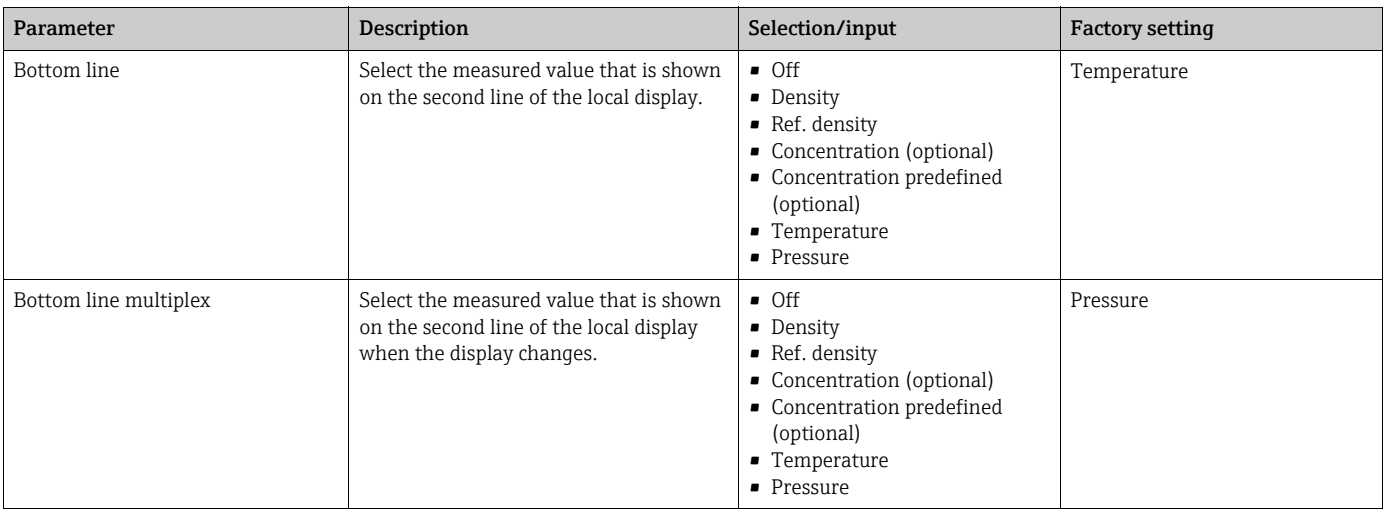

# 10.4.6 Configuring the output behavior

Various parameters are used to configure the output behavior.

### Navigation

- 1. Menu "Output 4-20mA" → "Output characteristics" → "Time constant output"
- 2. Menu "Basic function"  $\rightarrow$  "System parameter"  $\rightarrow$  "Measurement value damping"

#### Parameter overview with brief description

*Menu "Output 4-20mA" → "Output characteristics" → "Time constant output"*

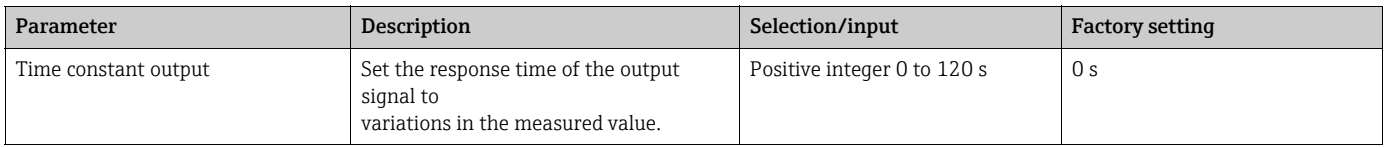

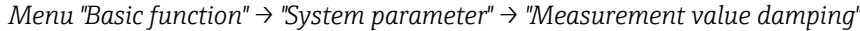

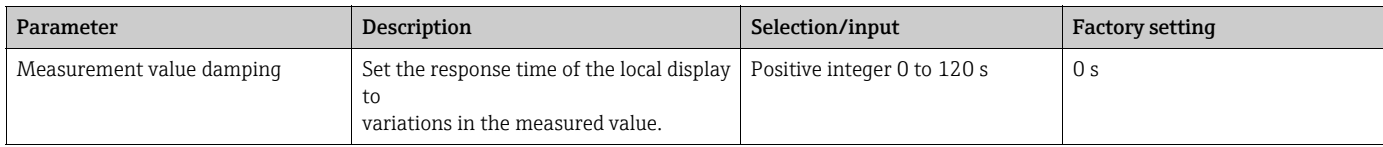

# <span id="page-40-0"></span>10.5 Advanced settings

The measuring device supports the entry of user-defined units. Furthermore, it is possible to configure reference density measurement and concentration measurement as well as density adjustment.

# 10.5.1 Entering user-defined density units

A user-defined unit can be entered for the "Density" measured variable in the "Special Units" menu. The unit is then available for selection in the "Density" parameter in the menu "Measuring variables" → "System units".

#### Navigation

Menu "Measuring variables" → "Special units"

#### Parameter overview with brief description

*Menu "Measuring variables" → "Special units"*

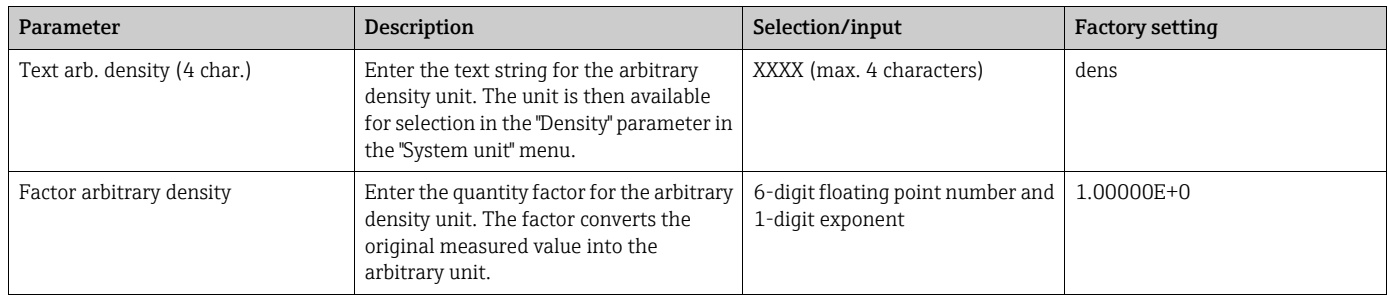

# 10.5.2 Configuring reference density measurement

Settings for calculating the reference density can be made in the "Special Function" menu.

#### Navigation

Menu "Special function" → "Density function"

#### Parameter overview with brief description

*Menu "Special function" → "Density function"*

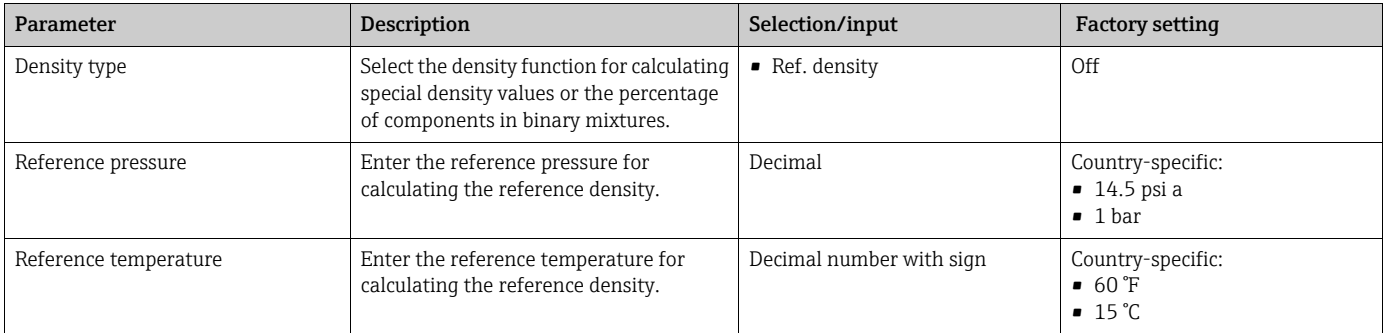

### 10.5.3 Configuring the concentration measurement

Information on concentration measurement  $\rightarrow \Box$  [46](#page-45-0)

### 10.5.4 Performing density adjustment with medium

A density adjustment can be performed under process conditions to achieve optimum accuracy. The density adjustment must be performed using the "Nanomass Communication" operating tool.

In addition to density adjustment with a medium where the known density value is H. entered, density adjustment can also be performed using a gas that is already preprogrammed in the measuring device. Please refer to the "Performing density adjustment with gas" section  $\rightarrow \Box$  [60.](#page-59-0)

#### **Navigation**

Function area "Device settings" → Menu "Calibrate density" → "Single point density calibration"

To access the "Device settings" function area, you must enter the access code 0074 in the "Access code for technician mode" field and then press "OK" to confirm.

#### Performing density adjustment with medium

- The measuring device must be filled with a medium to perform a density adjustment. Furthermore, the exact density of the medium at the indicated temperature and pressure must be known.
- 1. Call up the "Device settings" function area.
- 2. In the "Calibrate density" section, click the "Enter actual density" button to enter the current density.
	- The "Prompt" window opens.
- 3. Enter the value of the current density in the "Density" field and click "OK" to confirm. The message "Are you sure you want to continue?" appears.
- 4. Click "Yes, calibrate" to perform the density adjustment. Density adjustment commences.

# **P** Density adjustment has failed

If the density adjustment does not go to plan, the default factory density coefficients can be restored with the "Reset field calibration" function.

- 1. Call up the "Device settings" function area.
- 2. In the "Calibrate density" section, click the "Perform reset" button to reset the density calibration to the factory default setting.
	- The "Reset field calibration density offset value" message appears on the display.
- 3. Click "Continue" to continue the process.  $\rightarrow$  The density calibration is reset to the factory default.

# 10.6 Simulation

The "Simulation" function allows users to simulate different process variables and the device alarm behavior without a real measuring situation.

#### Navigation

Menu "Output 4-20mA" → "Simulation"

#### Parameter overview with brief description

*Menu "Output 4-20mA" → "Simulation"*

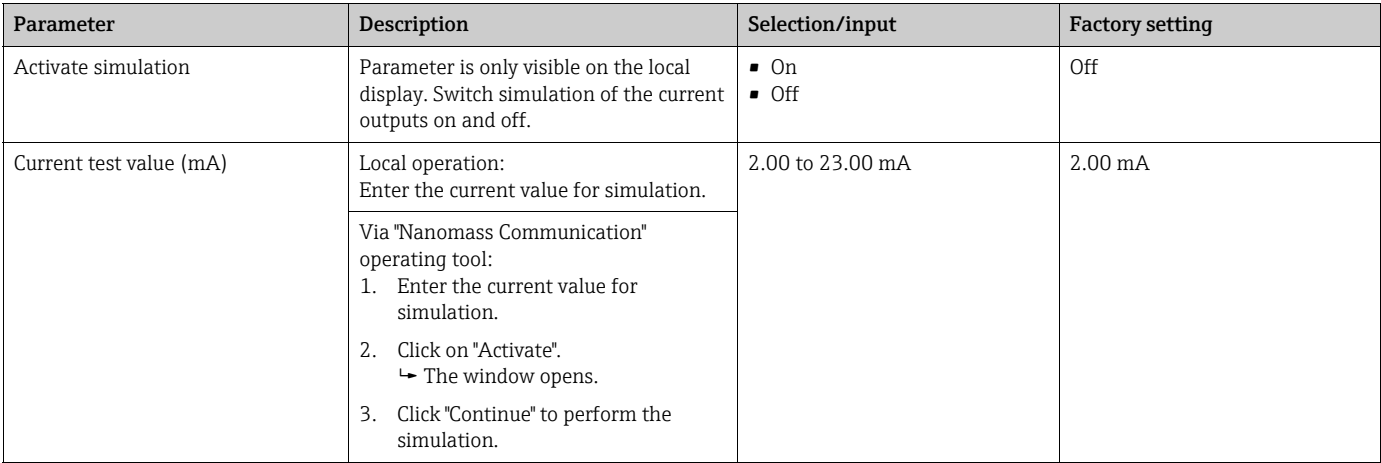

# <span id="page-43-0"></span>10.7 "Datalog Function" application package

# <span id="page-43-1"></span>10.7.1 Availability

If the "Datalog Function" application package was ordered for the measuring device ex works, the function is available when the measuring device is delivered from the factory. The function is accessed via Nanomass Communication. No particular measures are required to be able to put the function into operation.

Ways to check function availability:

- Using the serial number on the device:
	- W@M Device Viewer → order code option EB "Datalog Function"
- Via the Nanomass Communication operating tool: Check whether the function appears in Nanomass Communication. If you can open the "Measuring data retrieval" function area, the function is activated.

If the function cannot be accessed, the application package was not selected when the device was ordered. It is possible to subsequently activate the function.

# 10.7.2 Activation

A conversion kit from Endress+Hauser is required for activation. Among other things, this kit contains an activation code which must be entered via Nanomass Communication to activate the "Datalog Function".

The activation function is available under "Device Settings" → "Service mode"→ "Activate software options". Once activated the "Datalog Function" application package is permanently available in the measuring device.

To access the "Device settings" function area, you must enter the access code 0074 in the H. "Access code for technician mode" field and then press "OK" to confirm. To be able to access the functions of the "Service mode", the code 4685 for the service mode must be entered.

# 10.7.3 General information

The "Datalog Function" application package can only be accessed via Nanomass Communication. After activating the application package, measured data that are saved in the internal data memory can be retrieved in the "Measuring data retrieval" function area. Furthermore, the measured data and the physical units can be saved to a text file that can be imported into a database. If the application package was not activated, the "Measuring data retrieval" function area is disabled and the measured data cannot be accessed.

For further information on retrieving measured data, please refer to the "Retrieving measured data" section  $\rightarrow$   $\blacksquare$  [54.](#page-53-0)

### 10.7.4 Time delay between working memory and internal data memory

The measured data are first stored temporarily in a working memory. The working memory can store up to 68 log entries approximately. The data are only stored in the internal data memory when the working memory is full. The time delay between the working memory and internal data memory depends on the configured sampling rate.

Example of time delay

- Working memory: 68 log entries (2048 bytes)
- Configured sampling rate: 10 s
- **•** Time delay:  $68 * 10 s = 680$  seconds = approx. 11 minutes

### 10.7.5 Storage space of internal data memory

When the internal data memory is full, the oldest data records are overwritten with the most recent data records. The internal data memory has 250 MB of storage space. It is sufficient for approx. 30 months based on a configured sampling rate of 10 s. It is therefore recommended to call up the data on the internal data memory frequently and to store the data externally.

### 10.7.6 Setting the sampling rate

To configure the datalog function, the user can define the required sampling rate using the "Nanomass Communication" operating tool. The sampling rate refers to the frequency with which data are stored in the internal data memory. The default setting is 10 s.

### Navigation "Nanomass Communication" operating tool

Function area "Device settings" → "Internal data logger" → "Sampling rate"

To access the "Device settings" function area, you must enter the access code 0074 in the "Access code for technician mode" field and then press "OK" to confirm.

### Setting the sampling rate

- 1. Call up the "Device settings" function area.
- 2. Under "Sampling rate" in the "Internal data logger" section, enter the sampling rate at which data are saved in the internal data memory. The sampling rate can be between 1 and 3600 seconds.
- 3. Click the "Set sampling rate" button to confirm the sampling rate.  $\rightarrow$  The sampling rate is saved in the device.

### Navigation local display

Function area "Device settings" → "Device settings" → "Sampl. rate log."

### 10.7.7 Formatting the internal data memory

The data memory must be formatted so that the measuring device can store the data correctly. Before the internal data memory is formatted, the date and time must be specified in the measuring device using the "Nanomass Communication" operating tool; please refer to the "Setting the date and time" section ( $\rightarrow \Box$  [37](#page-36-0)). The internal data memory must be formatted using the "Nanomass Communication" operating tool.

The measuring device is not available during the formatting process.

### Navigation

Function area "Measuring data retrieval" → "Erase flash memory"

#### Formatting the internal data memory

- 1. Open the "Measuring data retrieval" function area.
- 2. In the "Erase flash memory" area, click on "Perform reset".  $\rightarrow$  All of the data are deleted from the internal data memory.

# <span id="page-45-0"></span>10.8 "Concentration Measurement" application package

### 10.8.1 Availability

If the "Concentration Measurement" application package was ordered for the measuring device ex works, the function is available when the measuring device is delivered from the factory. The function is accessed via the measuring device local display or via Nanomass Communication. No particular measures are required to be able to put the function into operation.

Ways to check function availability in the measuring device:

- Using the serial number:
- W@M Device Viewer → order code option EC "Concentration"
- In the operating menu:

Check whether the function appears in the operating menu: Menu "Special function"  $\rightarrow$ "Density function"  $\rightarrow$  "Density type". The function is activated if the "Concentration" and "Concentration predefined" options are available.

If the function cannot be accessed in the measuring device, the application package was not selected when the device was ordered. It is possible to subsequently activate the function.

### 10.8.2 Activation

A conversion kit from Endress+Hauser is required for activation. Among other things, this kit contains an activation code which must be entered via Nanomass Communication to activate the "Concentration Measurement" function.

The activation function is available under "Device Settings" → "Service mode"→ "Activate software options". Once activated the "Concentration Measurement" application package is permanently available in the measuring device.

To access the "Device settings" function area, you must enter the access code 0074 in the "Access code for technician mode" field and then press "OK" to confirm. To be able to access the functions of the "Service mode", the code 4685 for the service mode must be entered.

# 10.8.3 General principles

Once the "Concentration Measurement" application package is activated, the measuring device can output the concentration of a binary gas mixture. The concentration indicates the quantity of a pure substance that is in a gas mixture. The density, pressure and temperature measured variables make it possible to calculate the concentration of a fluid using thermodynamic models. If a gas mixture consists of two substances (e.g. methane and carbon dioxide), the measuring device can calculate the concentration of one of the substances (e.g. methane or carbon dioxide) and display this information.

# 10.8.4 Concentration measurement with mixtures predefined in the measuring device

Certain mixtures for concentration measurement are already preprogrammed in the measuring device. The concentration can be measured straight away.

Predefined mixtures:

- Carbon dioxide/Methane
- Carbon dioxide/Hydrogen
- Air/Carbon dioxide
- Hydrogen/Carbon monoxide
- Air/Hydrogen
- Nitrogen/Hydrogen
- Argon/Hydrogen
- Nitrogen/Carbon dioxide
- Oxygen/Carbon dioxide
- Air/Oxygen
- Methane/Hydrogen

Settings for displaying a predefined concentration can be made in the "Special Function" menu with the "Concentration predefined" function.

#### **Navigation**

1. Menu "Special function" → "Density function"

#### Parameter overview with brief description

*Menu "Special function" → "Density function" → "Density type"*

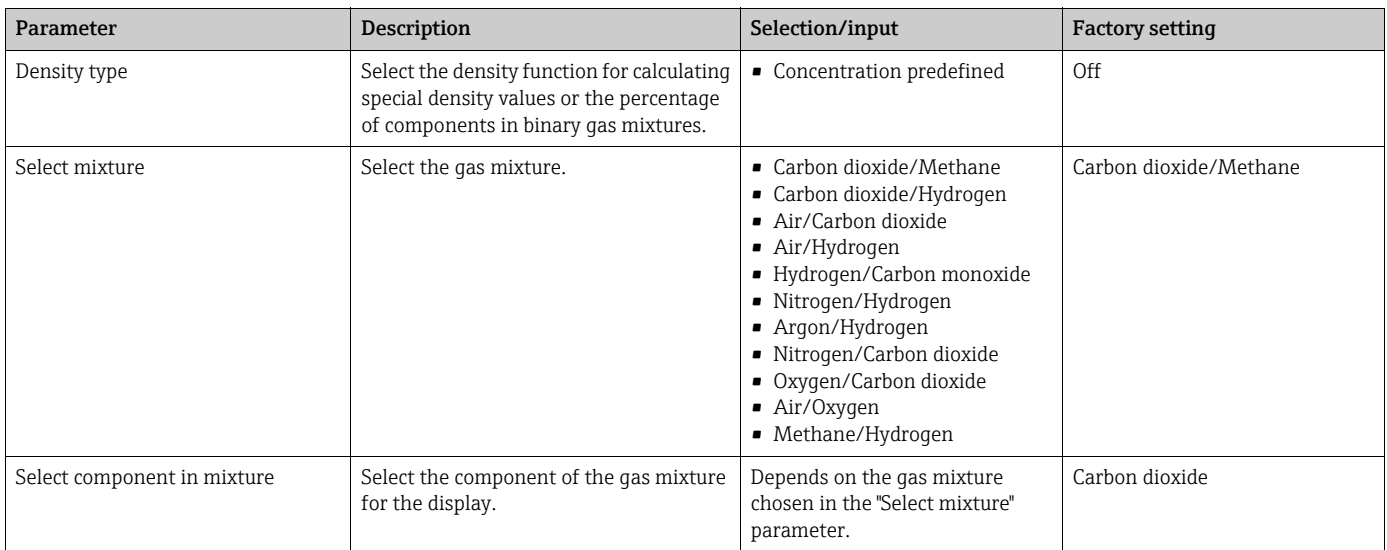

### 10.8.5 Customer-specific concentration measurement

Customer-specific mixtures can be shown by entering coefficients. The coefficients must be entered in the measuring device for this purpose. Your Endress+Hauser Sales Center will provide the coefficients. The following information is needed to determine the coefficients:

- Composition (concentration range) of the binary gas mixture to be measured
- Temperature range in which the gas mixture is measured
- Pressure range in which the gas mixture is measured

The accuracy depends on the difference in density between the two substances in the gas mixture and on the pressure in the measuring device. The greater the difference in density and pressure, the more accurate the measured values. The measuring device cannot

calculate binary gas mixtures where both substances have the same density (e.g. nitrogen and carbon monoxide).

Settings for calculating a customer-specific concentration can be made in the "Special Function" menu with the "Concentration" function.

#### Navigation

- 1. Menu "Measuring variables→ "Special units"
- 2. Menu "Special function" → "Density function"

#### Parameter overview with brief description

*Menu "Measuring variables" → "Special units"*

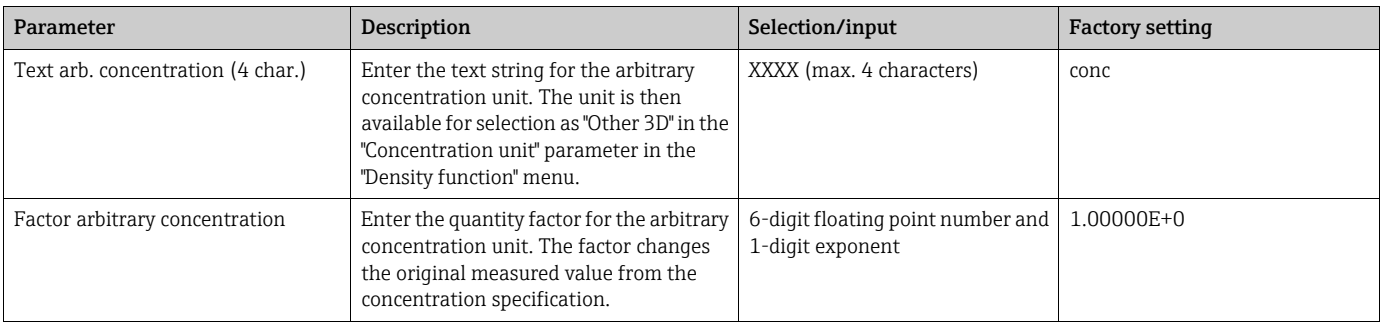

#### *Menu "Special function" → "Density function" → "Density type"*

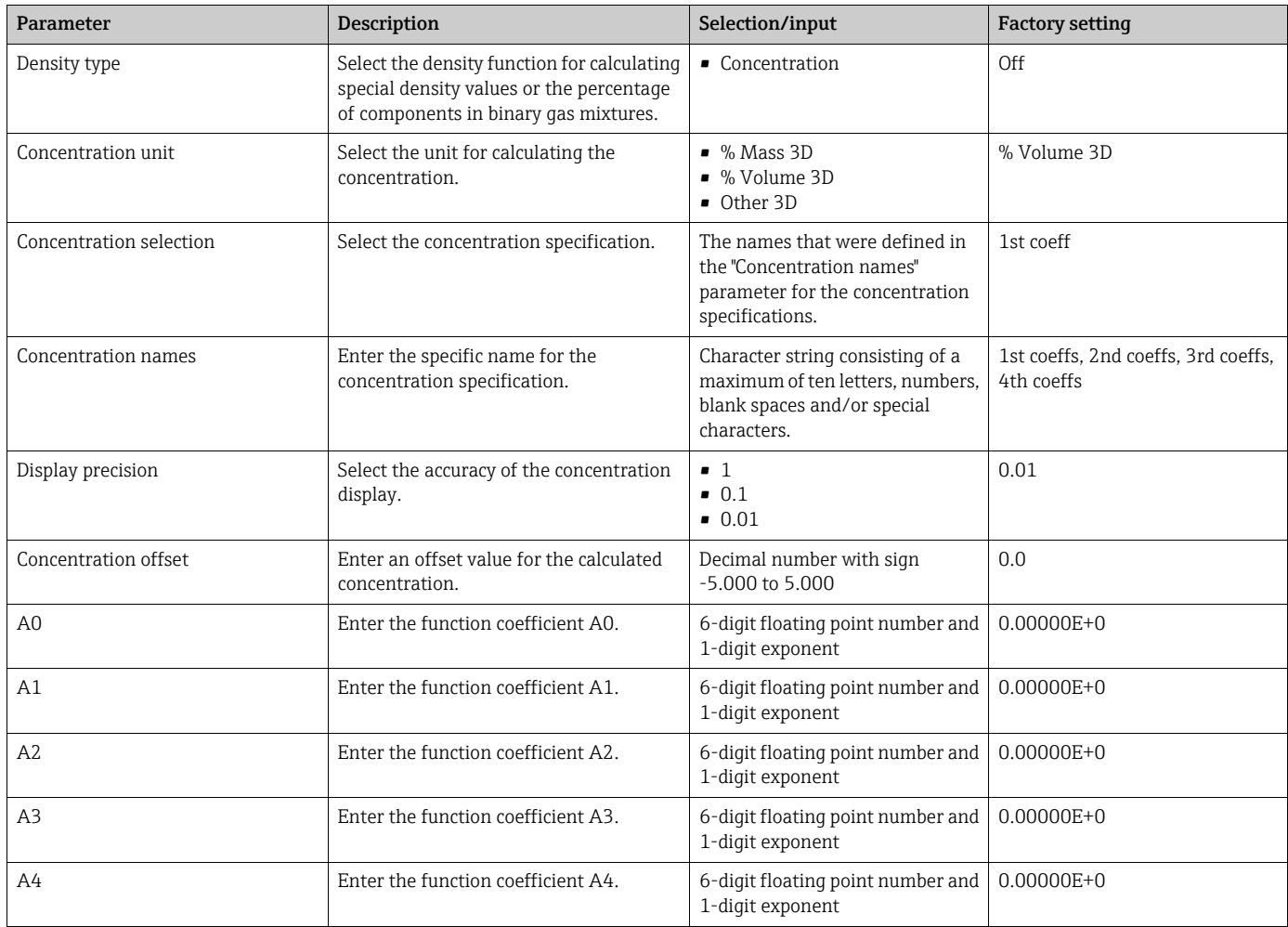

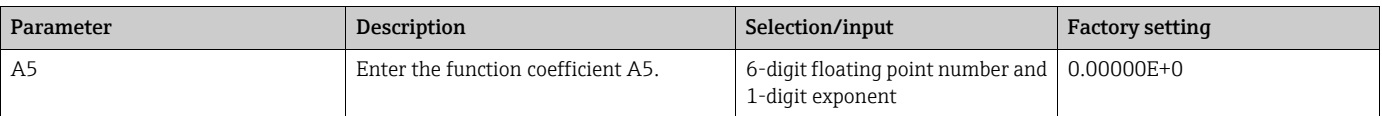

# *Menu "Special function" → "Density function" → Density type "Concentration predefined"*

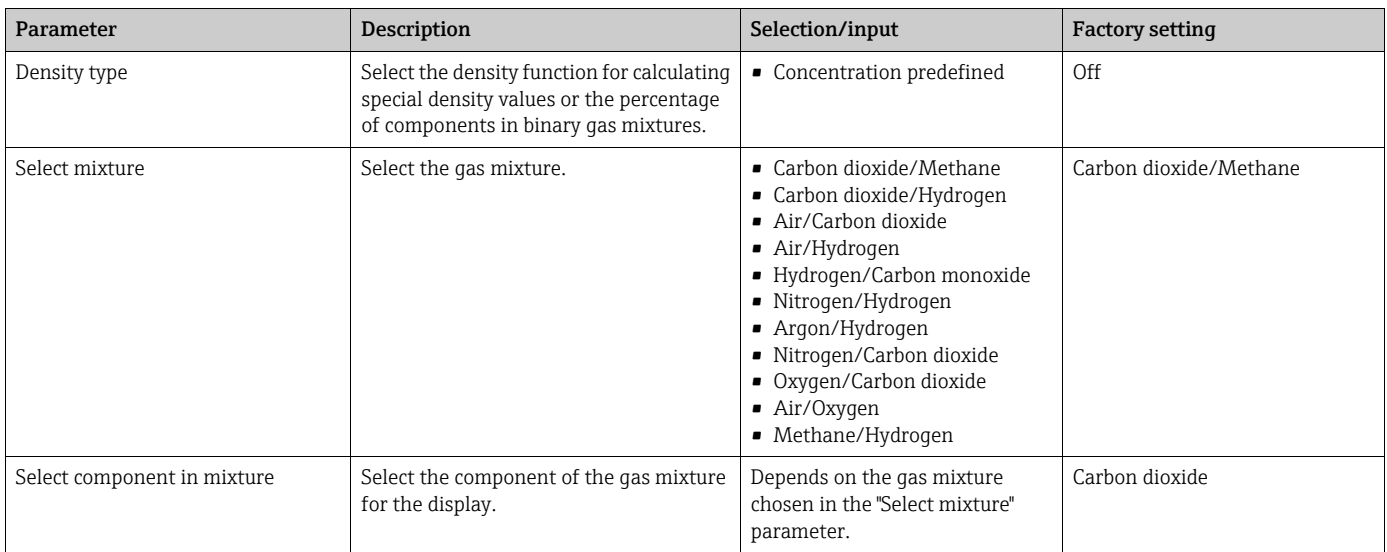

# 11 Operation

# 11.1 Changing the operating language

The operating language of the measuring device is English. Other language options are not supported.

# 11.2 Configuring the local display

Settings for the local display ( $\rightarrow \cong 40$ ).

# 11.3 Reading measured values on the local display

All the current measured values for every process variable can be read on the local display with the "Main values" submenu.

### Navigation

Menu "Measuring variables→ "Main values"

### Parameter overview with brief description

*Menu "Measuring variables" → "Main values"*

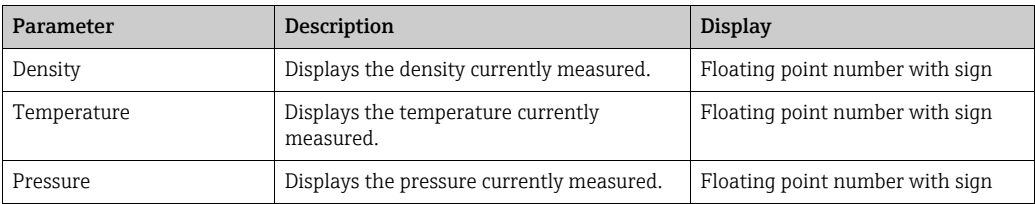

# 11.4 Accessing real-time measured data

Real-time measured data can be graphically displayed and recorded in a text file using the "Real-time measuring data" function area in Nanomass Communication.

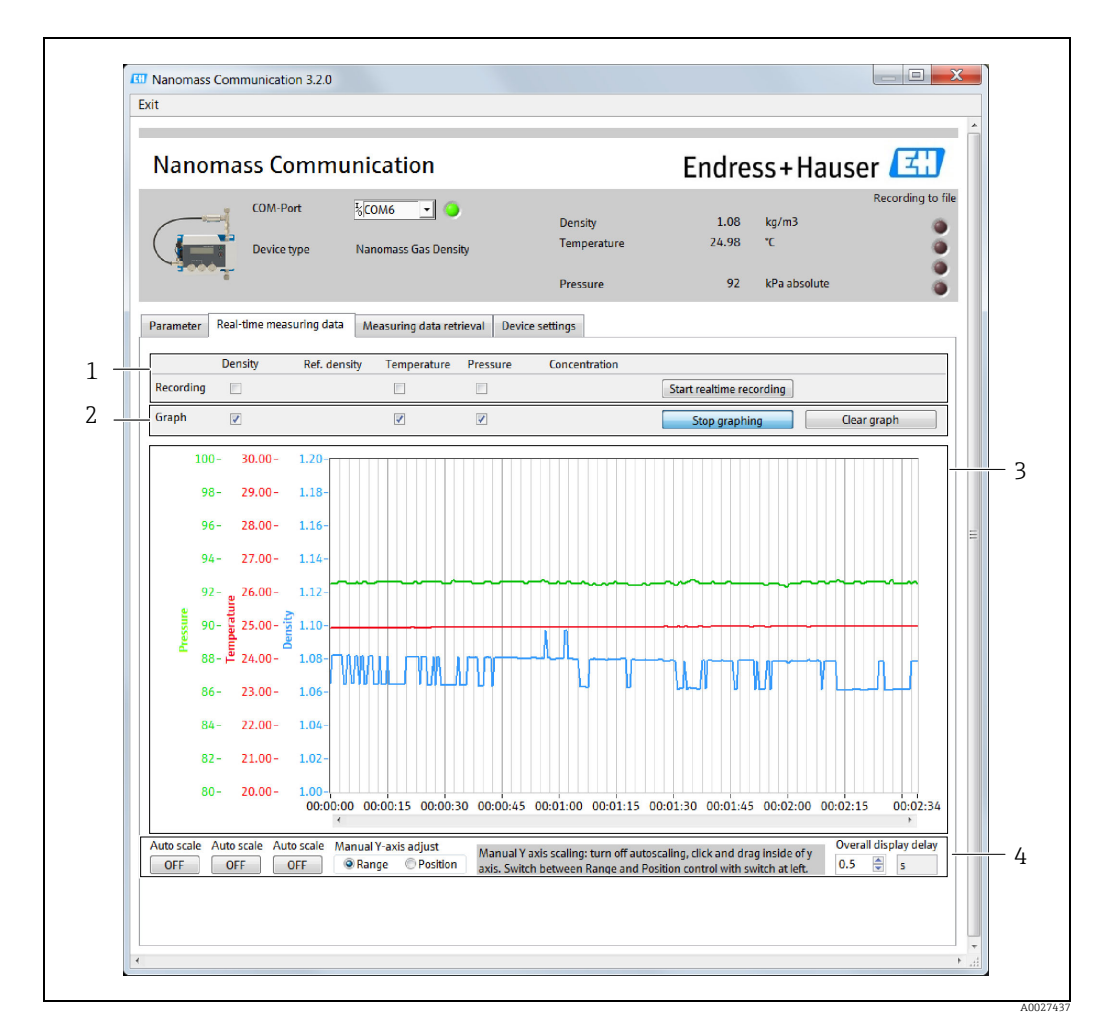

### 11.4.1 Screen layout

*Fig. 13: Real-time measured data*

- *1 Recording functions*
- *2 Graph functions*
- *3 Graph display 4 Graph display functions*

### 11.4.2 Recording real-time measured data in a text file

No additional measured variables or physical units can be added while measured data Ĥ are being recorded. If you wish to add more measured variables, you must start the recording process again.

- 1. In the "Recording" section, select the measured variable to be recorded.
- 2. Press the "Start realtime recording" button.  $\rightarrow$  The "Record Data" window appears.
- 3. Select the file where the real-time measured data will be saved. You can choose from the following options:
	- Select "Create new file" to save real-time measured data in a new file.
	- Select "Extend existing file" to insert real-time measured data into an existing file.
	- Select "Overwrite existing file" to overwrite an existing file with real-time measured data.
- 4. Press the "Select" button.
	- $\rightarrow$  A window opens where you can select where the file should be saved.
- 5. Select the desired storage location. You can choose from the following options:
	- If you selected "Create new file" previously, select the desired storage location for the new file.
	- If you selected "Extend existing file" previously, select the existing file to which realtime measured data are to be added.
	- If you selected "Overwrite existing file" previously, select the existing file which should be overwritten.
- 6. Press the "Create file" button to confirm your choice. The selected storage location is displayed in the "Record Data" window.
- 7. If necessary, enter a preferred comment for the file header in the "Comment header" input box.
- 8. If necessary, enter a preferred comment for every line of measured data in the file in the "Comment each" input box.
- 9. Press "Start" to start recording.
	- $\rightarrow$  Real-time measured data are written to the selected file.
	- $\rightarrow$  In the measured value display area, a red signal appears to the right of the measured variable that is being recorded.

# 11.4.3 Stopping recording

‣ Press the "Stop realtime recording" button.  $\rightarrow$  The device stops recording real-time measured data.

### 11.4.4 Displaying real-time measured data in graphs

You can add additional measured variables while graphing is in progress by simply ticking the appropriate check boxes.

A maximum of three measured variables only can be displayed.  $| \cdot |$ 

- 1. In the "Graph" section, select the measured variable to be displayed in graph format.
- 2. Press the "Start graphing" button.
	- Real-time measured data for the selected measured variable are shown in graph format.

# 11.4.5 Stopping graphing

▶ Press the "Stop graphing" button. Graphing is stopped.

# 11.4.6 Clearing graphs

Press the "Clear graph" button.  $\rightarrow$  All graphs are cleared.

# 11.4.7 Scaling the Y-axis on the graph

- 1. Click the "Autoscale" button to switch off the autoscale function. Note: The autoscale function is switched off if the button is no longer blue and "OFF" is displayed.
- 2. Select the "Manual Y axis adjust" function by clicking the "Range" option.
- 3. Left-click the desired Y-axis, press and hold, and then drag.  $\rightarrow$  The Y-axis is scaled.

# 11.4.8 Moving the Y-axis position of the graph

- 1. Click the "Autoscale" button to switch off the autoscale function. Note: The autoscale function is switched off if the button is no longer blue and "OFF" is displayed.
- 2. Select the "Manual Y axis adjust" function by clicking the "Position" option.
- 3. Left-click the desired Y-axis, press and hold, and then drag.  $ightharpoonup$  The Y-axis is moved.

### 11.4.9 Configuring the time for displaying measured values on the graph

‣ Using the "Overall display" function, enter the number of seconds to set the time in which the current measured value should be displayed.

# <span id="page-53-0"></span>11.5 Retrieving measured data

The "Measuring data retrieval" function area can only be accessed if the "Datalog Function" application package is used. Otherwise the function area cannot be selected  $(\rightarrow \text{ } \oplus \text{ } 44).$  $(\rightarrow \text{ } \oplus \text{ } 44).$  $(\rightarrow \text{ } \oplus \text{ } 44).$ 

The measuring device cannot be used while measured data are being retrieved.  $\mathsf{H}$ 

Measured data that are saved in the internal data memory can be retrieved using the "Measuring data retrieval" function area in the Nanomass Communication tool. This also includes saving of measured data to a text file that can be imported into a database.

Retrieval of the measured data can sometimes take longer. For example, if the configured sampling rate is 30 s, it takes approx. 20 minutes to call up the measured data for one month.

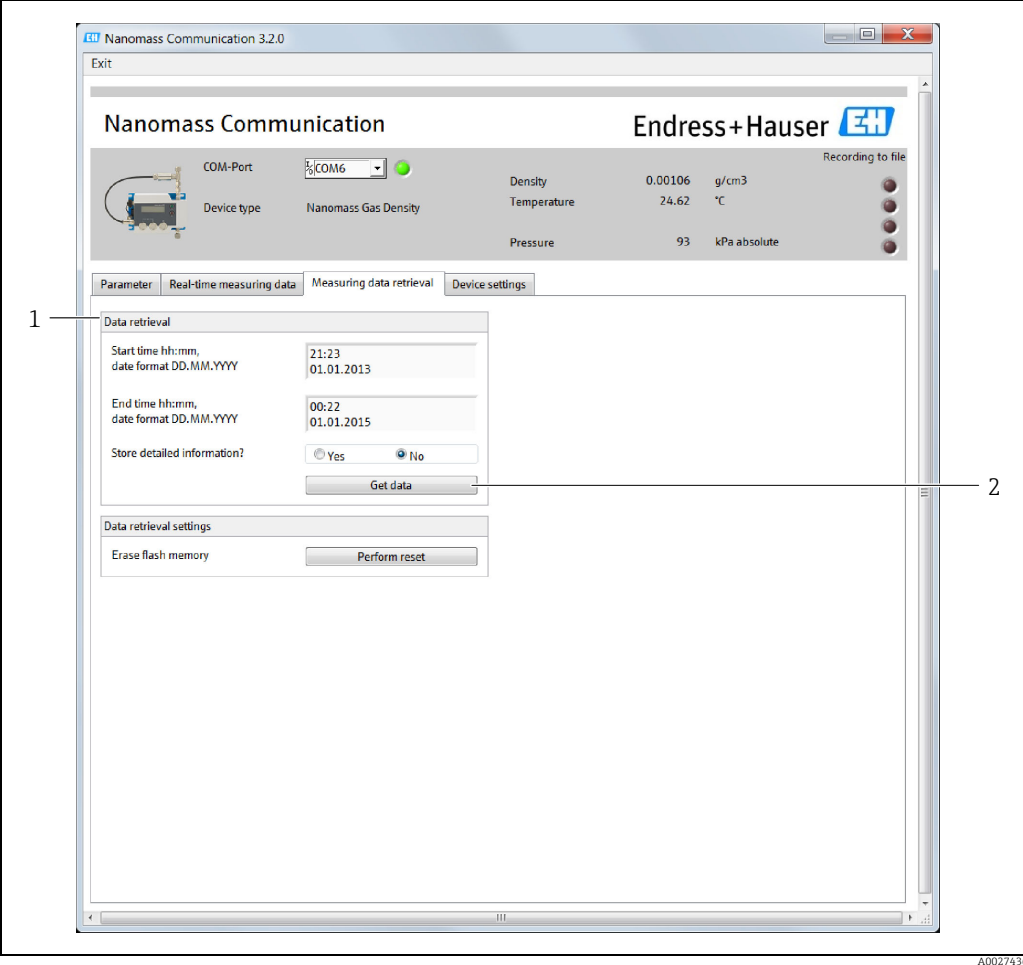

# 11.5.1 Screen layout

*Fig. 14: Measured data*

*1 Retrieval settings*

### 11.5.2 Saving measured data to a text file

- 1. Under "Start time hh:mm, date format DD.MM.YYYY", enter the start date and start time as of which measured data should be retrieved from the internal data memory.
- 2. Under "End time hh:mm, date format DD.MM.YYYY", enter the end date and end time up to which measured data should be retrieved from the internal data memory. Note: The end date can only go up as far as the day preceding the current date. The current date cannot be entered.
- 3. Under "Store data information", select the "Yes" option.
- 4. Press the "Get data" button.
	- The "Record Data" window appears.
- 5. Select the file where the real-time measured data will be saved. You can choose from the following options:
	- Select "Create new file" to save measured data in a new file.
	- Select "Extend existing file" to insert measured data into an existing file.
	- Select "Overwrite existing file" to overwrite an existing file with measured data.
- 6. Press the "Select" button.
	- $\rightarrow$  A window opens where you can select where the file should be saved.
- 7. Select the desired storage location. You can choose from the following options: – If you selected "Create new file" previously, select the desired storage location for the new file.
	- If you selected "Extend existing file" previously, select the existing file to which measured data are to be added.
	- If you selected "Overwrite existing file" previously, select the existing file which should be overwritten.
- 8. Press the "Create file" button to confirm your choice.
	- The selected storage location is displayed in the "Record Data" window.
- 9. If necessary, enter a preferred comment for the file header in the "Comment header" input box.
- 10. If necessary, enter a preferred comment for every line of measured data in the file in the "Comment each" input box.
- 11. Press the "Start" button to retrieve data from the internal memory and start saving the data to a file. When the message "Meter will not be usable during download process" appears, click "OK" to confirm.

A new window "Download deep memory  $v2.015.vi$ " appears during the saving process.

**Weasured data are written to the selected file.** 

# 11.5.3 Stopping saving

Press "Abort" in the "Download deep memory v2.015.vi" window.  $\rightarrow$  The device stops saving the measured data.

# 11.6 Adapting the measuring device to the process conditions

See also:

- Configuring the measuring device ( $\rightarrow \equiv$  [36](#page-35-0))
- Advanced settings ( $\rightarrow \cong 41$  $\rightarrow \cong 41$ )

# 11.7 Updating the firmware

Firmware updates must be carried out using the "Nanomass Communication" operating tool (digitally via the USB port or the RS232 interface).

### Navigation

Function area "Device settings" → "Service mode"

To access the "Device settings" function area, you must enter the access code 0074 in the "Access code for technician mode" field and then press "OK" to confirm.

### Updating the firmware

### **NOTICE**

 $\mathbf{R}$ 

### Damage to firmware

If the power supply is disconnected during the update process, this can damage the firmware.

 $\blacktriangleright$  Do not switch off the power supply while upgrading the firmware.

The measuring device cannot be used during the update process.

- 1. Call up the "Device settings" function area.
- 2. In the "Service mode" area, click the "Activate" button. The "Access code for expert mode" window appears.
- 3. Enter the code 4685 for the service mode and click "OK" to confirm.  $\rightarrow$  The functions of the service mode are displayed.
- 4. Click the "Perform update" button to update the firmware of the measuring device.  $\rightarrow$  A selection field is displayed.
- 5. Click the Folder icon to select the file on the computer that contains the update and click "OK" to confirm.

The name of the selected file is displayed in the "Select HEX-File" field.

- 6. Click "Start" to run the update.  $\rightarrow$  A message is displayed.
- 7. Click "Continue" to continue the process.  $\rightarrow$  The update is installed. The device is restarted as soon as the update is complete and the "Nanomass Communication" operating tool closes.  $\rightarrow$  If the update process was successful, the message "Firmware update successful" is displayed. If the update process was not successful, the message "Firmware update failed". Please try again." is displayed.
- 8. Restart the "Nanomass Communication" operating tool so that the changes come into effect.

# 12 Diagnostics and troubleshooting

# 12.1 General troubleshooting

### *For local display*

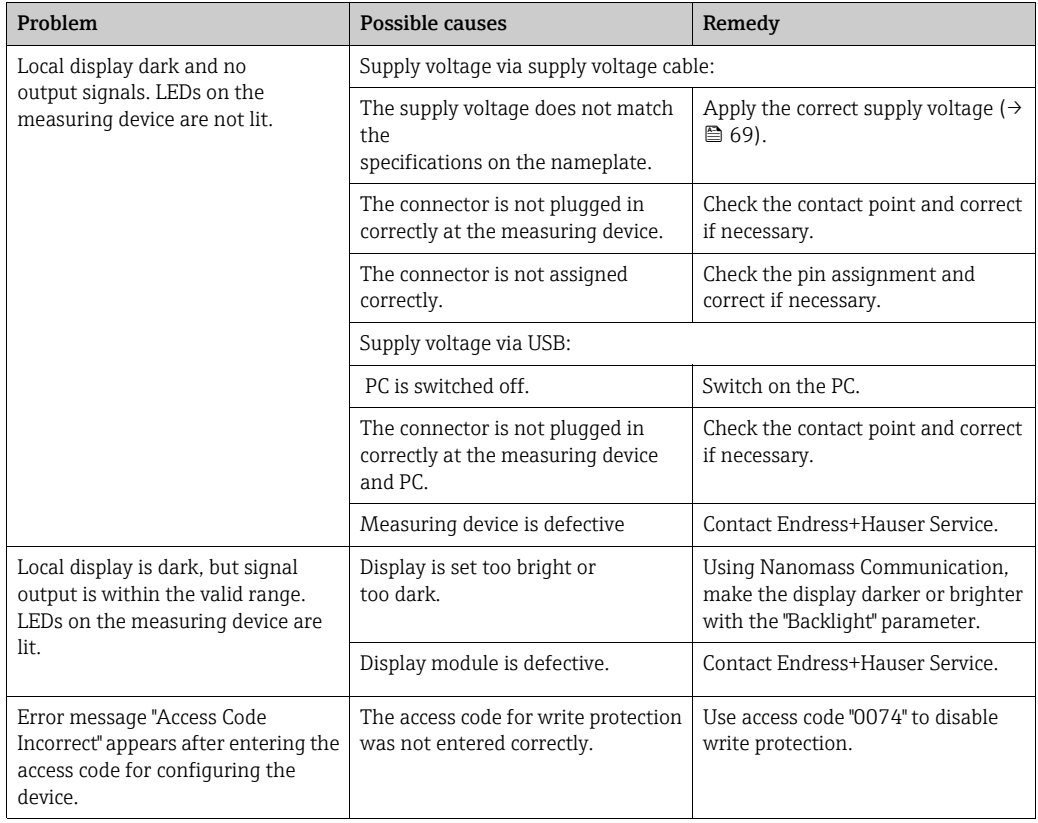

#### *For output signals*

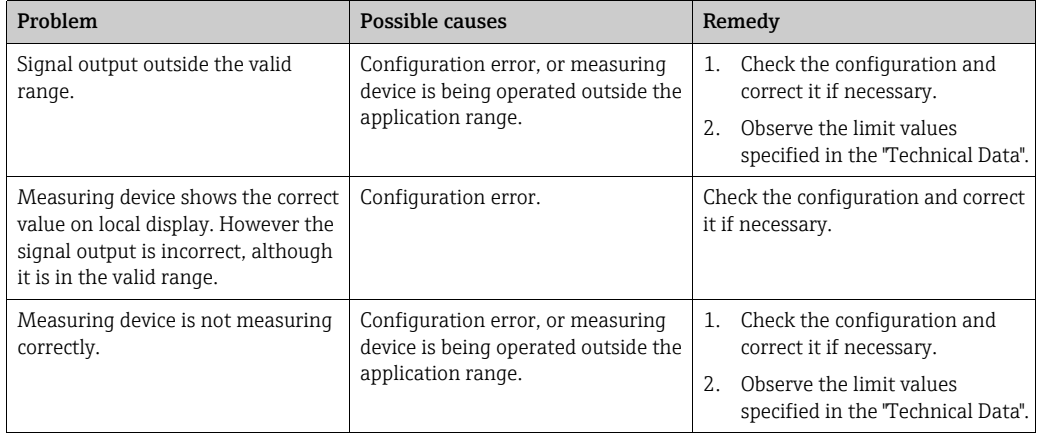

### *For access via the "Nanomass Communication" operating tool*

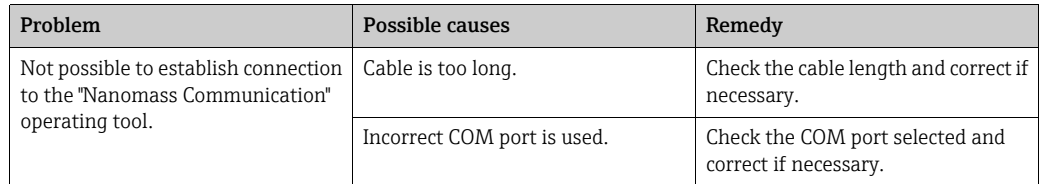

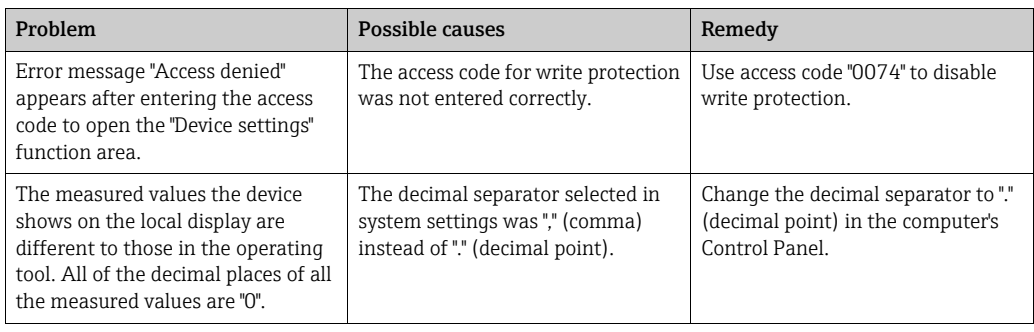

# 12.2 Diagnostic information via light emitting diodes

Two light emitting diodes (LED) on the measuring device provide information on the device status.

*For local display*

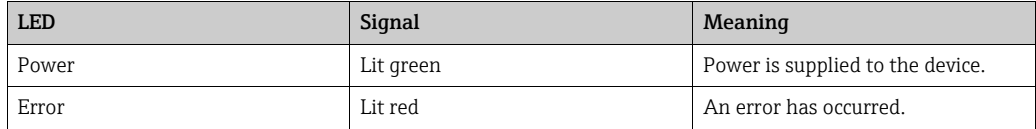

# 12.3 Diagnostic information on local display

Errors which the measuring device recognizes are shown on the local display.

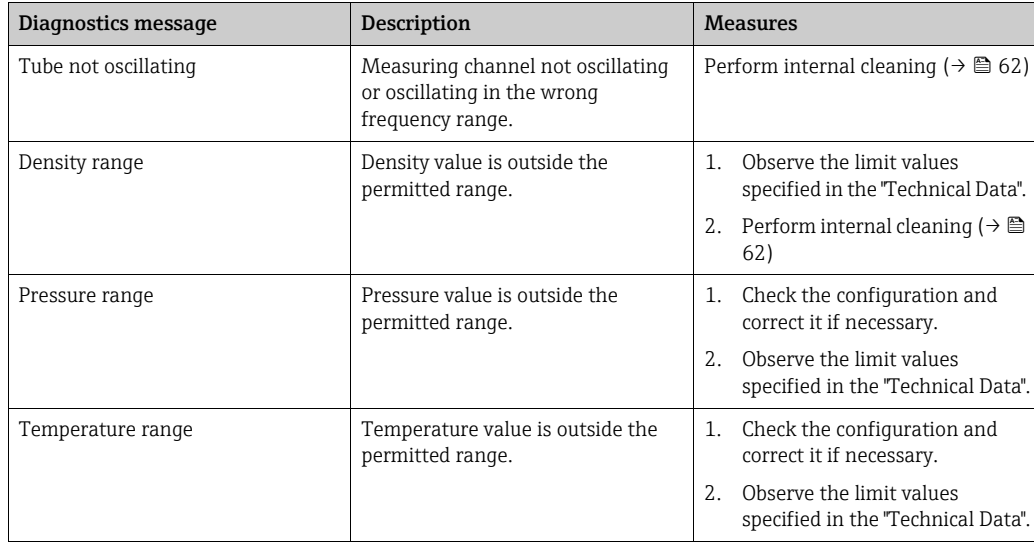

# 12.4 Diagnostic information in the operating tool

Any faults detected by the measuring device are indicated in the operating tool by red LEDs under "Device state" in the "Device settings" function area.

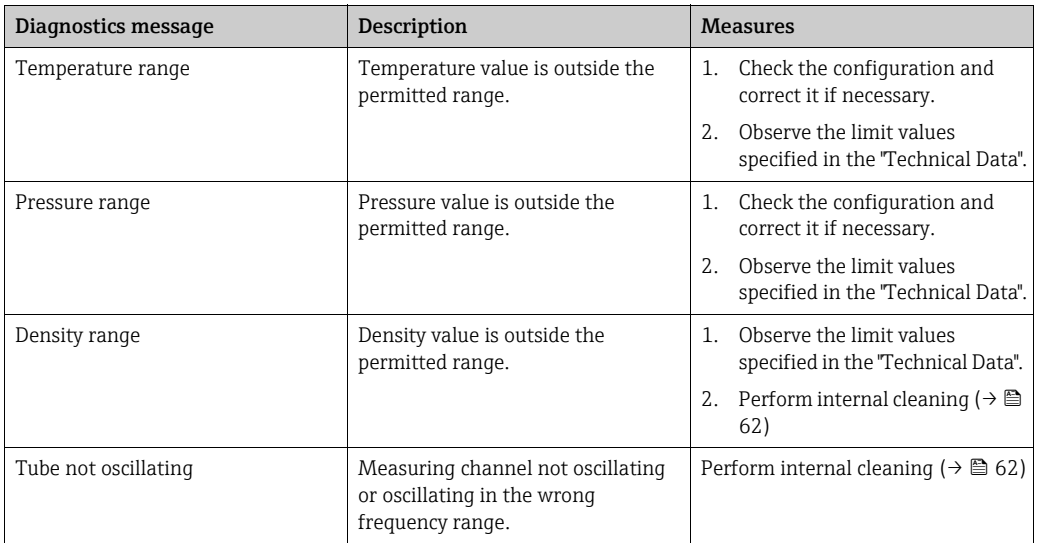

# 12.5 Resetting the measuring device to factory default settings

With the "Factory reset" function, it is possible to reset the entire device configuration to the as-delivered state.

### Navigation

Menu "Device settings" → "Advanced configuration"

### Parameter overview with brief description

*Menu "Device settings" → "Advanced configuration"*

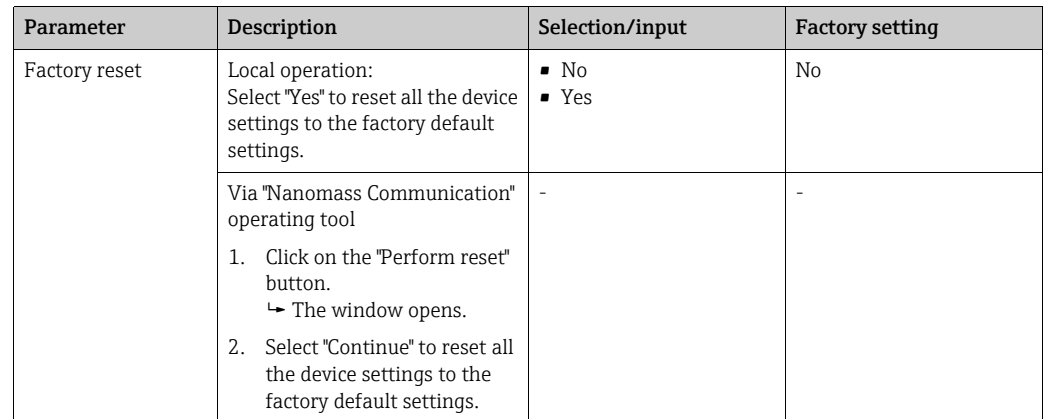

# <span id="page-59-0"></span>12.6 Performing density adjustment with gas

The density value can be adjusted in the field using a clean, dry calibration gas. The density characteristics of various gases, depending on the temperature and pressure, are stored in the device.

#### Navigation

Function area "Device settings"  $\rightarrow$  "Calibrate density"  $\rightarrow$  "Density calibration using gas"

To access the "Device settings" function area, you must enter the access code 0074 in the "Access code for technician mode" field and then press "OK" to confirm.

#### Performing density adjustment with gas

The measuring device must first be cleaned properly and filled with clean, dry H calibration gas in order to perform the density adjustment.

- 1. Call up the "Device settings" function area.
- 2. Select the required calibration gas from the "Density calibration using gas" list in the "Calibrate density" section.
- 3. Click on the "Perform" button to perform the density adjustment.  $\rightarrow$  The message "Ensure meter has been cleaned properly and filled with clean dry gas" appears.
- 4. Click "Continue" to continue the process.  $\rightarrow$  Density adjustment is performed.

#### Resetting density coefficients to factory default settings

- 1. Call up the "Device settings" function area.
- 2. In the "Calibrate density" section, click the "Perform reset" button to reset the density coefficients to the factory default setting.  $\rightarrow$  The "Reset field calibration density offset value" message appears on the display.
- 3. Click "Continue" to continue the process.  $\rightarrow$  The density coefficients are reset to the factory default.

# 12.7 Device information

Device information can be viewed via Nanomass Communication in the "Device settings" function area, or via the local display during the measuring device startup routine.

#### **Navigation**

Function area "Device settings" → "Device information"

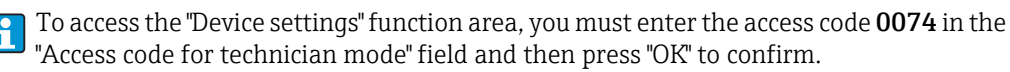

60 Endress+Hauser

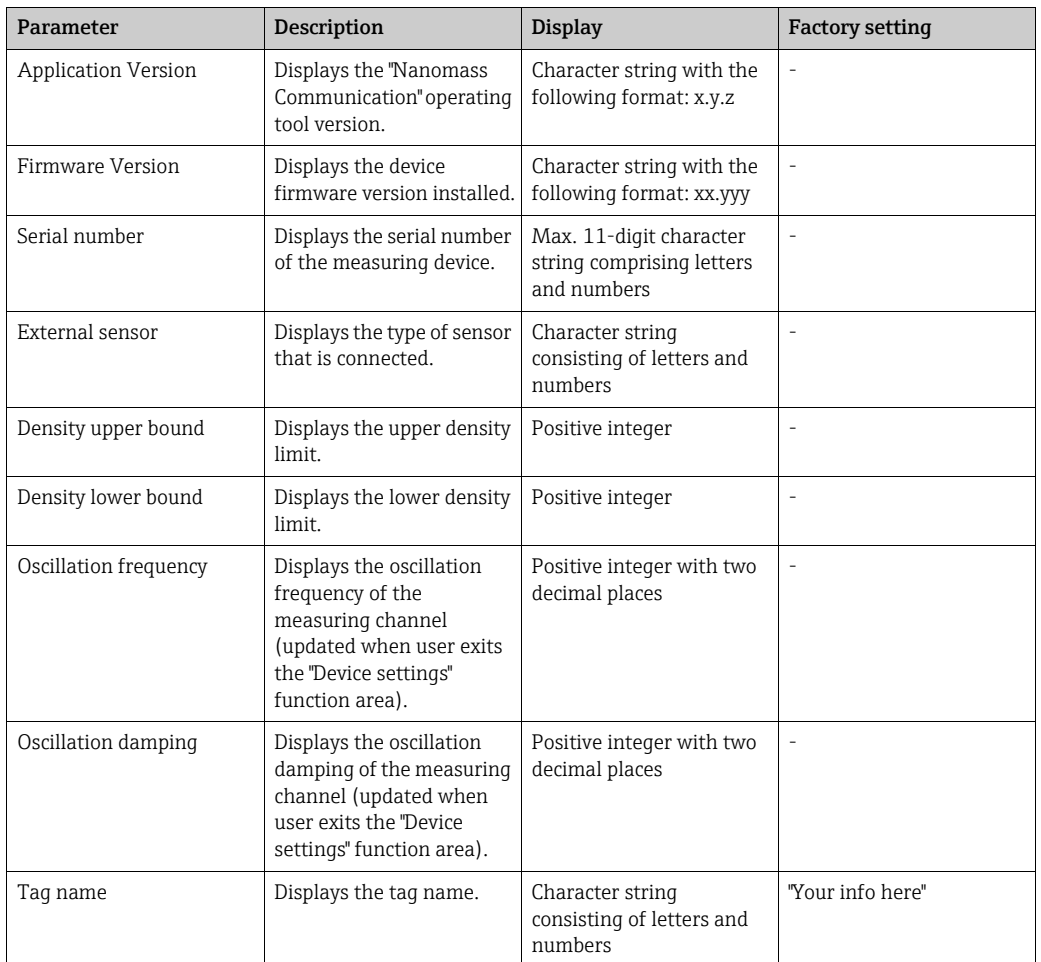

*Function area "Device settings" → "Device information"*

### Saving device information

The "Save service information" button can used to save device and service information in XML format that is relevant for service technicians.

It is recommended to open the XML file using an XML viewer (e.g. "Notepad") in order to avoid display errors.

# 13 Maintenance

# 13.1 Maintenance tasks

# 13.1.1 Exterior cleaning

When cleaning the exterior of the measuring device, always use cleaning agents that do not corrode the surface of the housing or the seals.

# **NOTICE**

### Cleaning agents can damage the aluminum housing and the polycarbonate glass

- ▶ Do not use high-pressure steam.
- ‣ Only use cleaning agents that are specified as permitted.

Permitted cleaning agents for aluminum housing and polycarbonate glass:

- Mild soap solutions
- Commercially available household cleaners
- Methyl alcohol or isopropyl alcohol

# <span id="page-61-0"></span>13.1.2 Interior cleaning

### **NOTICE**

#### Risk of damaging the measuring channel

- ▶ Never clean with water.
- ‣ Only use cleaning agents that are specified as permitted.

### Cleaning

If the density changes during the cleaning process, this means that there is cleaning agent in the measuring channel.

- 1. Rinse with permitted cleaning agent.
- 2. Then dry it out with dry air.

### Permitted cleaning agents for interior cleaning

- Isopropyl alcohol (IPA)
- Acetone
- Hexane

# 13.1.3 Filter cleaning

 $\triangleright$  To avoid clogging, regularly check the filter installed upstream from the device for fouling and clean or replace the filter depending on the degree of contamination.

# 13.2 Measuring and test equipment

Endress+Hauser offers a wide variety of measuring and test equipment, such as W@M or device tests.

÷

Your Endress+Hauser Sales Center can provide detailed information on the services.

For a list of some of the measuring and test equipment, refer to the "Accessories" section of the "Technical Information" document for the measuring device.

# 13.3 Endress+Hauser services

Endress+Hauser offers a wide variety of services for maintenance such as recalibration, maintenance service or device tests.

Your Endress+Hauser Sales Center can provide detailed information on the services.

# 14 Repair

# 14.1 General notes

### Repair and conversion concept

The Endress+Hauser repair and conversion concept provides for the following:

- Spare parts are grouped into logical kits with the associated Installation Instructions.
- Repairs are carried out by Endress+Hauser Service or by appropriately trained customers.
- A certified measured device can only be converted to another certified device by Endress+Hauser Service or at the factory.

#### Notes for repair and conversion

For repair and modification of a measuring device, observe the following notes:

- Use only original Endress+Hauser spare parts.
- Carry out the repair according to the Installation Instructions.
- Comply with applicable standards, national regulations, explosion protection documentation and certificates.
- Document every repair and each conversion and enter them into the W@M life cycle management database.

# 14.2 Spare parts

W@M Device Viewer (www.endress.com/deviceviewer):

This contains a list of all the spare parts for the measuring device including the order code. In addition, spare parts can also be ordered here. If available, users can also download the associated Installation Instructions.

The serial number which is needed to order a spare part is located on the nameplate.

# 14.3 Endress+Hauser services

Contact your Endress+Hauser Sales Center for information on services and spare parts.

# 14.4 Return

The measuring device must be returned if repairs or a factory calibration are required, or if the wrong product has been ordered or delivered. Legal specifications require Endress+Hauser,

as an ISO-certified company, to follow certain procedures when handling products that are in contact with the medium.

To ensure safe, swift and professional device returns, please refer to the procedure and conditions for returning devices provided on the Endress +Hauser website at www.services.endress.com/return-material

# 14.5 Disposal

### 14.5.1 Removing the measuring device

- 1. Switch off the measuring device.
- 2. Warning! Danger to persons from process conditions. Beware of hazardous process conditions such as pressure in the measuring device, high temperatures or aggressive fluids. Carry out the mounting and connection procedure described in the "Mounting the measuring device" and "Connecting the measuring device" sections in the logically reverse order. Observe the safety instructions.

# 14.5.2 Disposing of the measuring device

### **WARNING**

#### Danger to personnel and environment from fluids that are hazardous to health.

‣ Ensure that the measuring device and all cavities are free of fluid residues that are hazardous to health or the environment, e.g. substances that have permeated into crevices or diffused through plastic.

Observe the following notes during disposal:

- Observe valid federal/national regulations.
- Ensure proper separation and reuse of the device components.

# 14.5.3 Disposing of batteries

Observe the regulations applicable in your country. Batteries must be disposed off in accordance with local regulations. Recycle used batteries.

# 15 Accessories

Various accessories are available for the measuring device, and can be ordered with the measuring device or at a later stage from Endress+Hauser. Detailed information on the appropriate order code is available from your local Endress+Hauser Sales Center or on the product page of the Endress+Hauser website: www.endress.com.

# 15.1 Device-specific accessories

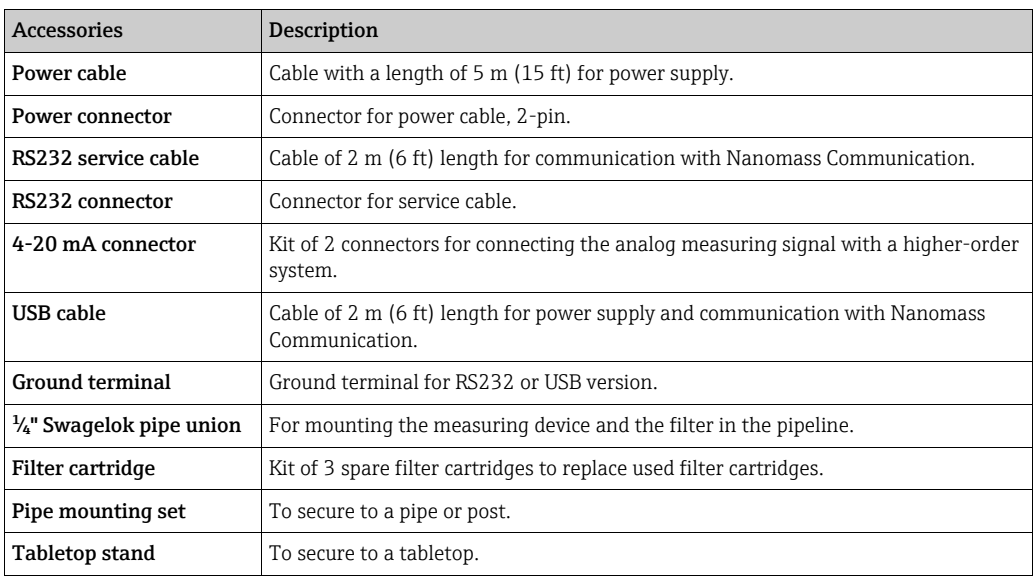

# 15.2 Service-specific accessories

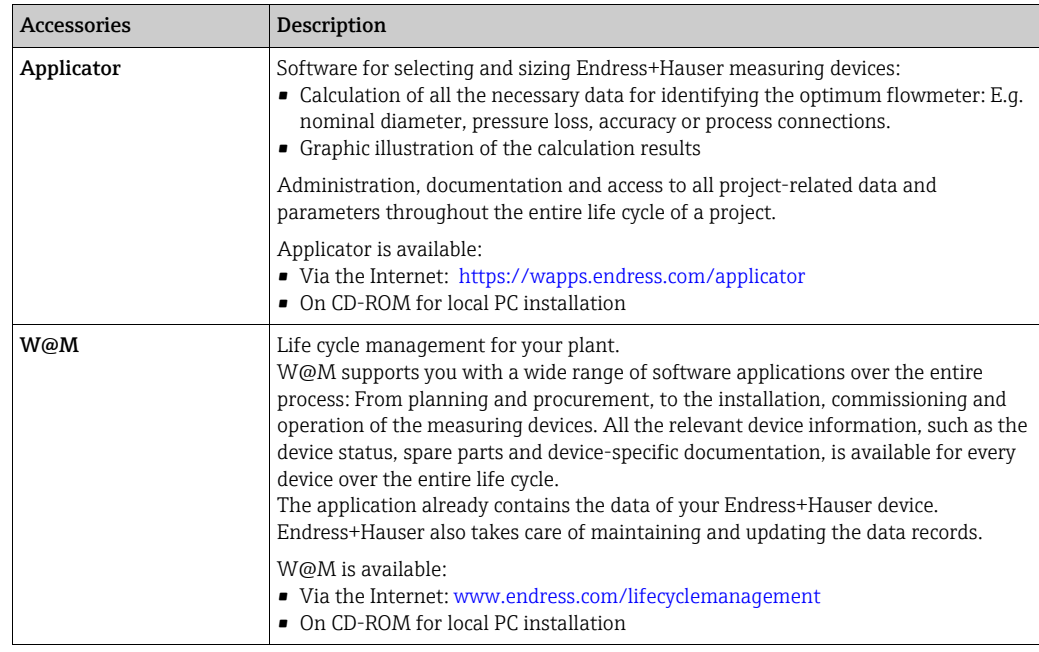

# 15.3 System components

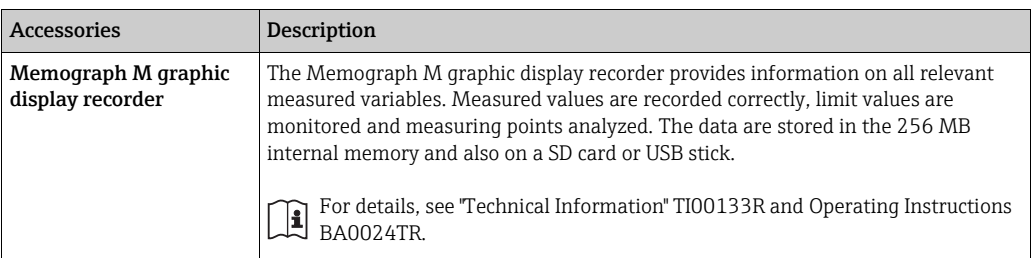

# 16 Technical data

# 16.1 Application

The measuring device is suitable for density and concentration measurement of gases only.

Depending on the version ordered, the measuring device can also measure potentially explosive, flammable, poisonous and oxidizing media.

To ensure that the device remains in proper operating condition for its service life, use the measuring device only for media against which the process-wetted materials are adequately resistant ( $\rightarrow$   $\blacksquare$  [72](#page-71-0)).

# 16.2 Function and system design

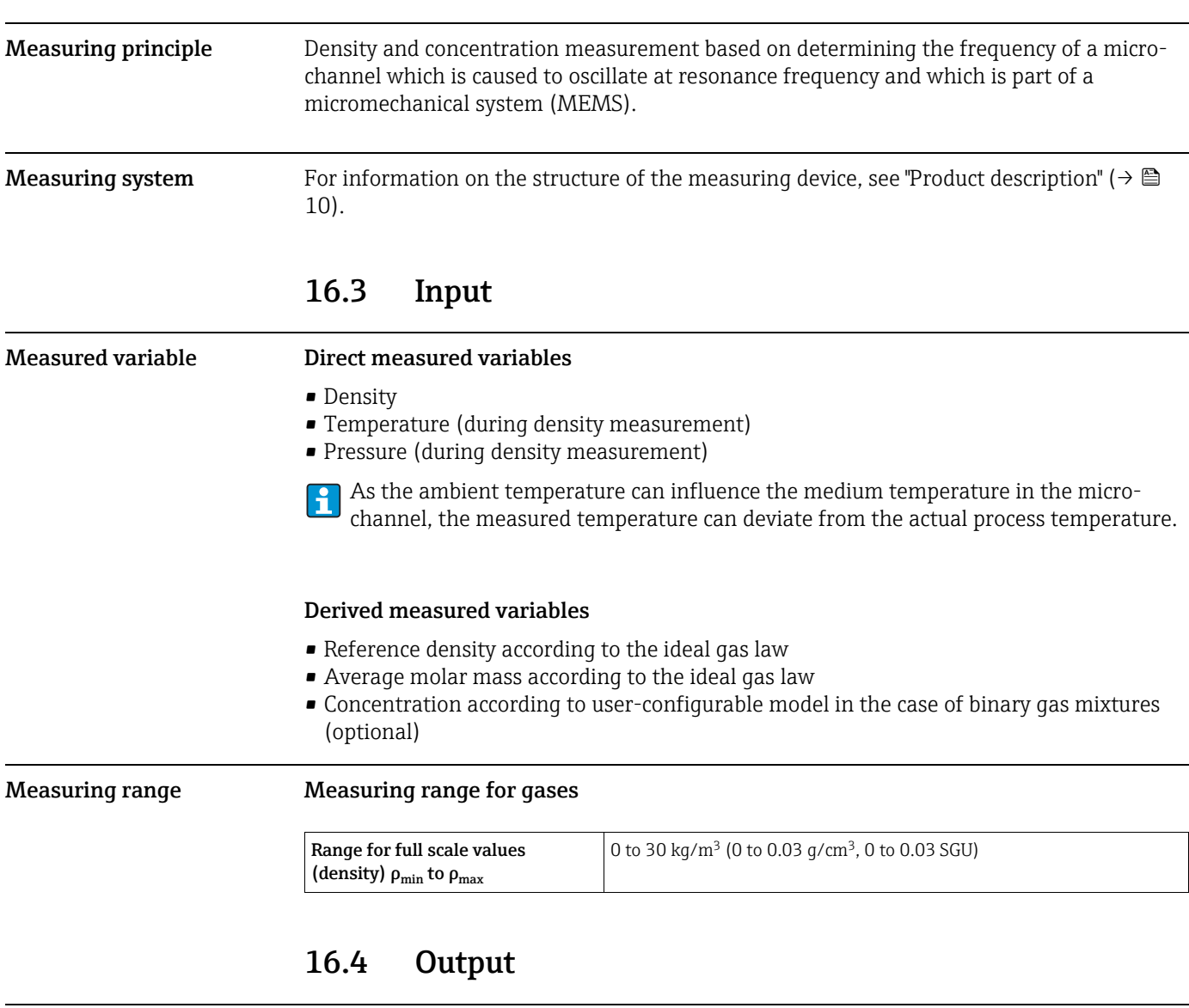

#### Output signal Current output

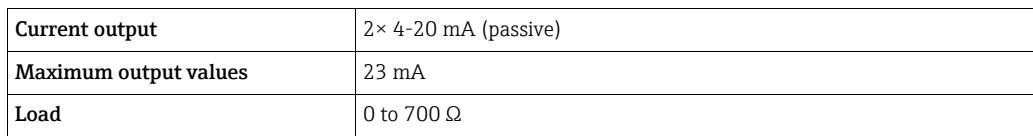

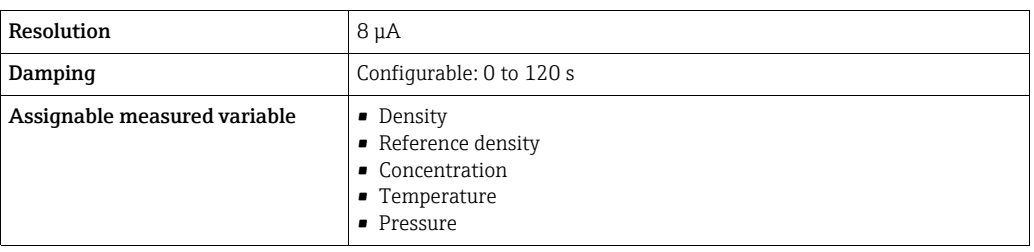

Signal on alarm Breakdown information is displayed as follows.

#### Current output

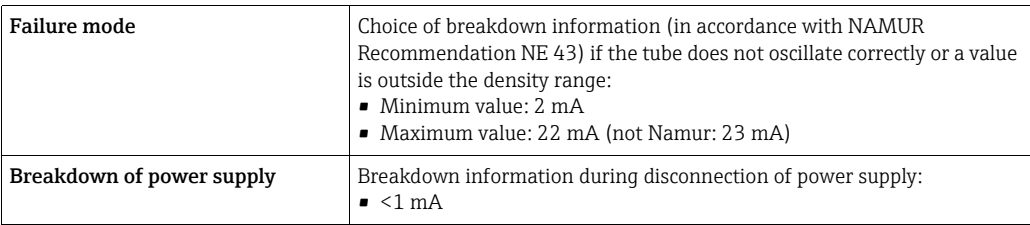

### Local display

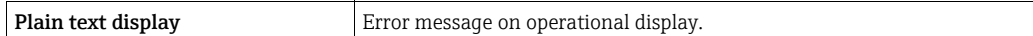

### "Nanomass Communication" operating tool

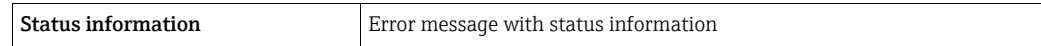

#### Light emitting diodes (LED)

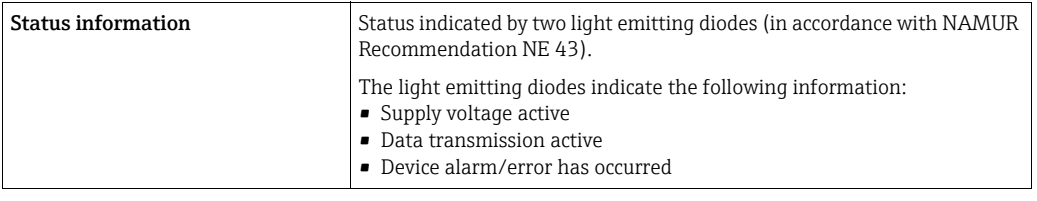

Galvanic isolation The current outputs are galvanically isolated from the rest of the system.

# 16.5 Power supply

<span id="page-68-0"></span>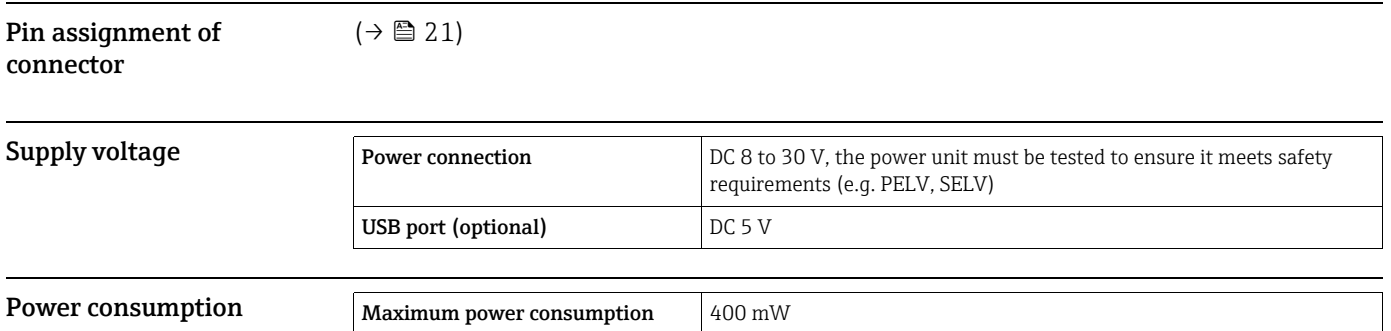

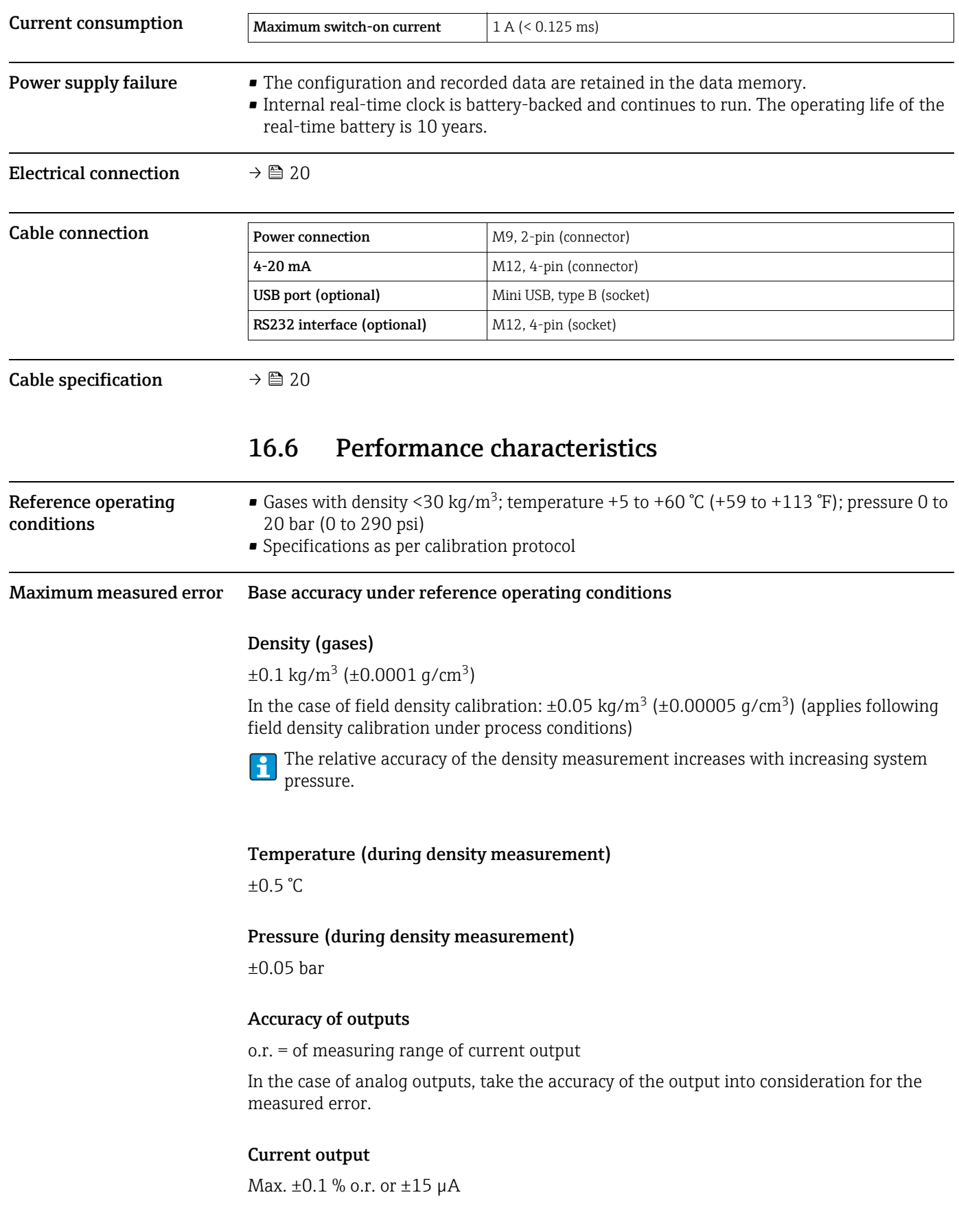

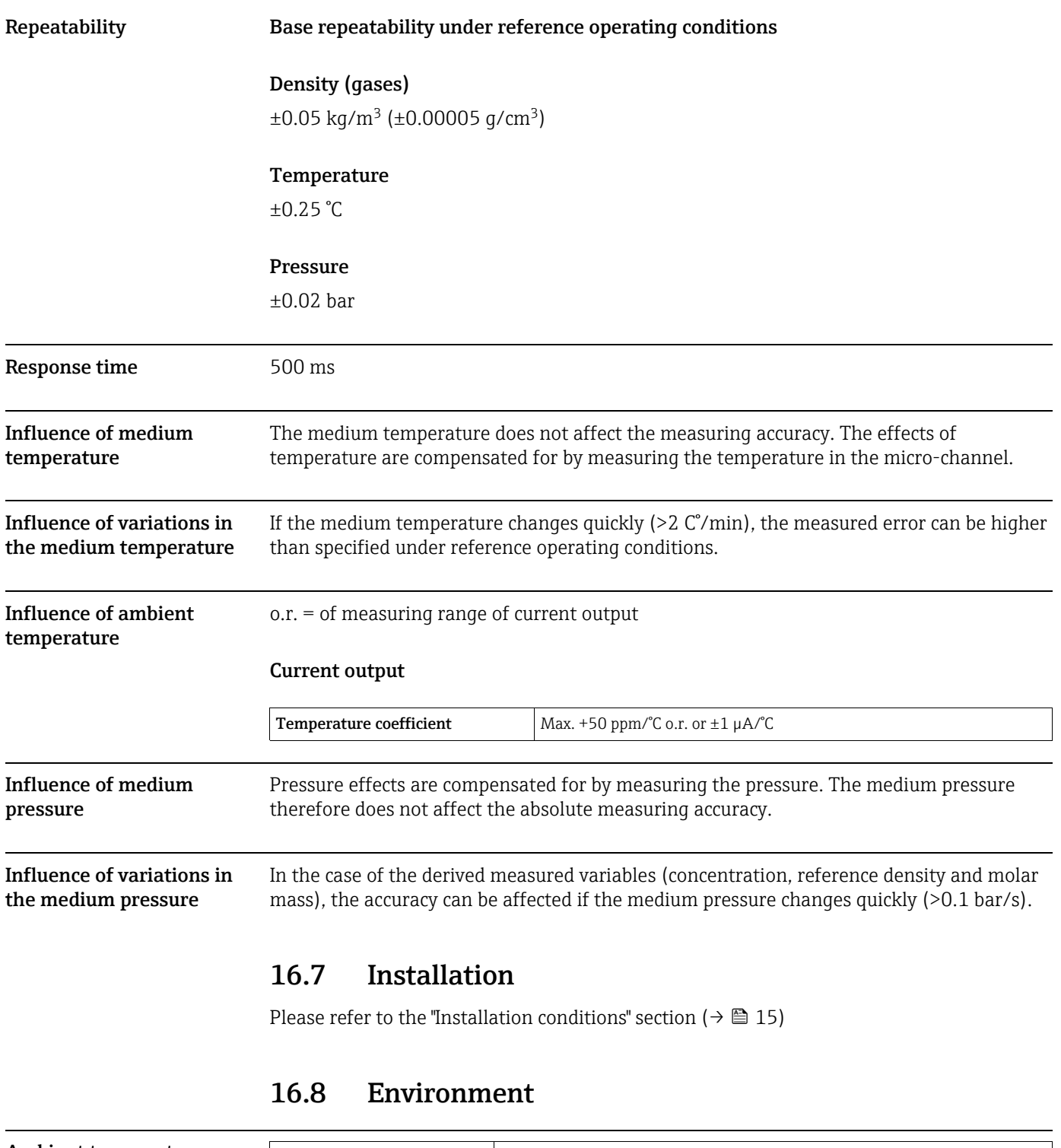

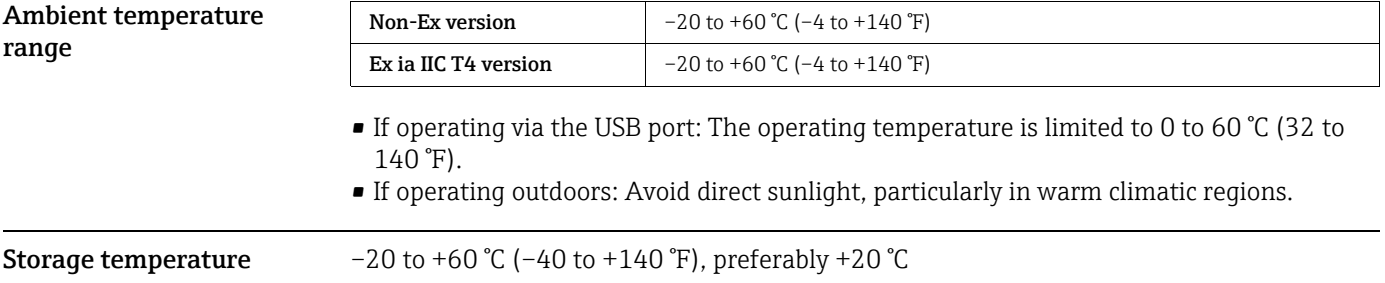

<span id="page-71-0"></span>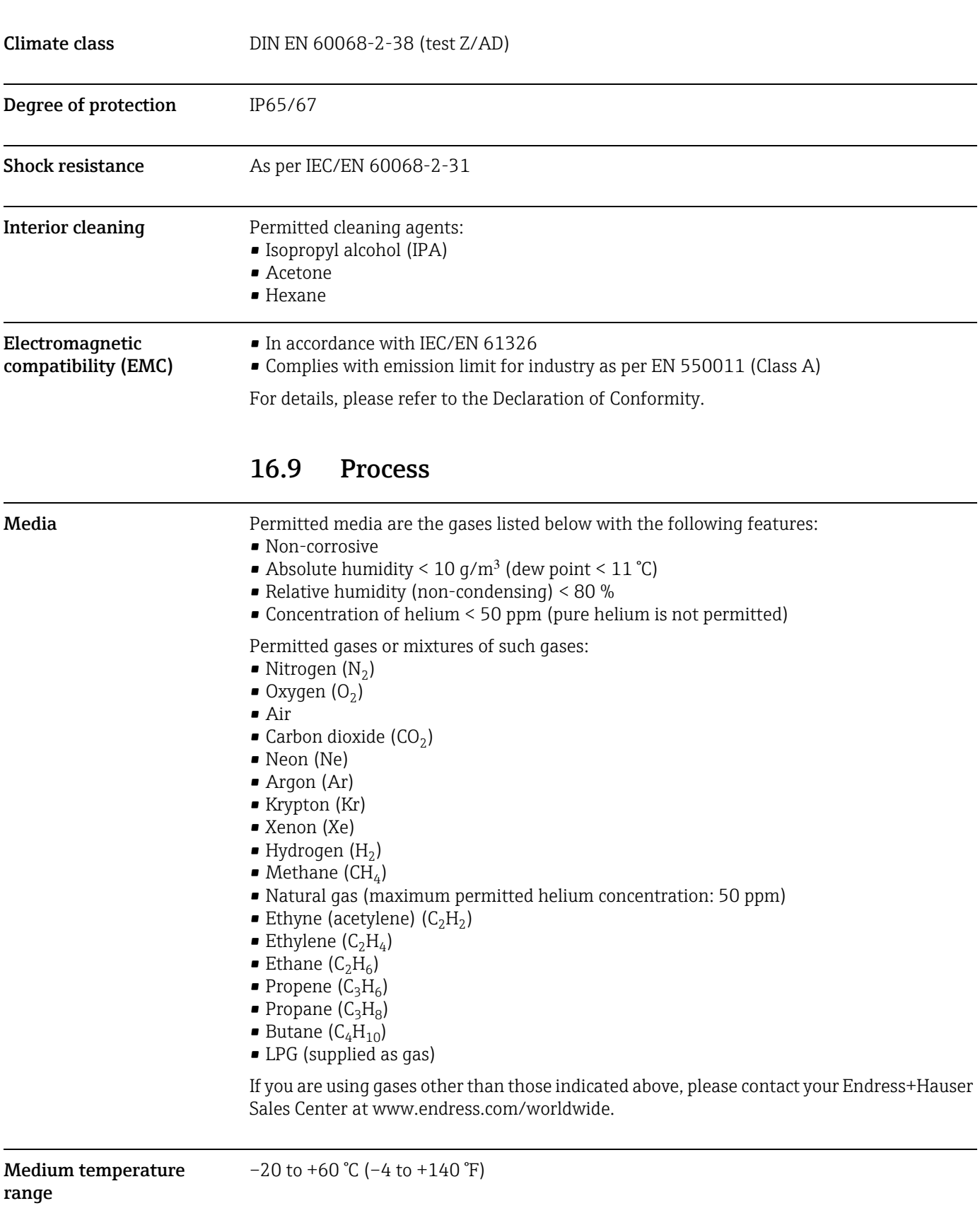

Medium density range

0 to 30 kg/m<sup>3</sup> (0 to 1.9 lb/ft<sup>3</sup>)
#### <span id="page-72-5"></span>Pressure-temperature ratings

The following pressure/temperature diagram refers to the entire measuring device and not just the process connection.

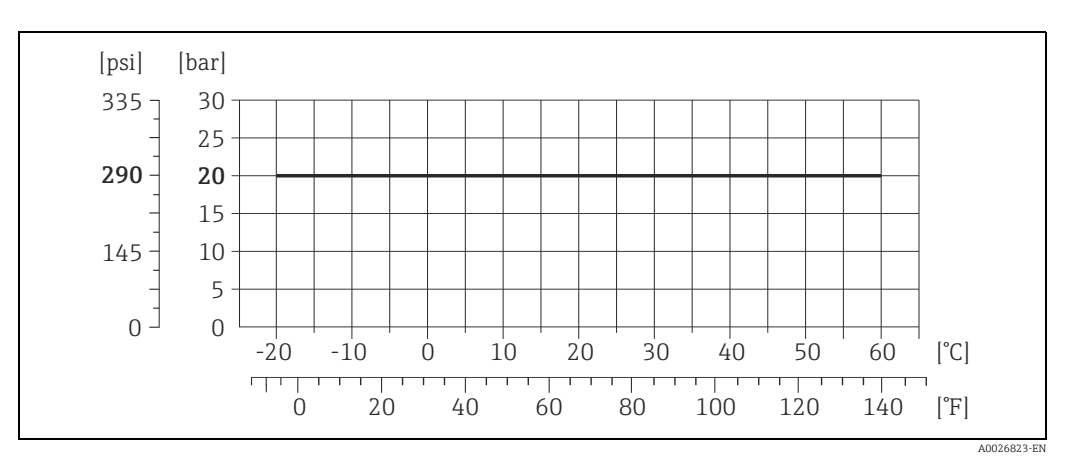

<span id="page-72-4"></span><span id="page-72-3"></span><span id="page-72-2"></span><span id="page-72-1"></span><span id="page-72-0"></span>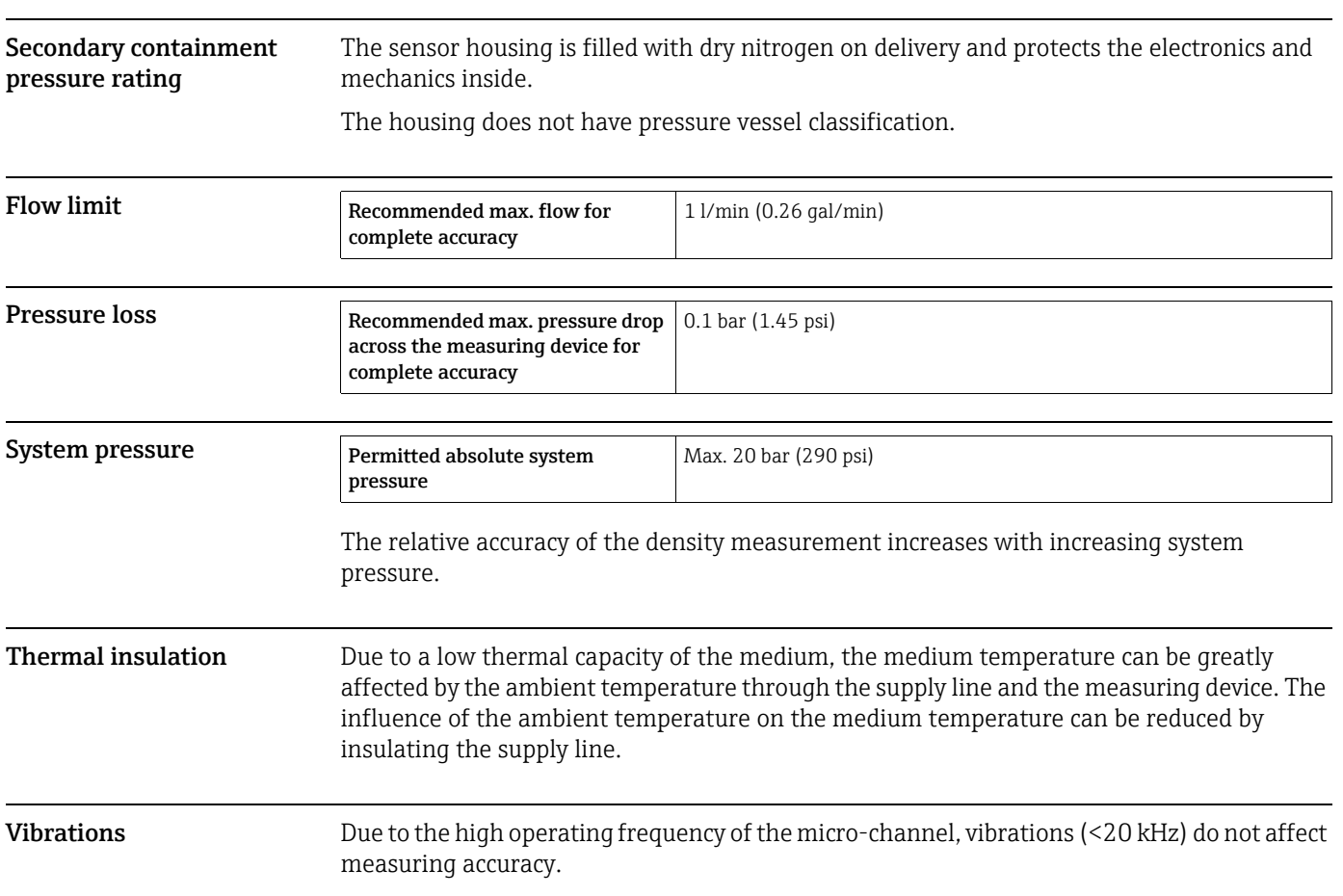

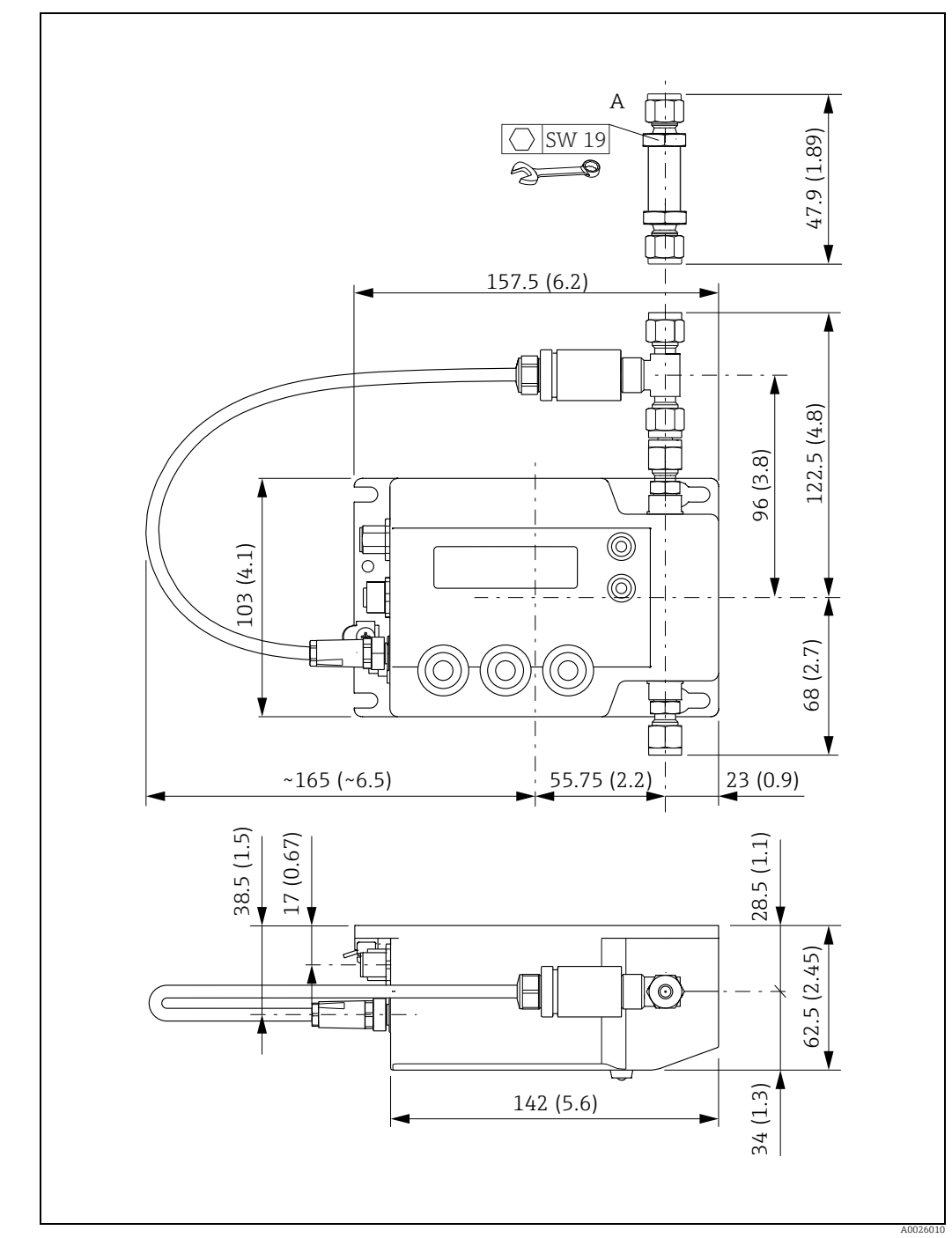

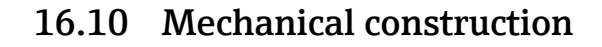

<span id="page-73-0"></span>Design, dimensions

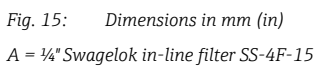

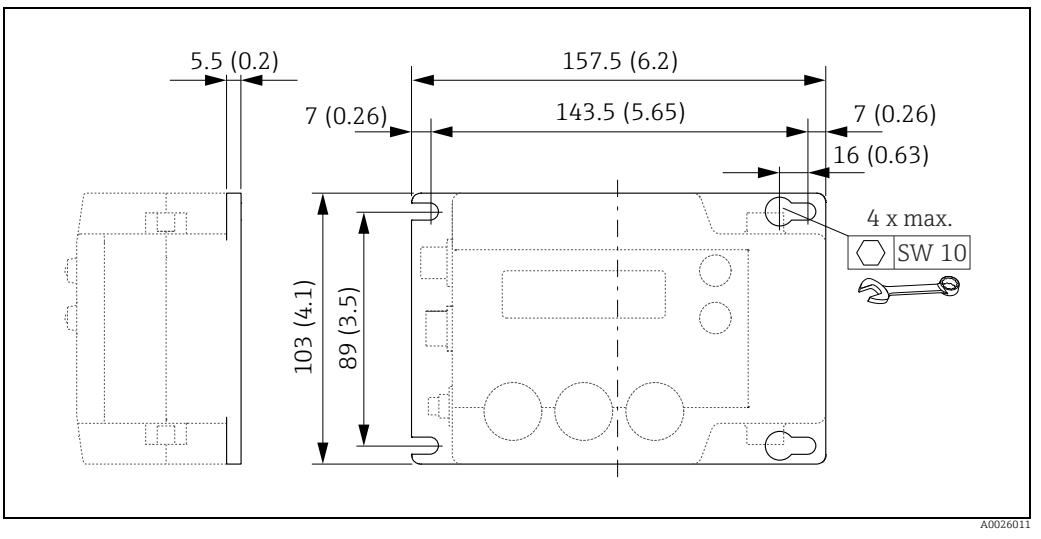

*Fig. 16: Mounting holes, dimensions in mm (in)*

<span id="page-74-1"></span>Weight Approx. 1.5 kg (3.3 lb)

<span id="page-74-0"></span>Materials **Housing** 

- Aluminum, powder-coated
- Window material: Polycarbonate

#### Connections

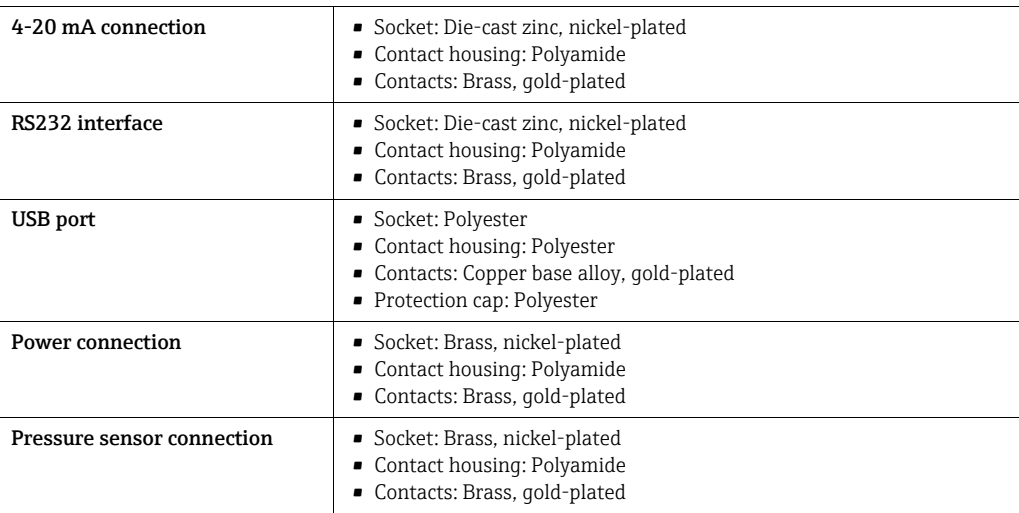

#### Wetted parts, fluidic system

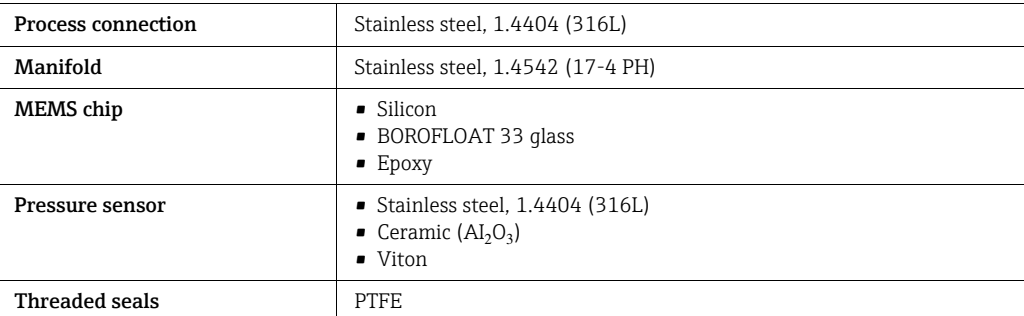

<span id="page-75-6"></span>**Process connection**  $\frac{1}{4}$ " Swagelok pipe union

# <span id="page-75-8"></span><span id="page-75-0"></span>16.11 Operability

<span id="page-75-7"></span><span id="page-75-5"></span><span id="page-75-4"></span><span id="page-75-3"></span><span id="page-75-2"></span><span id="page-75-1"></span>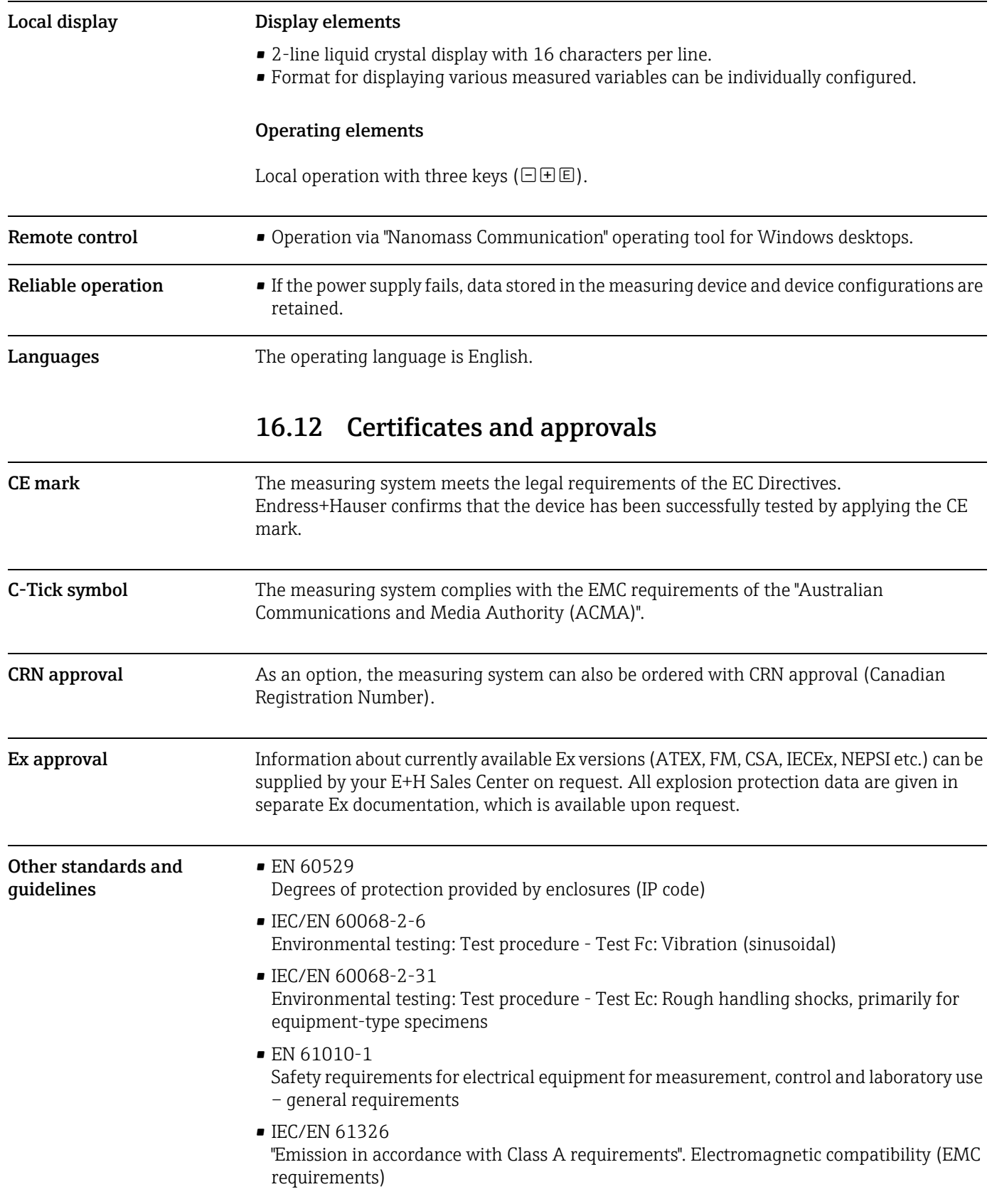

#### • NAMUR NE 43

Standardization of the signal level for the breakdown information of digital transmitters with analog output signal

### <span id="page-76-0"></span>16.13 Application packages

Application packages are available for the device to extend the device functionality, where needed. The application packages can be ordered with the device or subsequently from Endress+Hauser. Detailed information on the appropriate order code is available from your local Endress+Hauser Sales Center or on the product page of the Endress+Hauser website: www.endress.com.

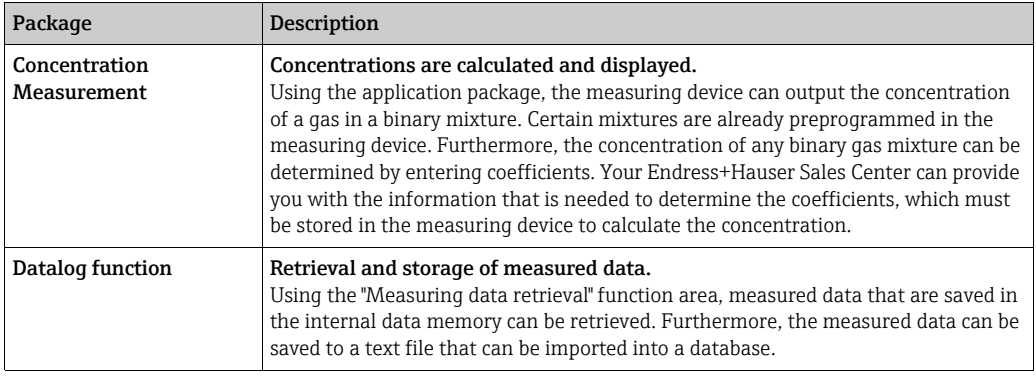

### 16.14 Accessories

Overview of accessories available for order  $\rightarrow \Box$  [66.](#page-65-0)

### 16.15 Documentation

For an overview of the scope of the associated Technical Documentation, refer to the following:

- CD-ROM provided.
- *W@M Device Viewer*: Enter the serial number indicated on the nameplate (www.endress.com/deviceviewer).
- *The Endress+Hauser Operations App*: Enter the serial number indicated on the nameplate or scan the 2-D matrix code (QR code) provided on the nameplate.

<span id="page-76-1"></span>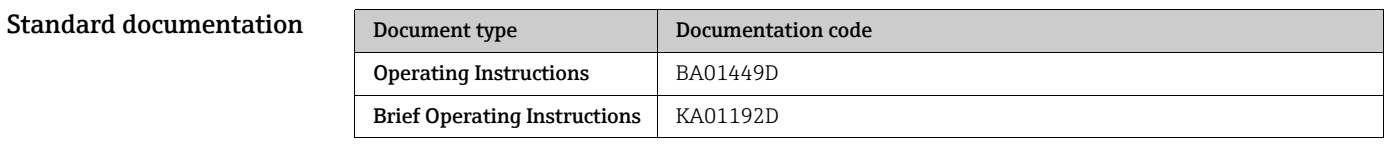

<span id="page-76-2"></span>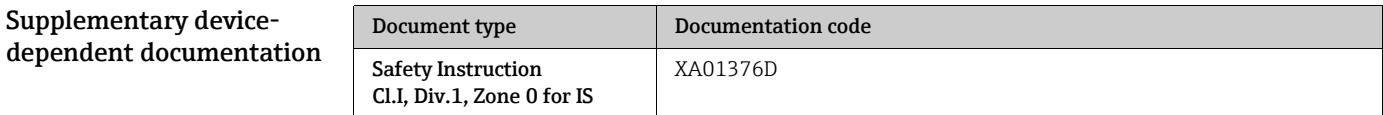

# <span id="page-77-0"></span>17 Appendix

f

### <span id="page-77-1"></span>17.1 Overview of the device parameters

The following table provides an overview of the menu structure and the parameters in the individual menus. The page reference indicates where the associated description of the submenu or parameter can be found. Parameters marked with an asterisk  $(*)$  are only visible in this location on the local display. It may be possible to view them in a different location in the "Nanomass Communication" operating tool.

The parameter names listed below may appear in an abbreviated form on the local display.

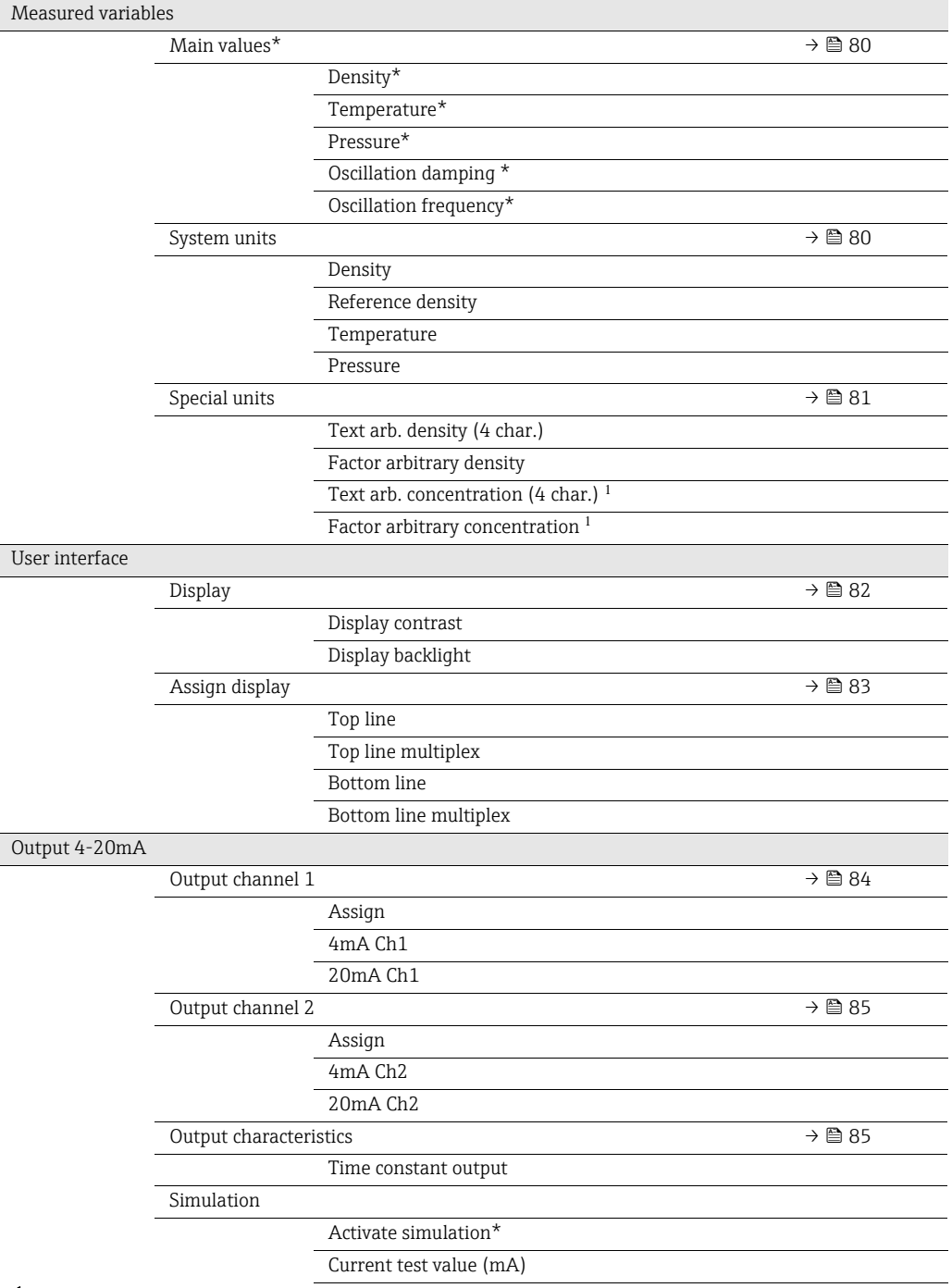

 $1$  This function is only available if the "Concentration Measurement" application package is used.

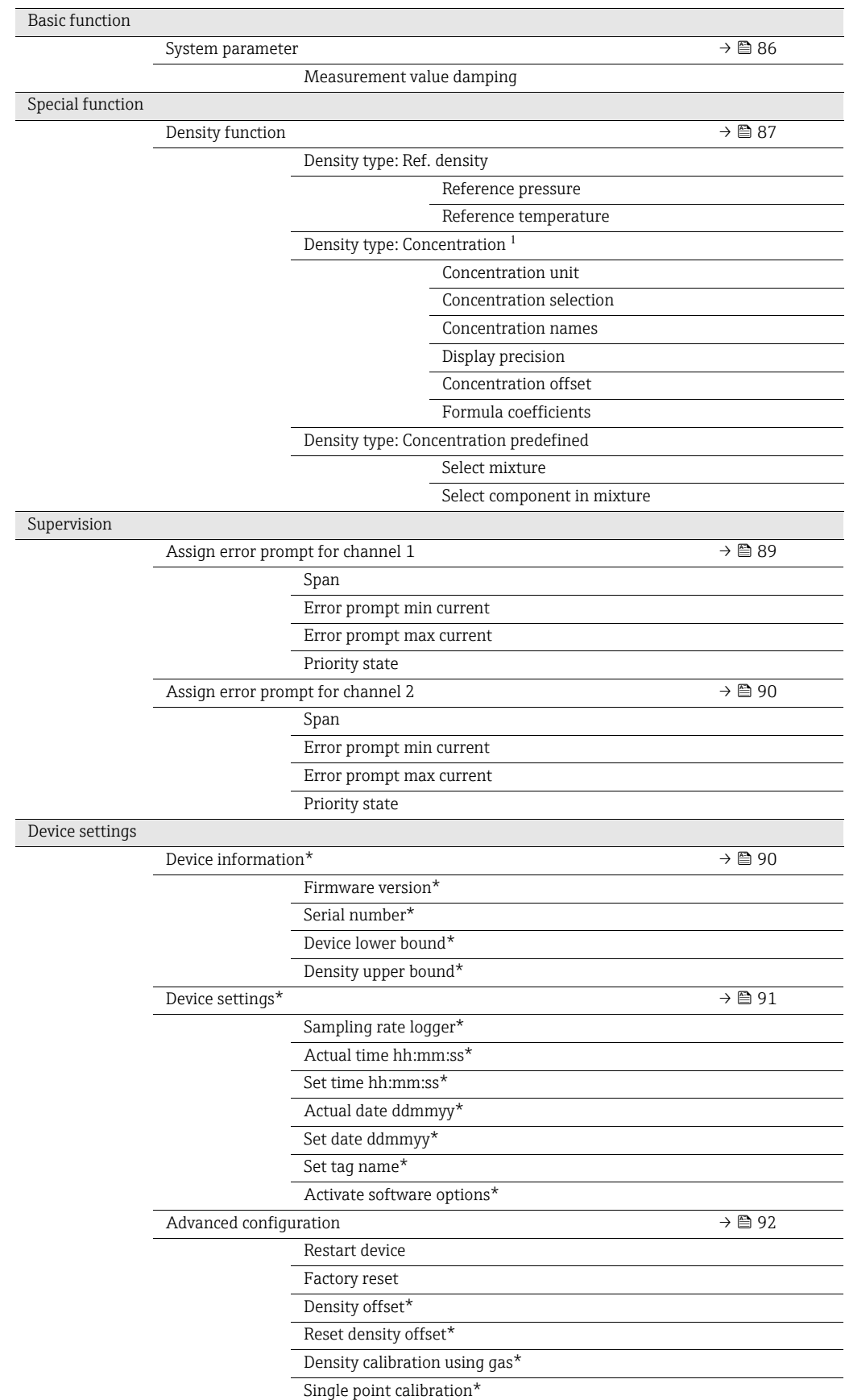

<sup>1</sup> This function is only available if the "Concentration Measurement" application package is used.

## <span id="page-79-0"></span>17.2 Menu "Measuring variables" → "Main values"

The "Main values" submenu is only visible via the local display. In "Nanomass Communication", measured values are displayed in the top section of the operating tool.

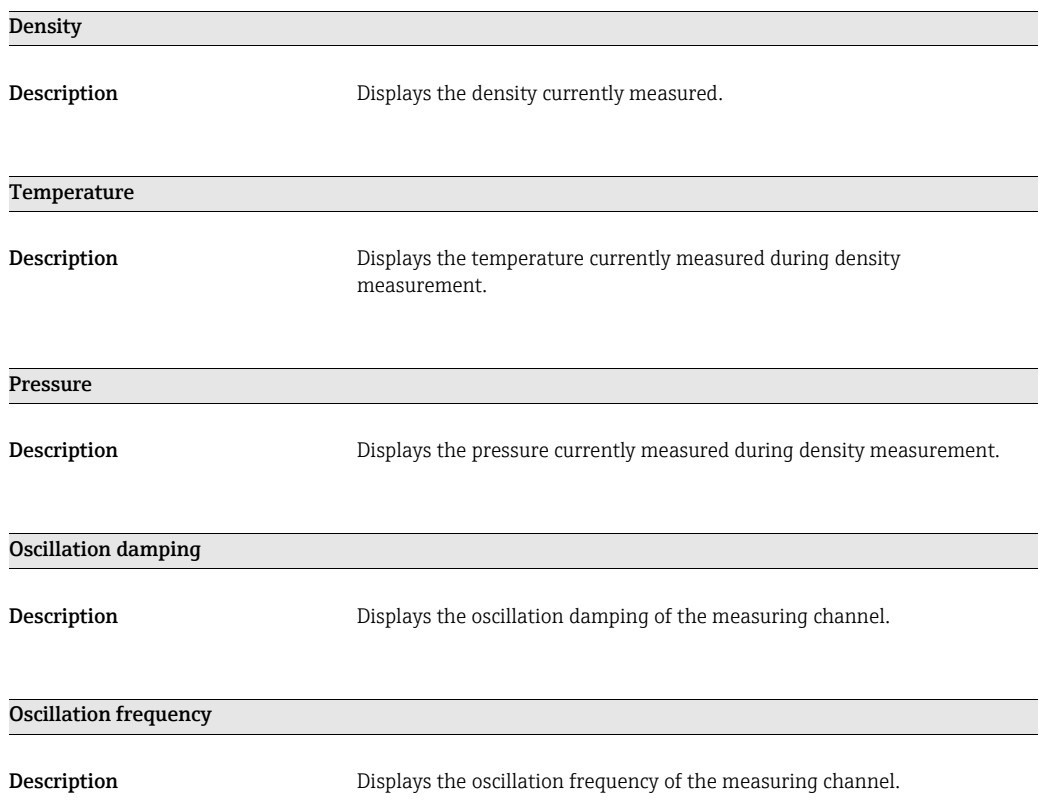

## <span id="page-79-1"></span>17.3 Menu "Measuring variables" → "System units"

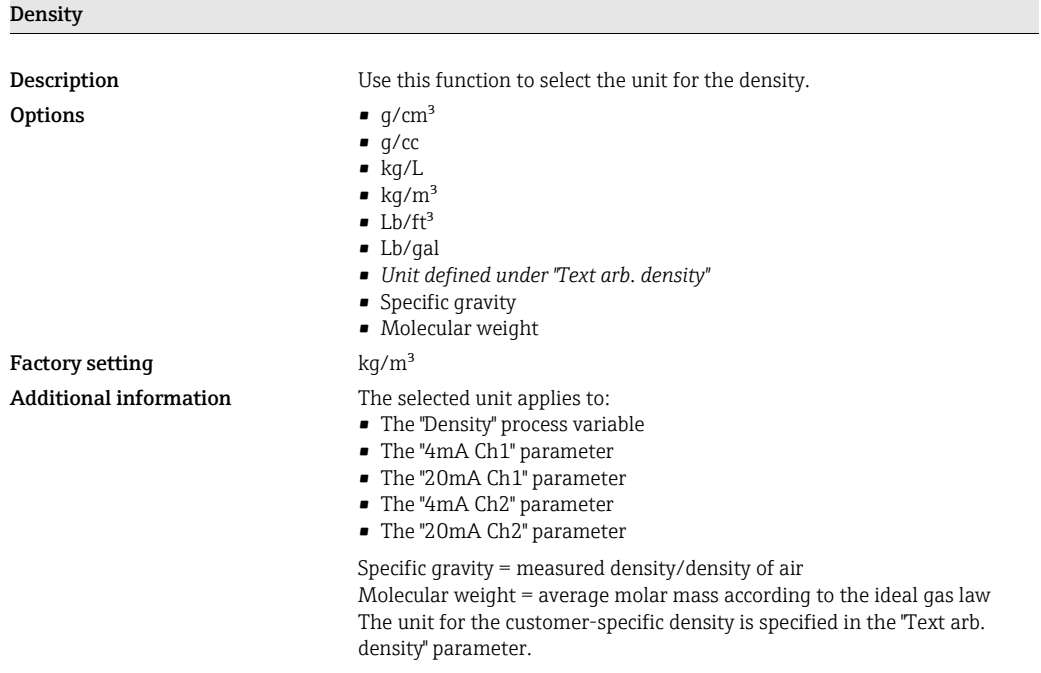

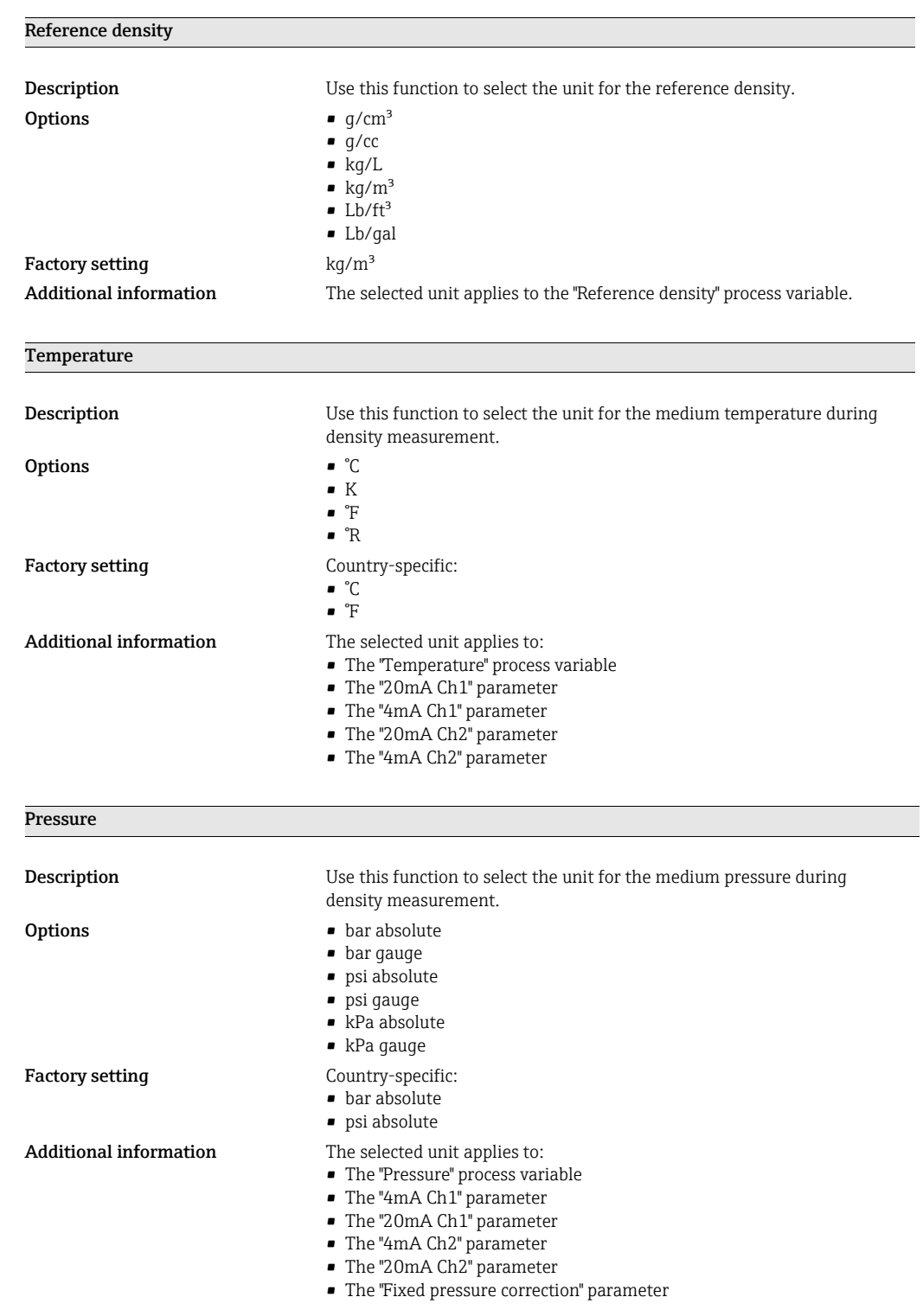

# <span id="page-80-0"></span>17.4 Menu "Measuring variables" → "Special units"

Text arb. density (4 char.)

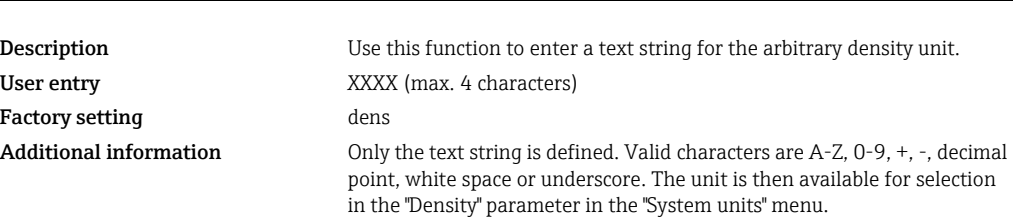

#### Factor arbitrary density

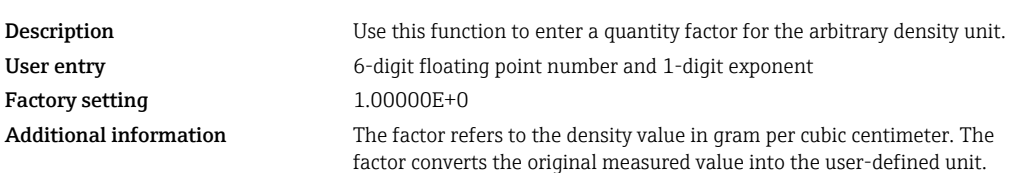

#### Text arb. concentration (4 char.)

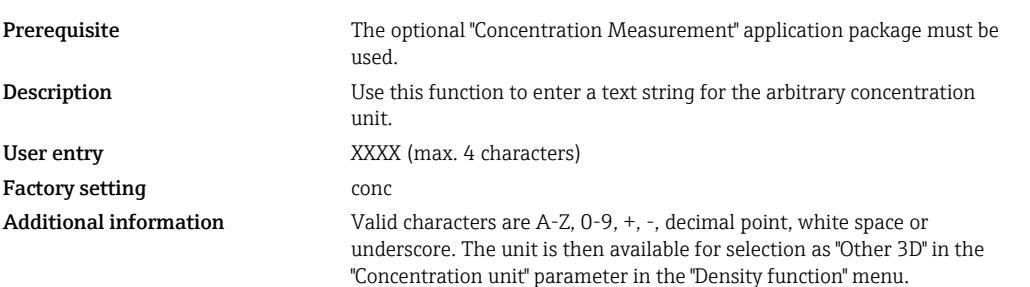

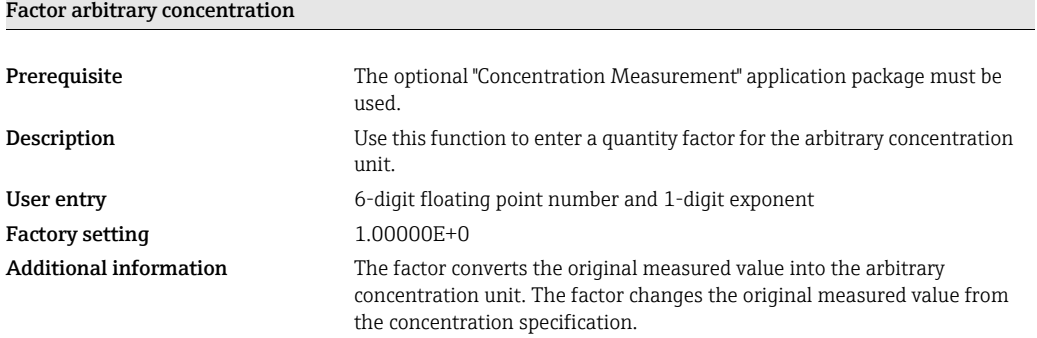

# <span id="page-81-0"></span>17.5 Menu "User interface" → "Display"

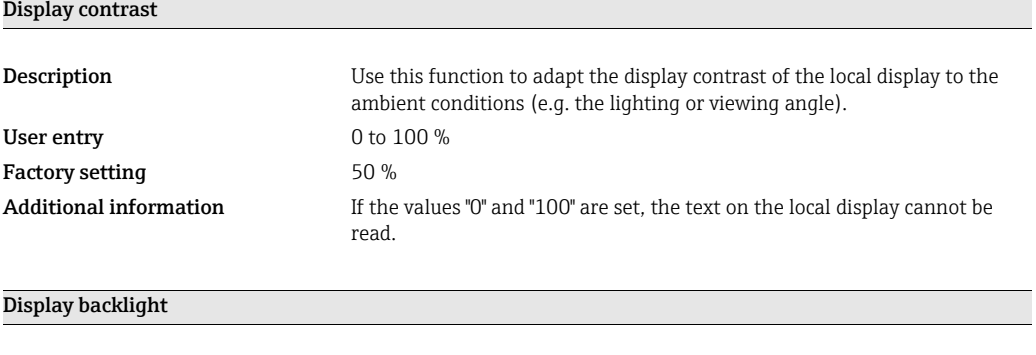

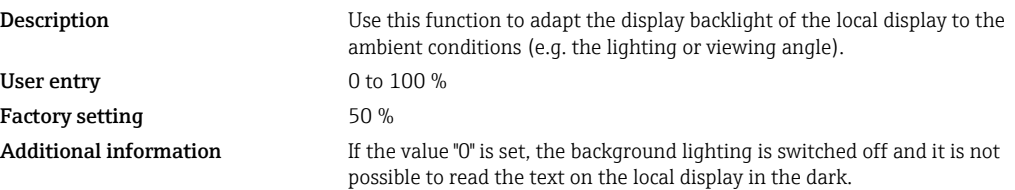

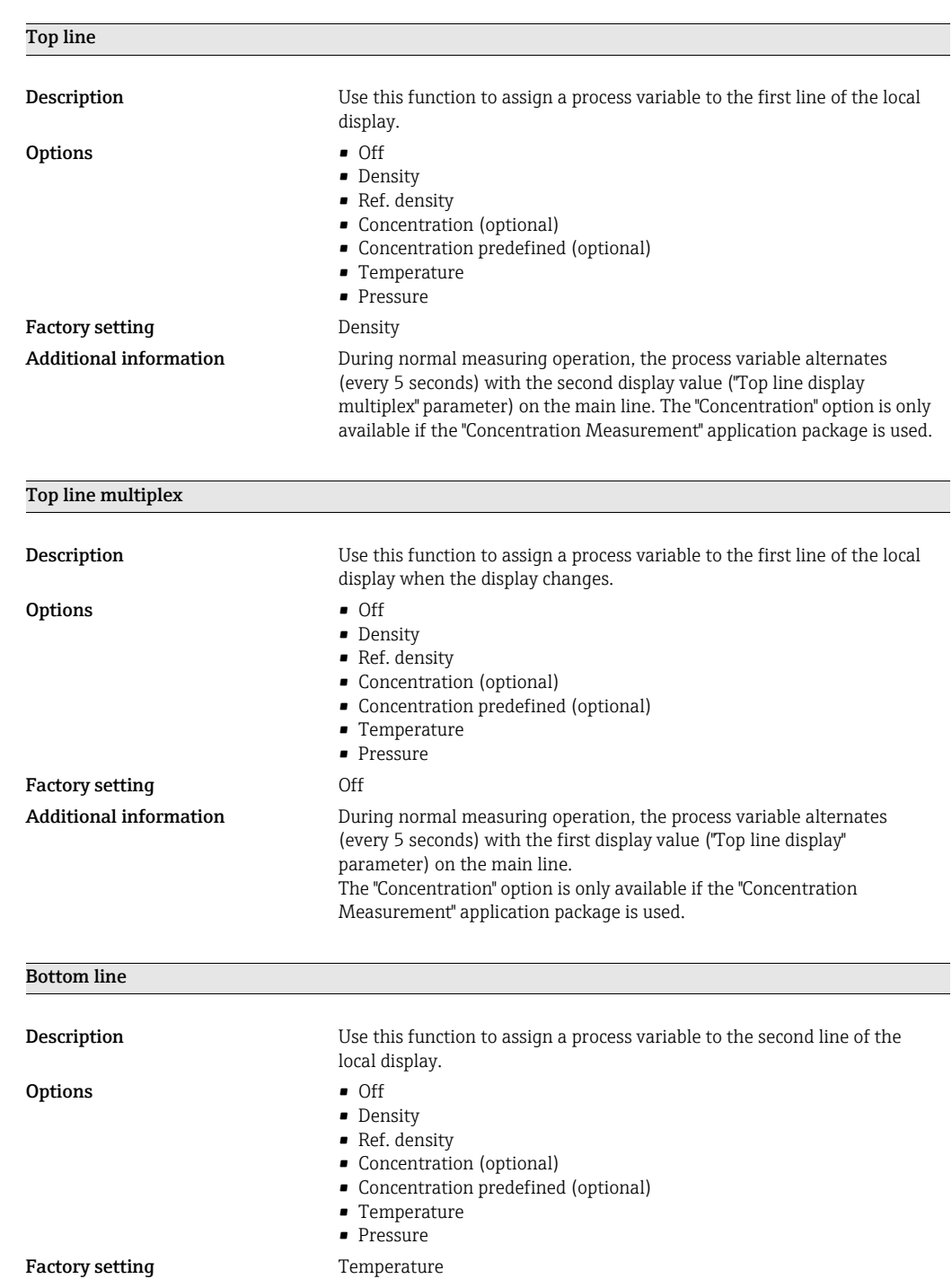

# <span id="page-82-0"></span>17.6 Menu "User interface" → "Assign display"

Additional information **During normal measuring operation**, the process variable alternates

(every 5 seconds) with the second display value ("Bottom line display multiplex" parameter) on the information line. The "Concentration" option is only available if the "Concentration

Measurement" application package is used.

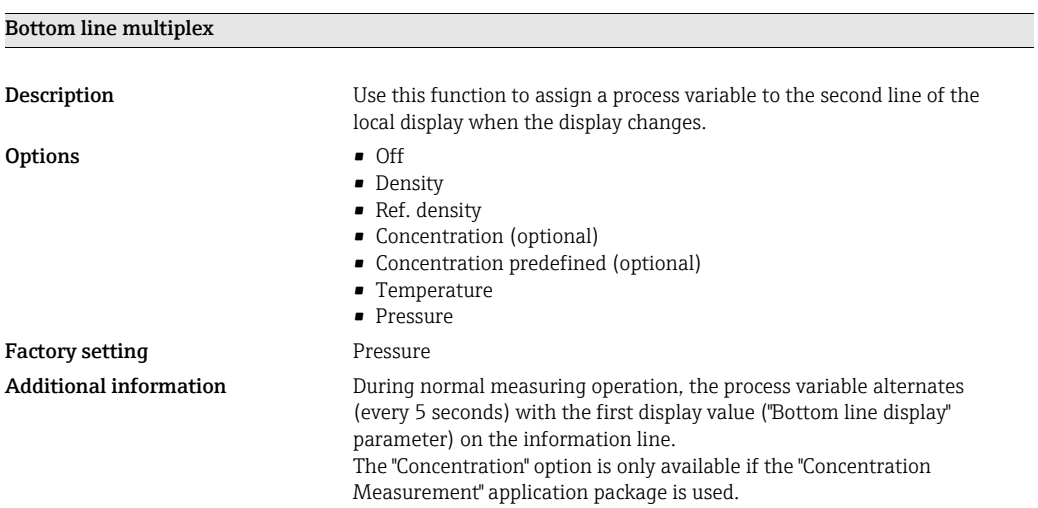

# <span id="page-83-0"></span>17.7 Menu "Output 4-20 mA" → "Output channel 1"

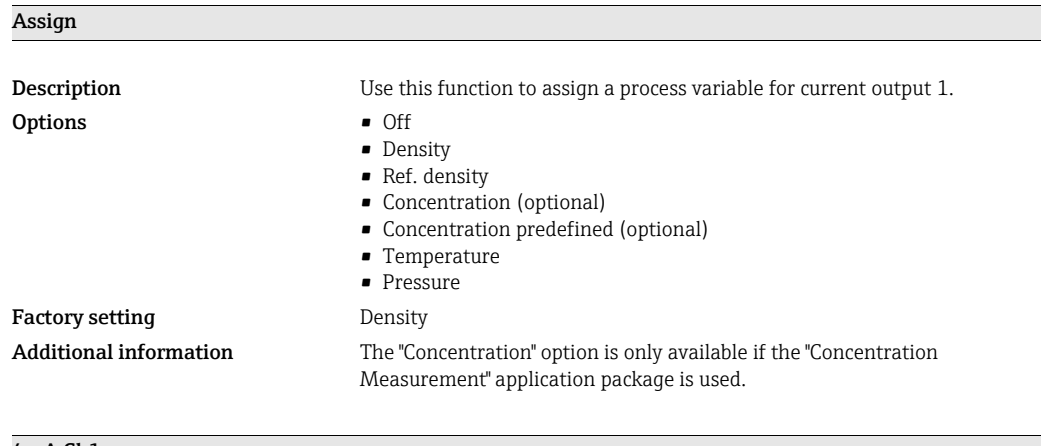

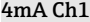

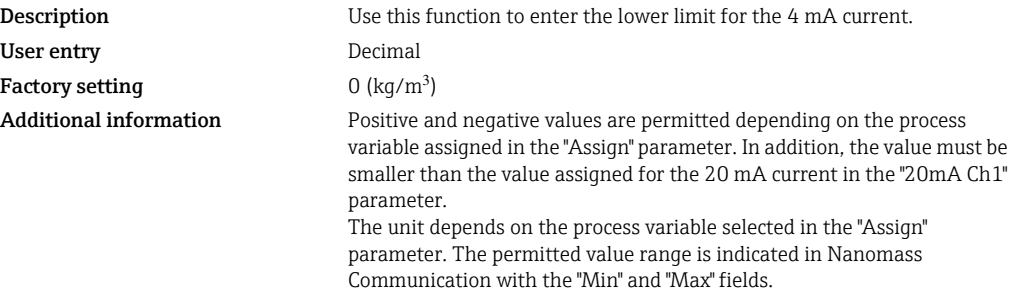

#### 20mA Ch1

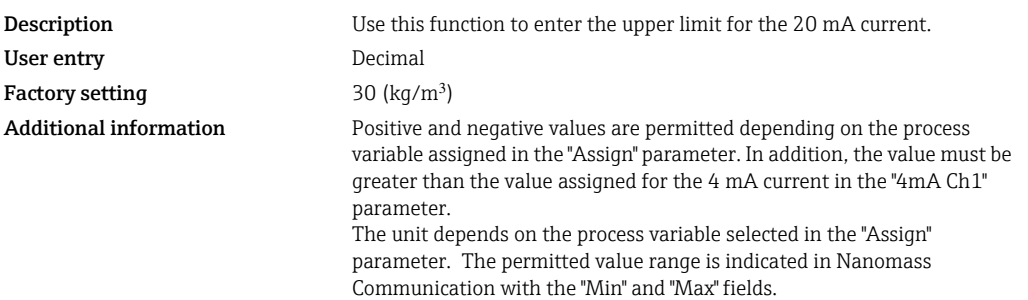

# <span id="page-84-0"></span>17.8 Menu "Output 4-20 mA" → "Output channel 2"

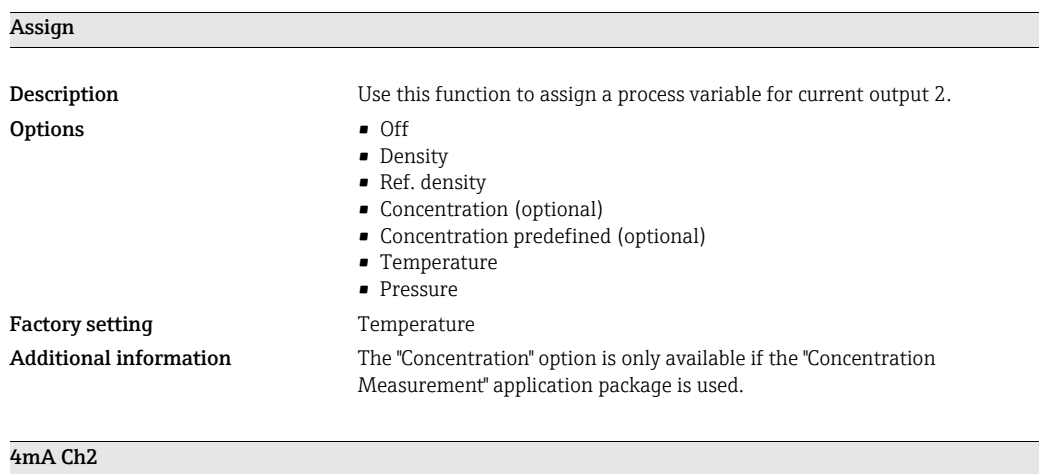

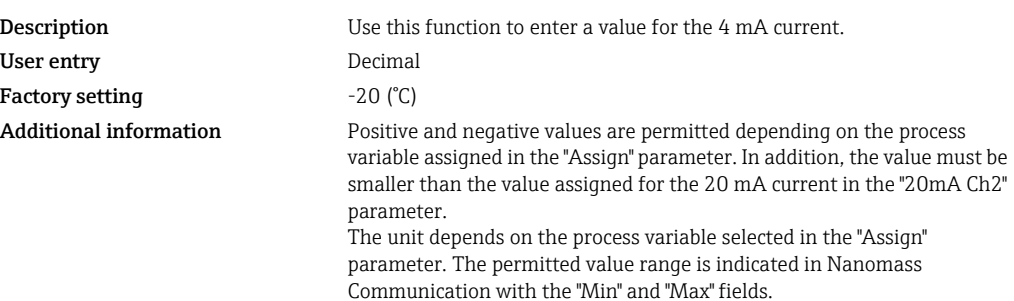

#### 20mA Ch2

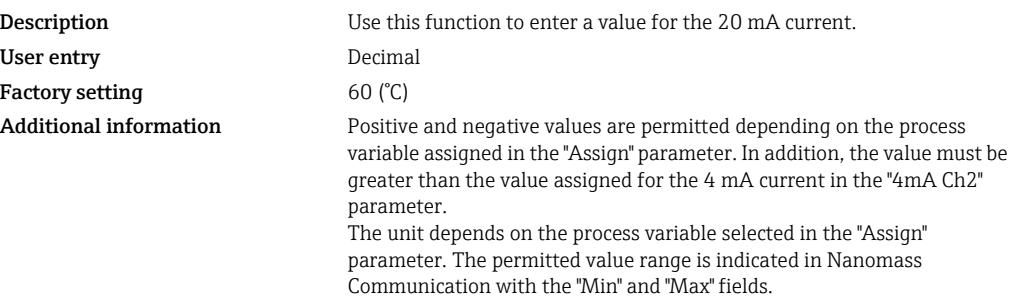

### <span id="page-84-1"></span>17.9 Menu "Output 4-20 mA" → "Output characteristics"

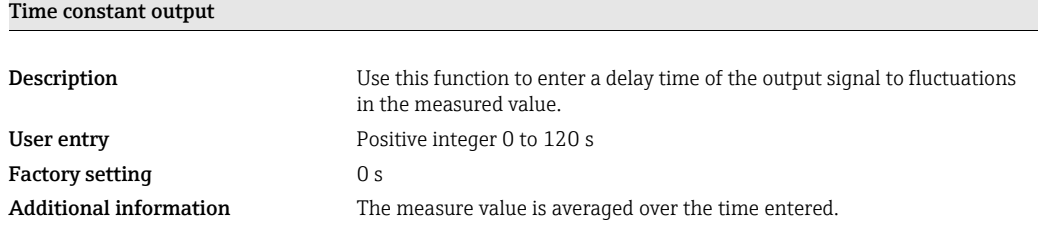

## 17.10 Menu "Output 4-20 mA" → "Simulation"

The "Activate simulation" parameter is only visible via the local display. In the "Nanomass Communication" operating tool, this setting is made using the "Activate" button.

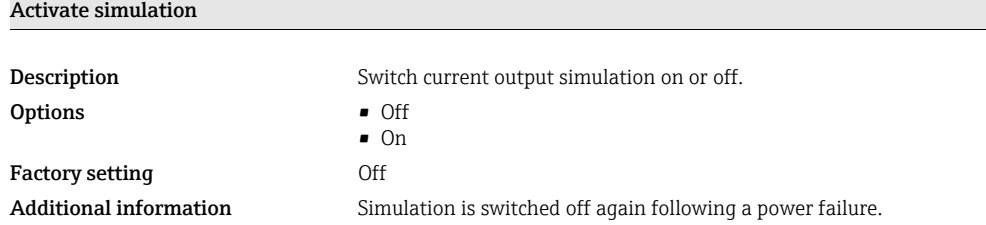

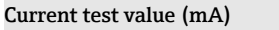

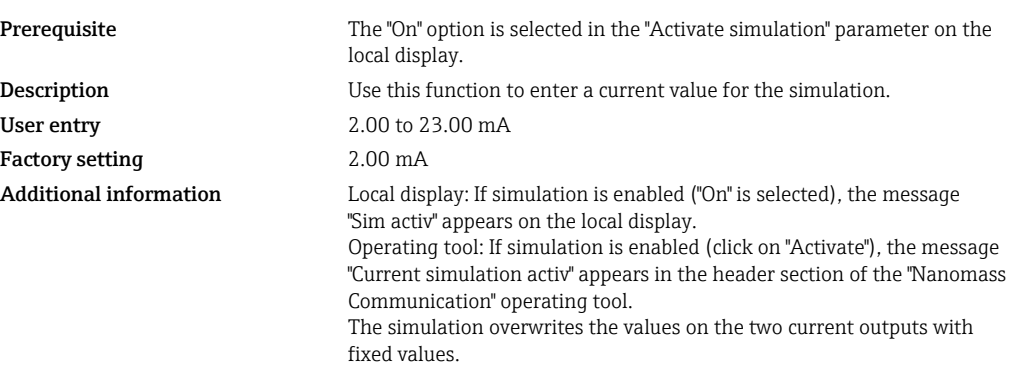

### <span id="page-85-0"></span>17.11 Menu "Basic function" → "System parameter"

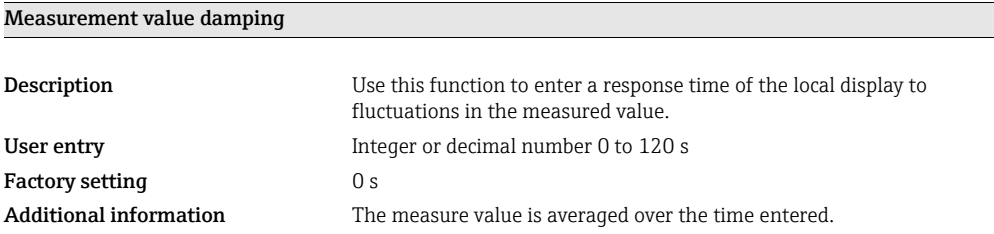

# <span id="page-86-0"></span>17.12 Menu "Special function" → "Density function"

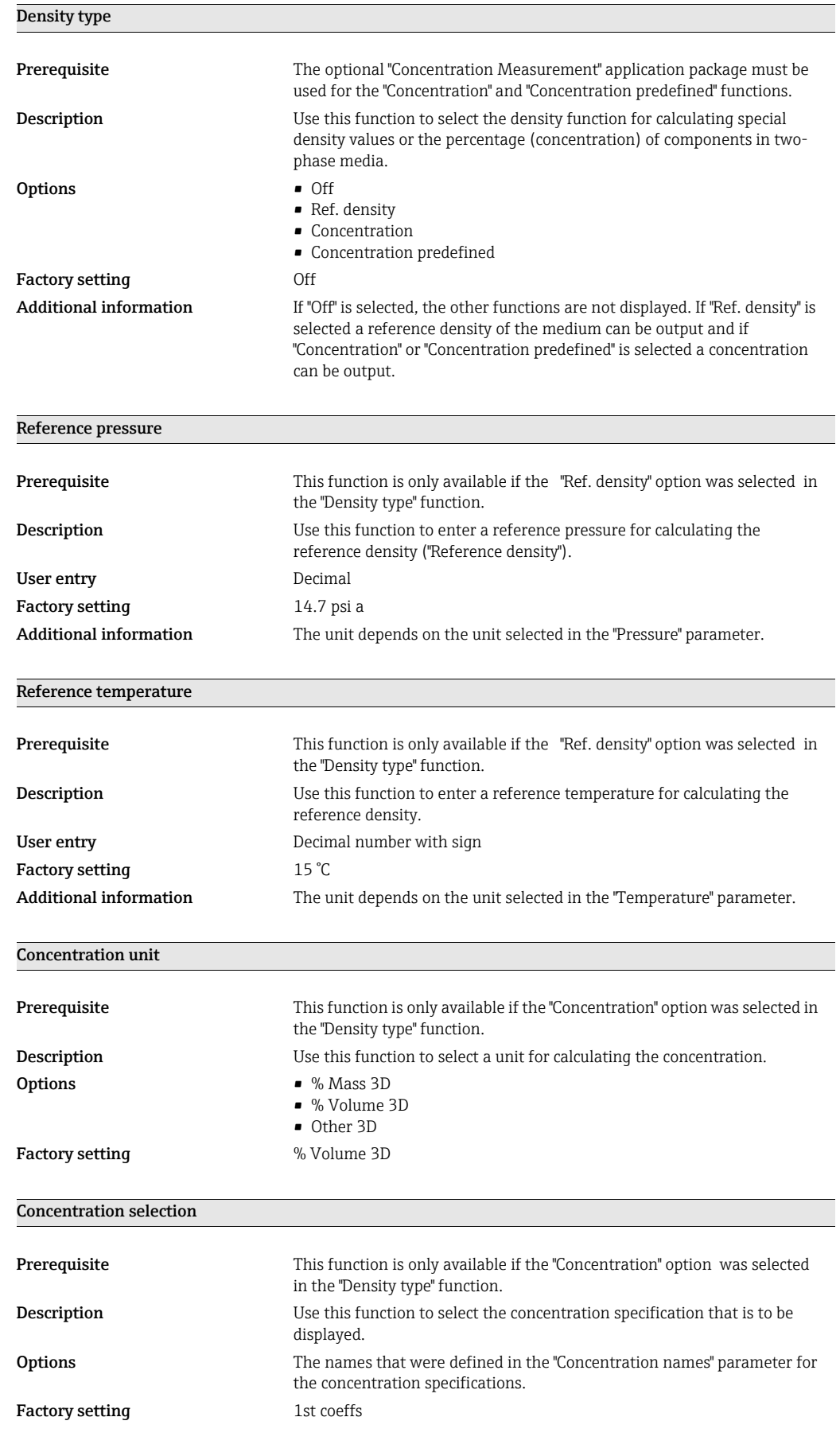

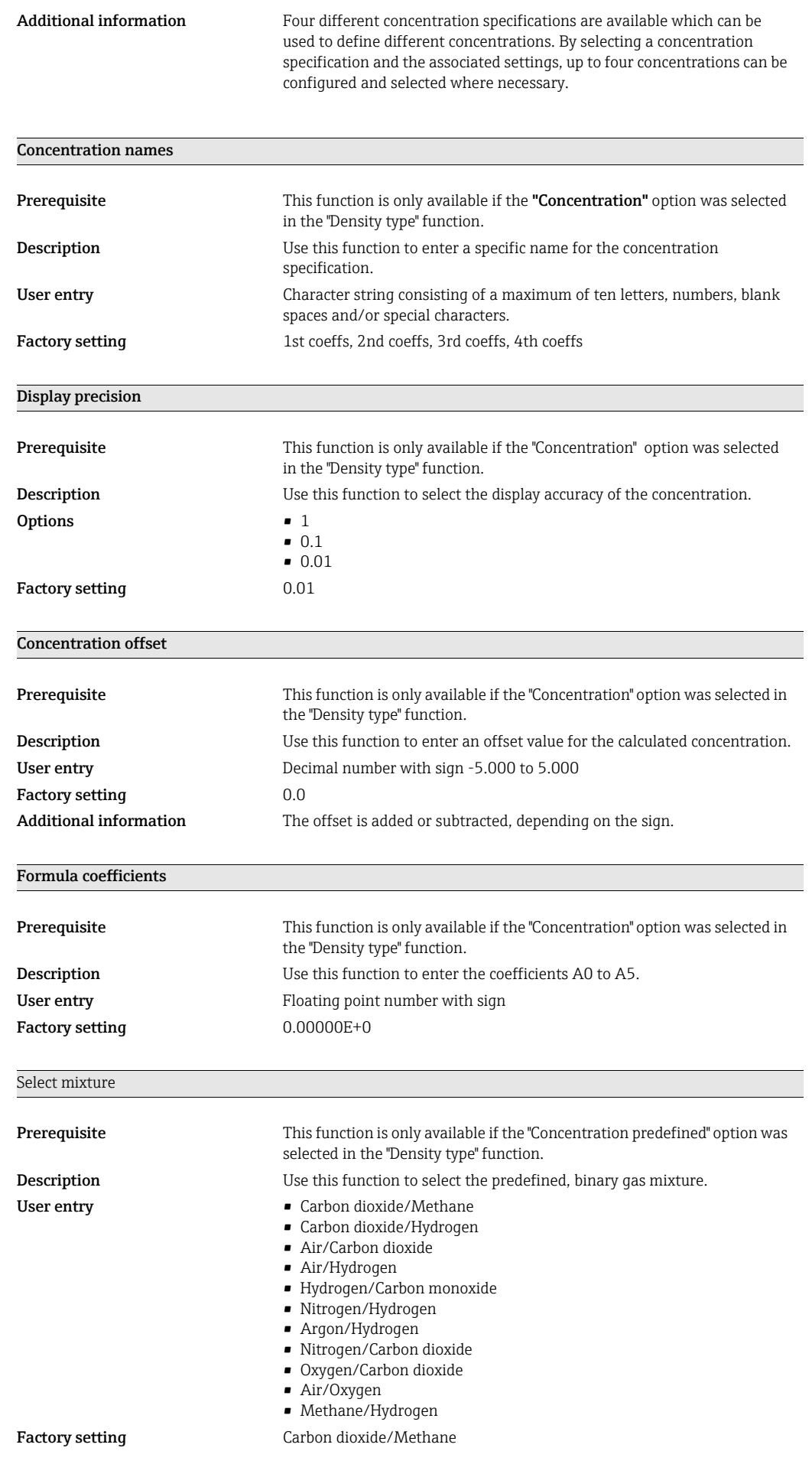

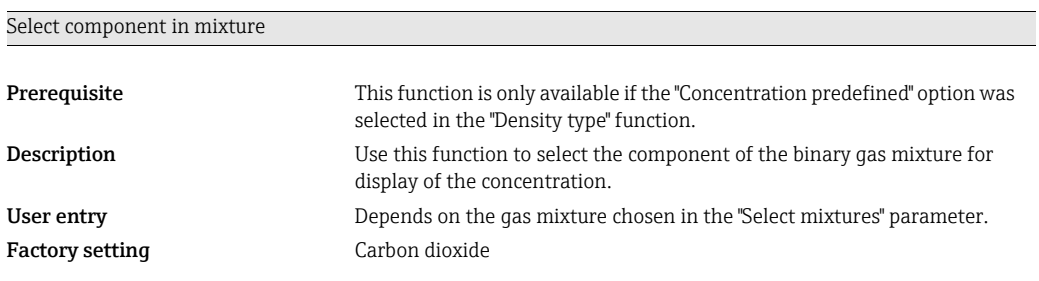

# <span id="page-88-0"></span>17.13 Menu "Supervision" → "Assign error prompt for channel 1"

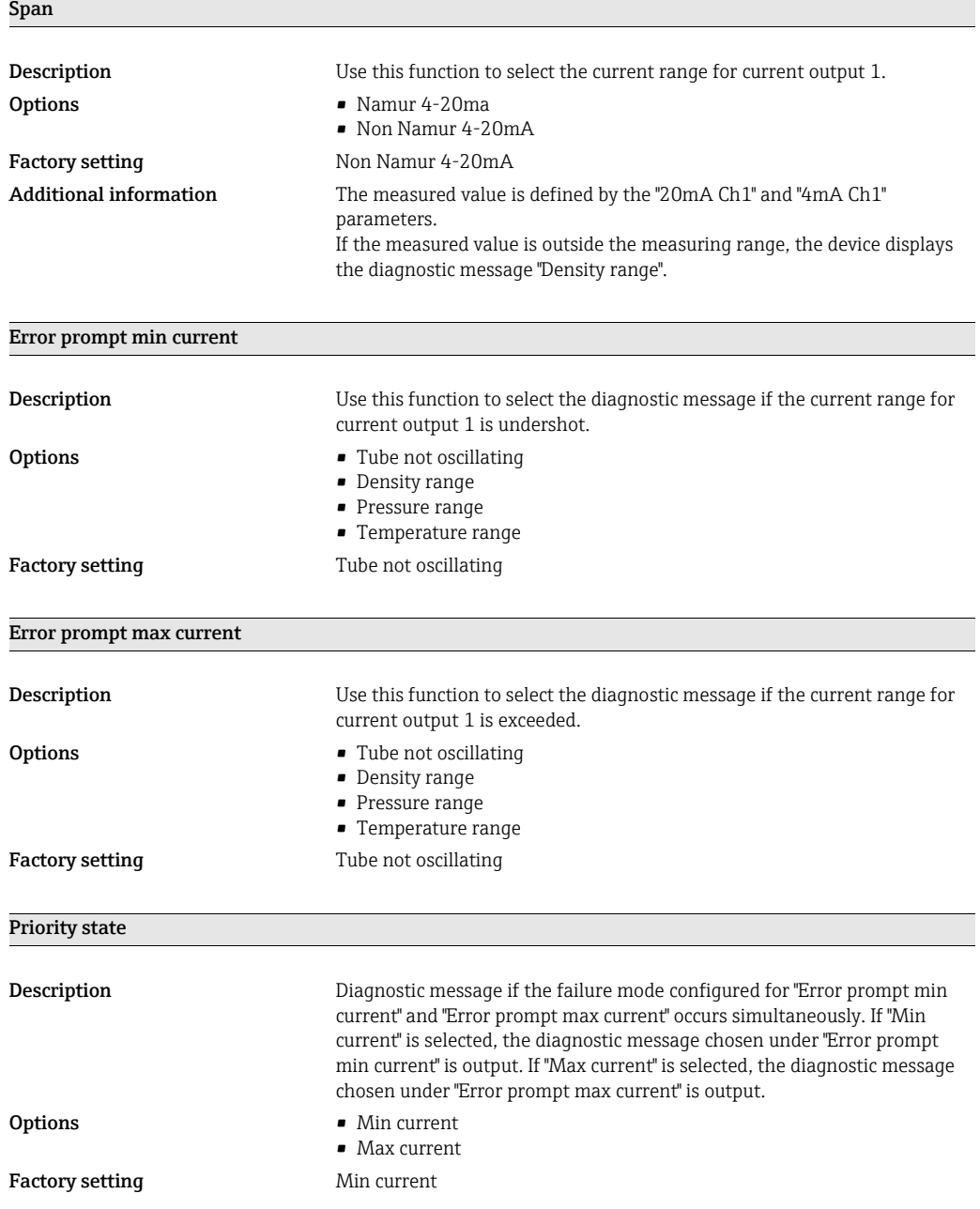

### <span id="page-89-0"></span>17.14 Menu "Supervision" → "Assign error prompt for channel 2"

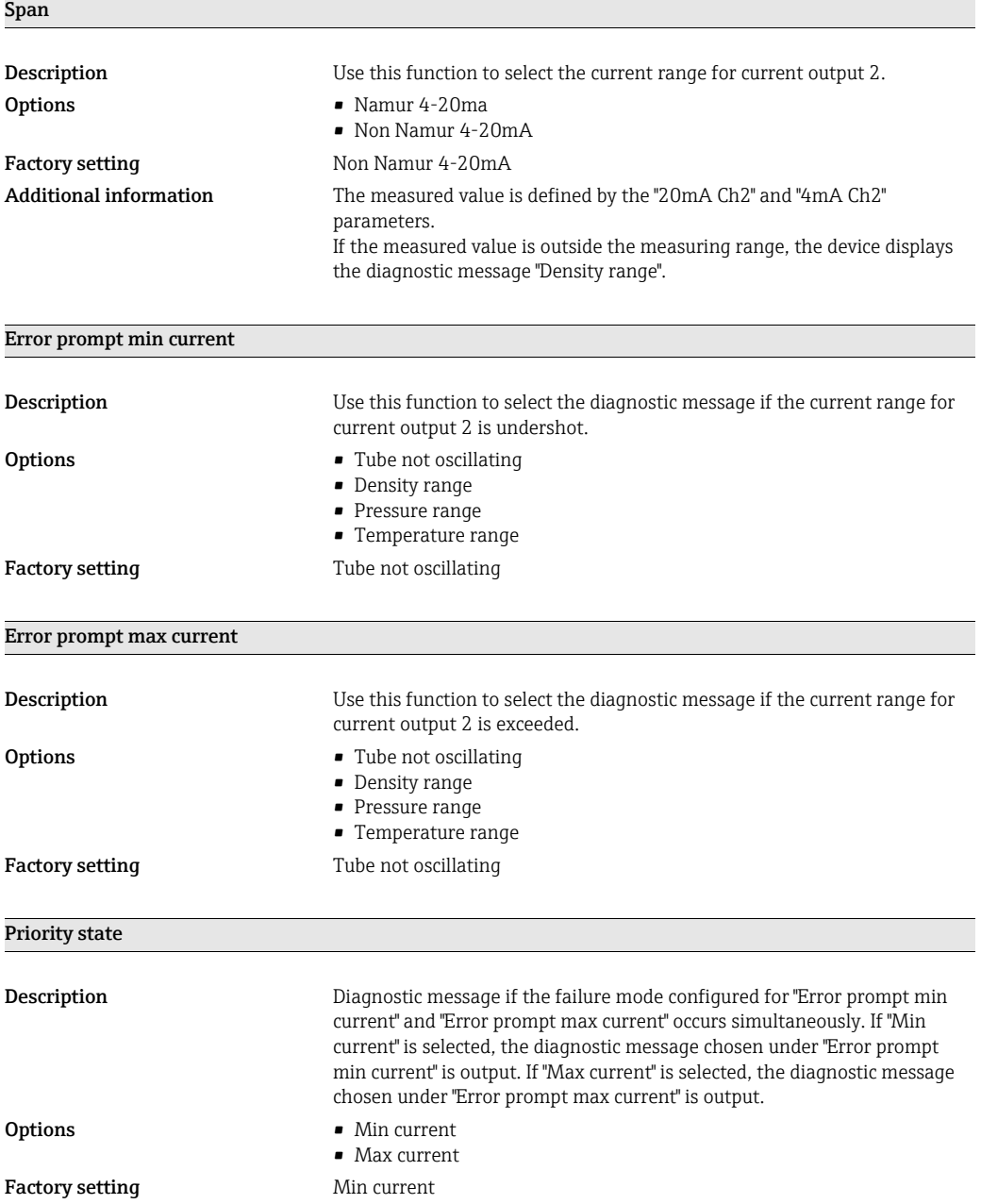

## <span id="page-89-1"></span>17.15 Menu "Device settings" → "Device information"

The "Device information" submenu is only visible via the local display. In the "Nanomass E Communication" operating tool, the parameters can be viewed under "Device Settings".

Firmware version Description Current firmware version on device **Options** Factory setting

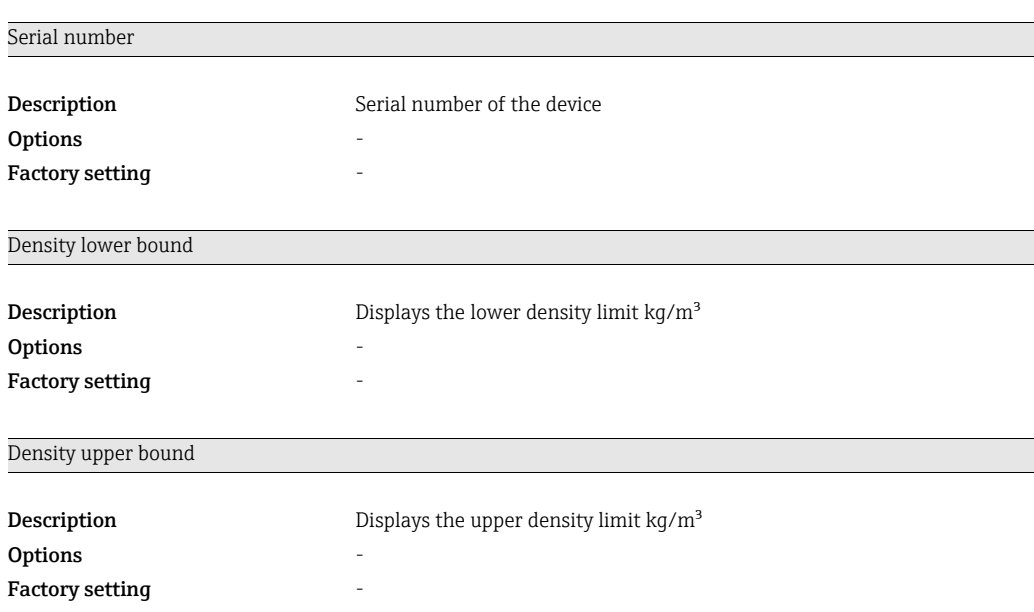

# <span id="page-90-0"></span>17.16 Menu "Device settings" → "Device settings"

The "Device settings" submenu is only visible via the local display. In the "Nanomass Communication" operating tool, the parameters can be viewed under "Device Settings".

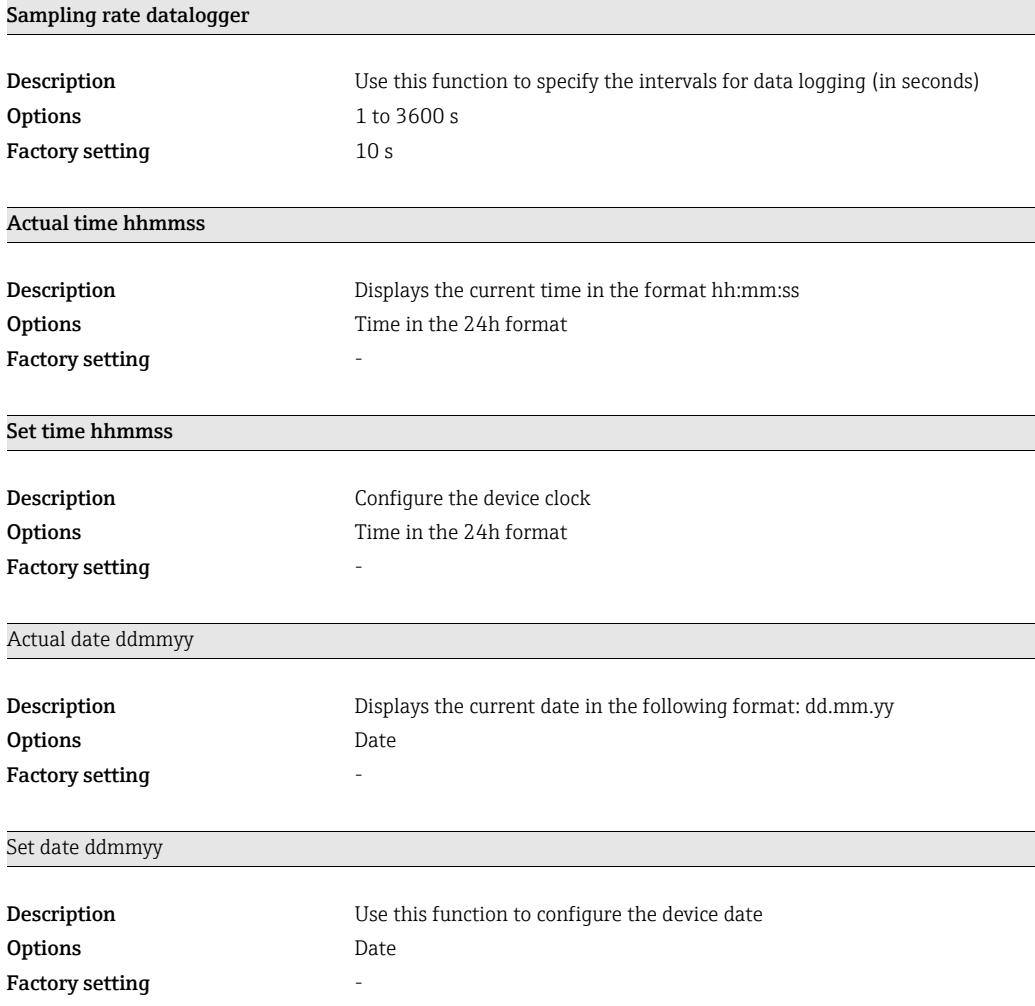

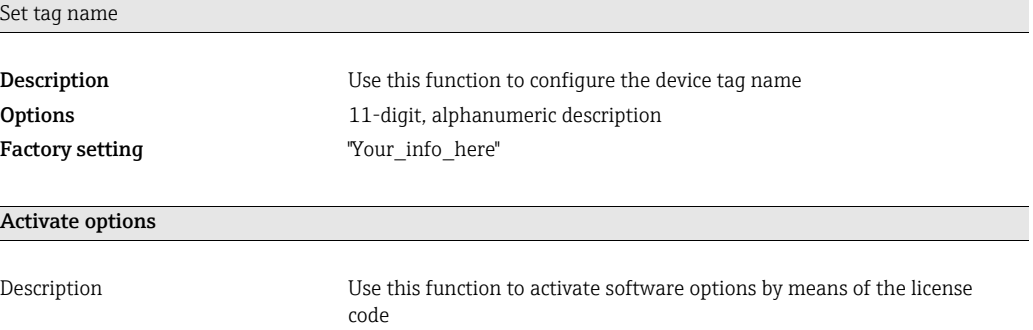

# <span id="page-91-0"></span>17.17 Menu "Device settings" → "Advanced configuration"

**Options** 8-digit activation code

Factory setting  $00000000$ 

The parameters "Density offset", "Reset density offset", "Density calibration gas" and "Single point calibration" are only visible here using the local display. In the "Nanomass Communication" operating tool, the parameters can be viewed under "Device Settings".

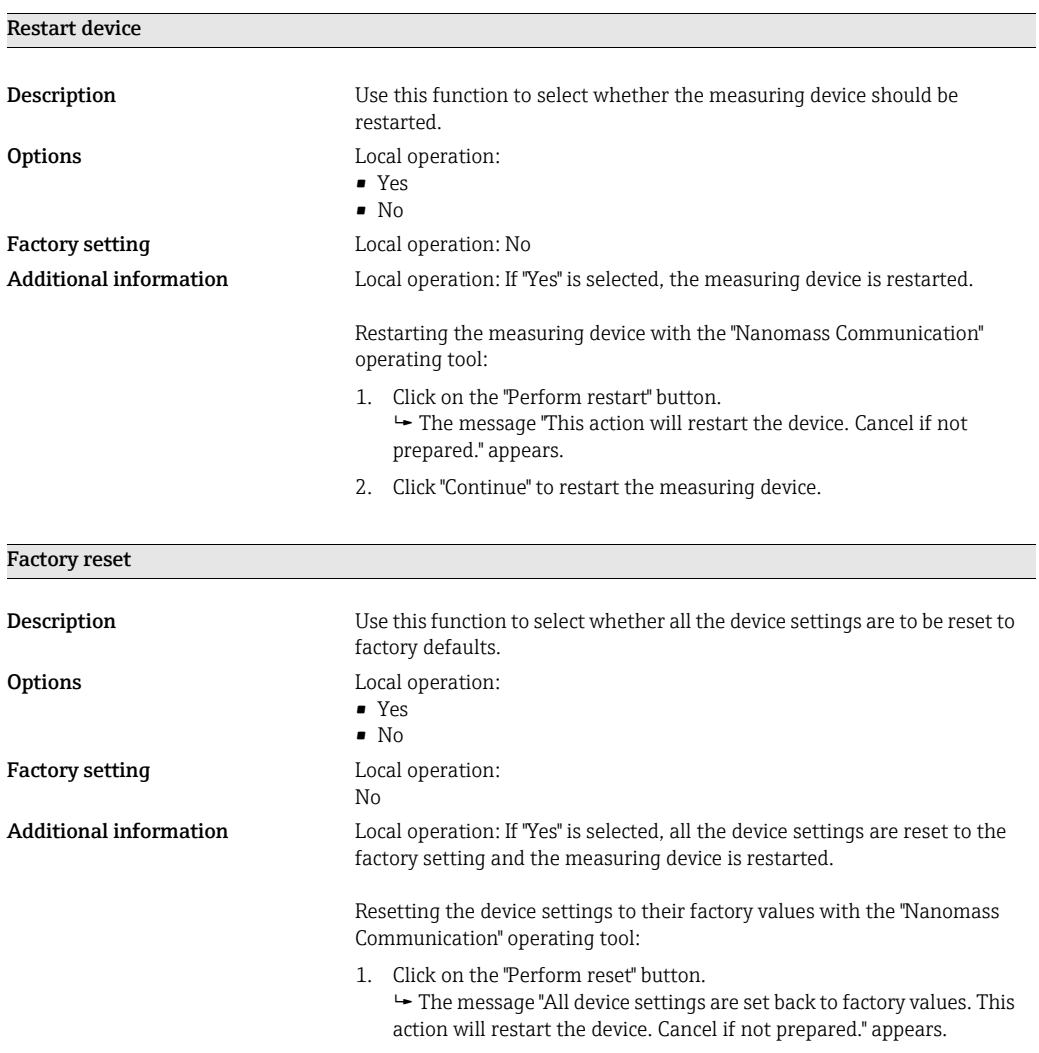

2. Click "Continue" to reset all the device settings to the factory default settings.

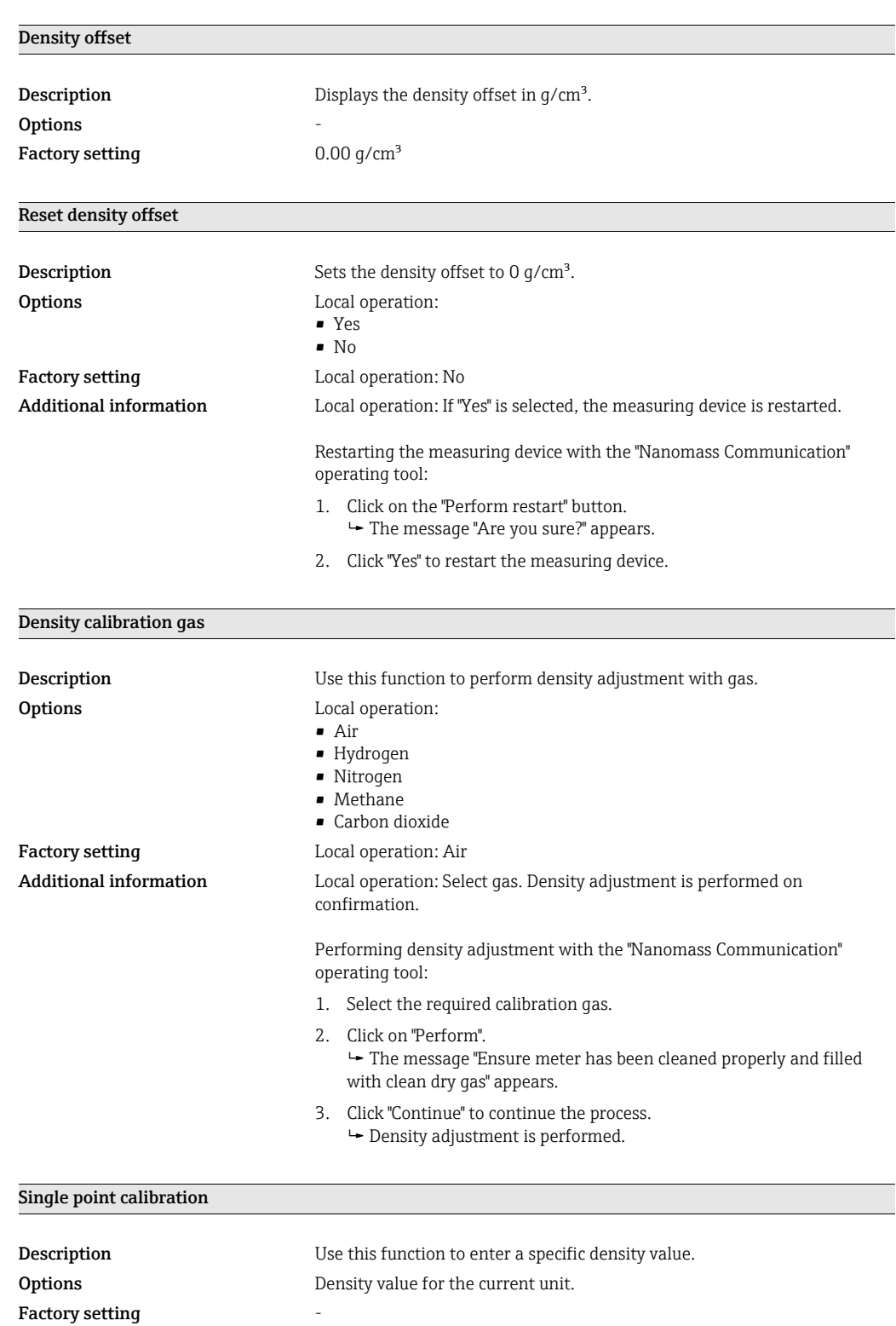

Additional information The value must correspond to the density at the indicated pressure and temperature. The value is entered in the selected density unit. The density offset is then set automatically.

# Index

### A

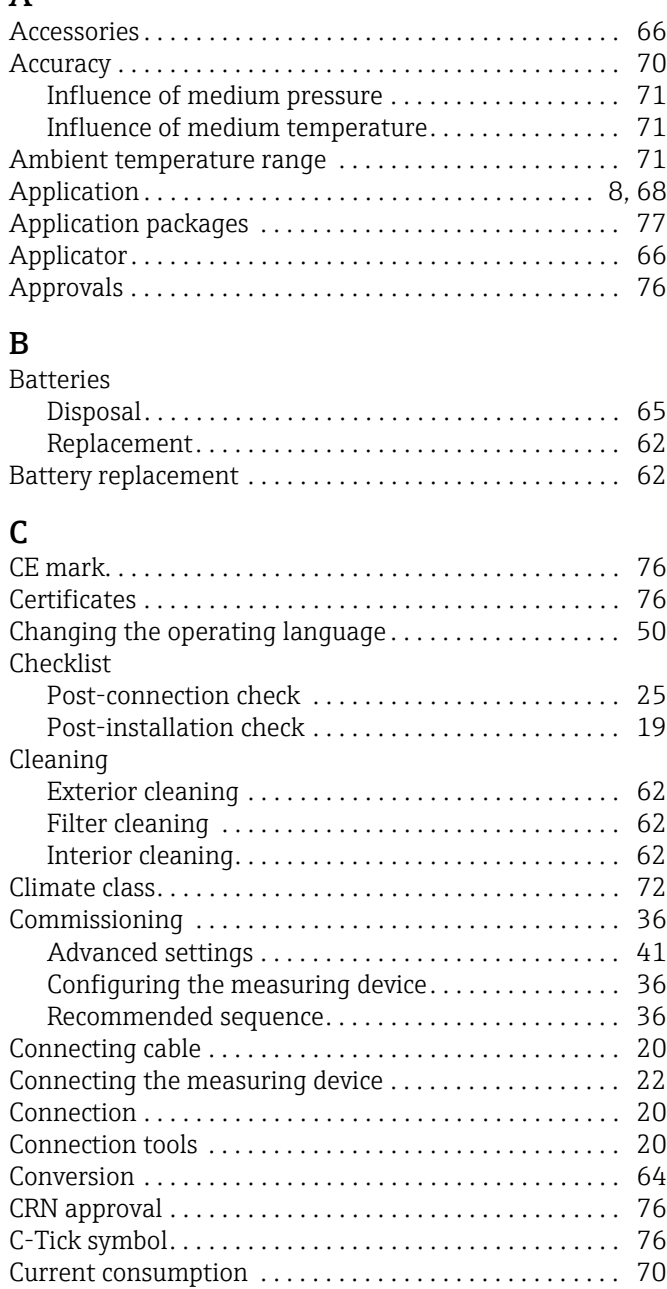

#### D

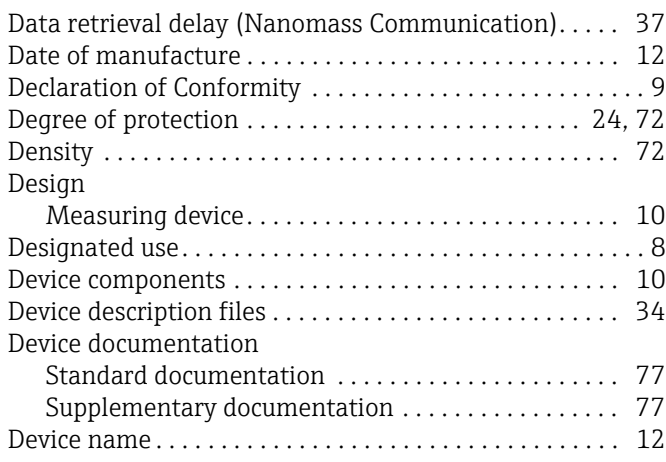

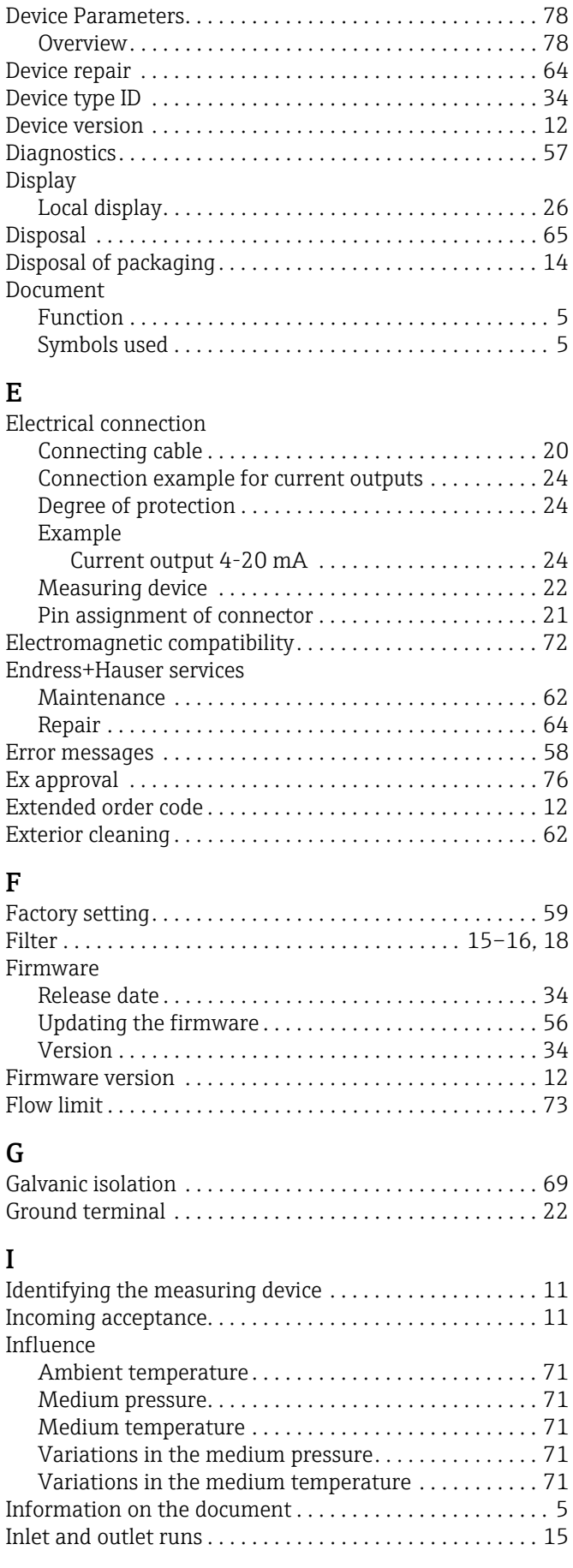

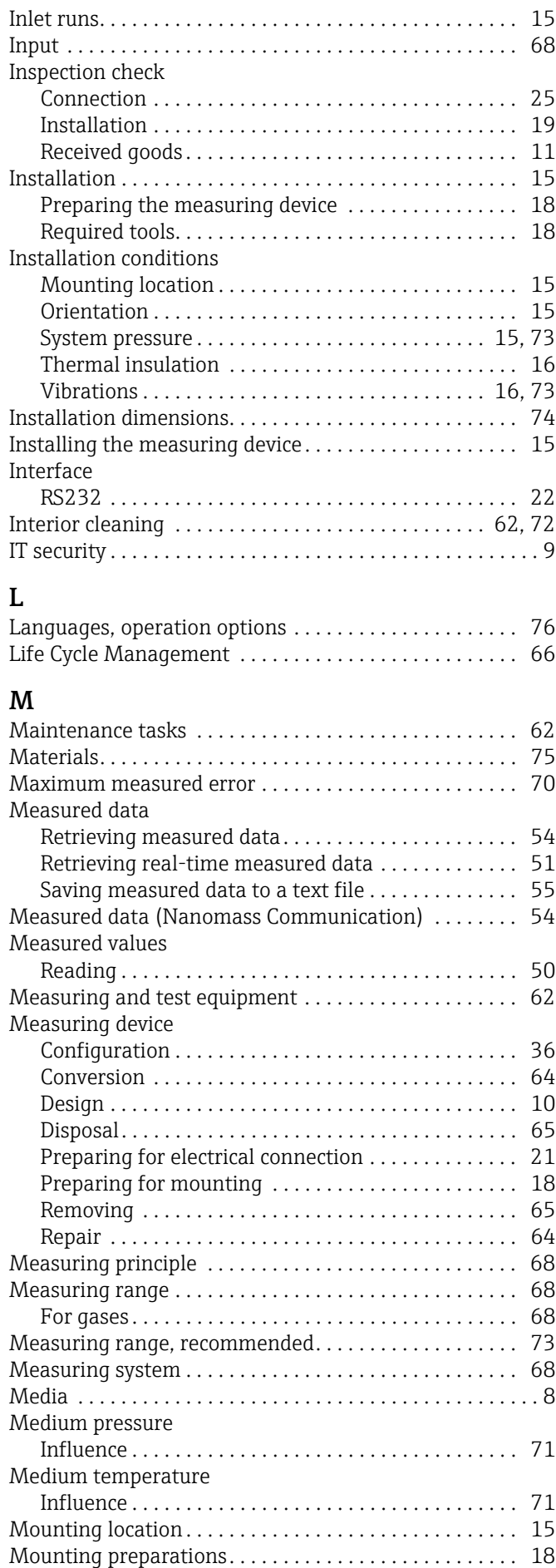

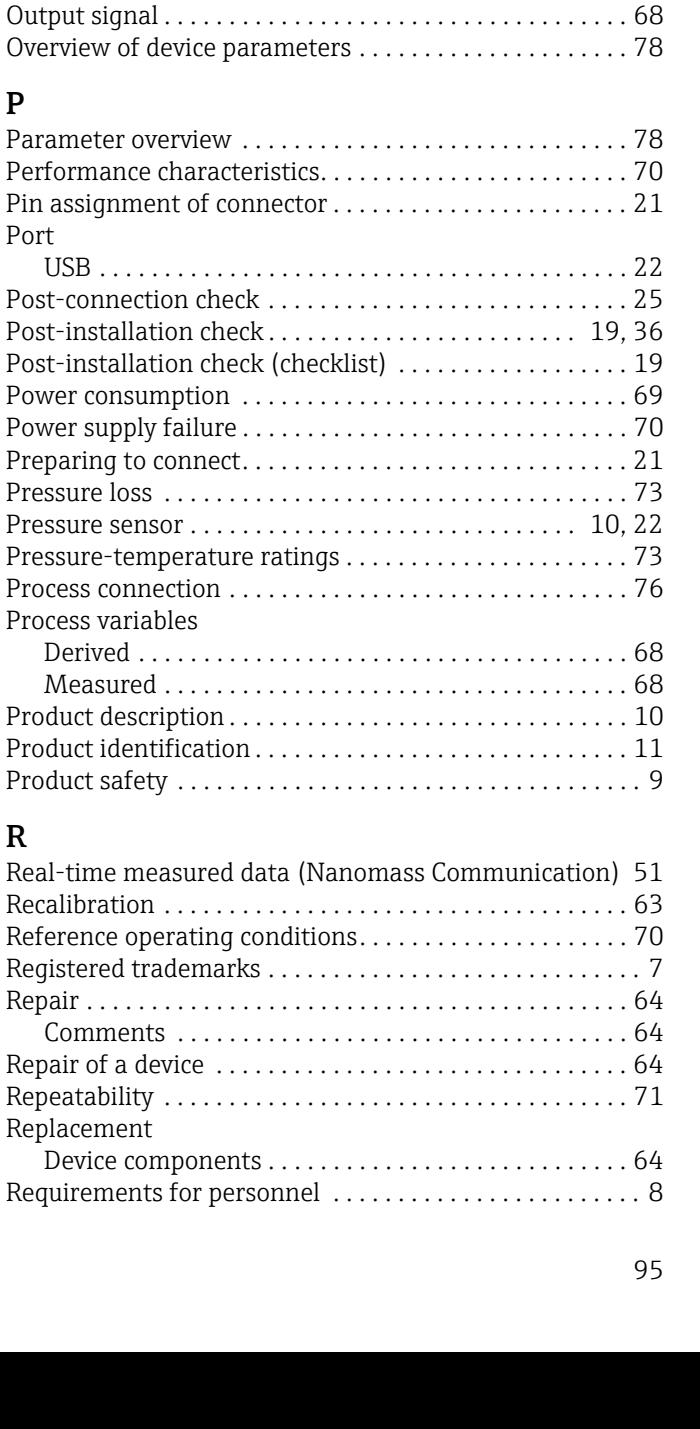

[Mounting tools . . . . . . . . . . . . . . . . . . . . . . . . . . . . . . . . . . 18](#page-17-2)

[Nameplate . . . . . . . . . . . . . . . . . . . . . . . . . . . . . . . . . . . . . . 12](#page-11-5)

[Establishing a connection. . . . . . . . . . . . . . . . . . . . . . . 30](#page-29-0) [Function scope. . . . . . . . . . . . . . . . . . . . . . . . . . . . . . . . 28](#page-27-0) [Installation . . . . . . . . . . . . . . . . . . . . . . . . . . . . . . . . . . . 29](#page-28-0) [Prerequisites . . . . . . . . . . . . . . . . . . . . . . . . . . . . . . . . . 29](#page-28-1)

[Secondary containment . . . . . . . . . . . . . . . . . . . . . . . . 73](#page-72-3)

[Occupational safety. . . . . . . . . . . . . . . . . . . . . . . . . . . . . . . . 9](#page-8-2) [Operating elements. . . . . . . . . . . . . . . . . . . . . . . . . . . . . . . 27](#page-26-0) [Operating options . . . . . . . . . . . . . . . . . . . . . . . . . . . . . . . . 26](#page-25-1) [Operation . . . . . . . . . . . . . . . . . . . . . . . . . . . . . . . . . . . . . . . 50](#page-49-2) [Operational safety. . . . . . . . . . . . . . . . . . . . . . . . . . . . . . . . . 9](#page-8-3) [Order code . . . . . . . . . . . . . . . . . . . . . . . . . . . . . . . . . . . . . . 12](#page-11-6) [Orientation. . . . . . . . . . . . . . . . . . . . . . . . . . . . . . . . . . . . . . 15](#page-14-5) [Outlet runs . . . . . . . . . . . . . . . . . . . . . . . . . . . . . . . . . . . . . . 15](#page-14-2) [Output. . . . . . . . . . . . . . . . . . . . . . . . . . . . . . . . . . . . . . . . . . 68](#page-67-5)

Nanomass Communication operating tool

N

O

P

Nominal pressure

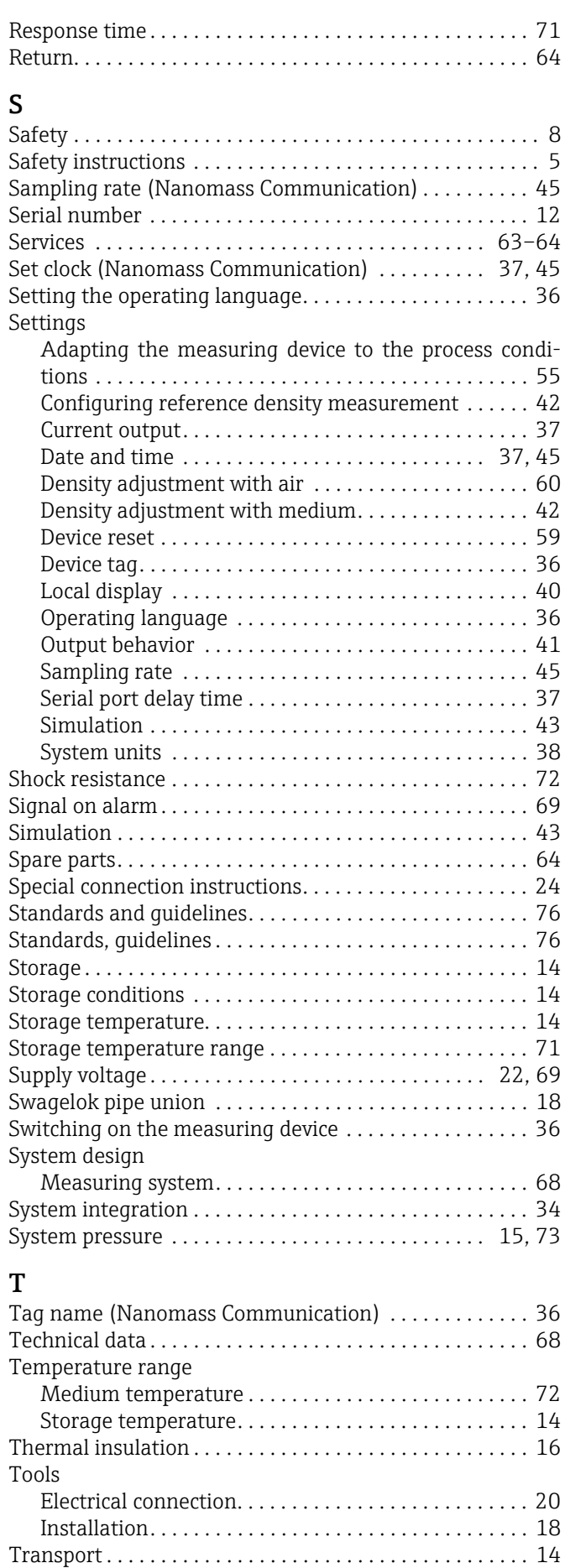

[Troubleshooting . . . . . . . . . . . . . . . . . . . . . . . . . . . . . . . . . 57](#page-56-0)

#### U

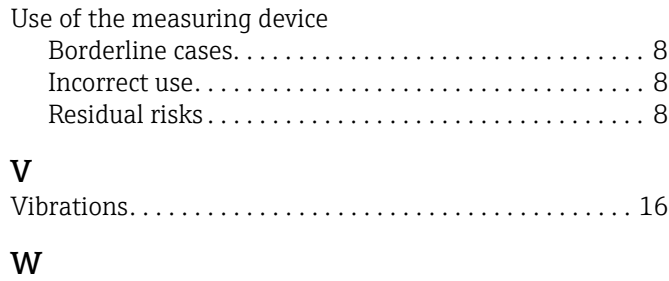

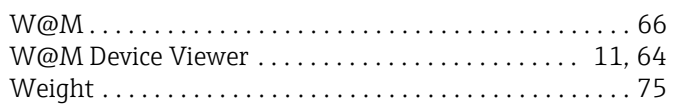

www.addresses.endress.com

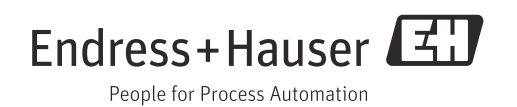